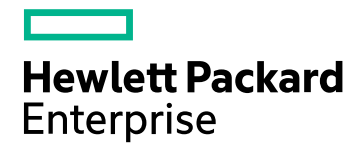

# HPE Operations Bridge Reporter

Software Version: 10.01, 10.02 Windows® and Linux operating systems

High Availability Guide

Document Release Date: March 2017 Software Release Date: June 2016

### Legal Notices

#### **Warranty**

The only warranties for Hewlett-Packard Development Company, L.P. products and services are set forth in the express warranty statements accompanying such products and services. Nothing herein should be construed as constituting an additional warranty. HPE shall not be liable for technical or editorial errors or omissions contained herein.

The information contained herein is subject to change without notice.

#### Restricted Rights Legend

Confidential computer software. Valid license from HPE required for possession, use or copying. Consistent with FAR 12.211 and 12.212, Commercial Computer Software, Computer Software Documentation, and Technical Data for Commercial Items are licensed to the U.S. Government under vendor's standard commercial license.

#### Copyright Notice

© Copyright 2015 - 2016 Hewlett Packard Enterprise Development LP

#### Trademark Notices

Adobe® is a trademark of Adobe Systems Incorporated.

Microsoft® and Windows® are U.S. registered trademarks of Microsoft Corporation.

UNIX® is a registered trademark of The Open Group.

#### Documentation Updates

The title page of this document contains the following identifying information:

- Software Version number, which indicates the software version.
- Document Release Date, which changes each time the document is updated.
- Software Release Date, which indicates the release date of this version of the software.

To check for recent updates or to verify that you are using the most recent edition of a document, go to: **https://softwaresupport.hp.com**

This site requires that you register for an HP Passport and sign in. To register for an HP Passport ID, go to: **https://hpp12.passport.hp.com/hppcf/createuser.do**

Or click the **the Register** link at the top of the HP Software Support page.

You will also receive updated or new editions if you subscribe to the appropriate product support service. Contact your HP sales representative for details.

#### Support

Visit the HP Software Support Online web site at: **https://softwaresupport.hp.com**

This web site provides contact information and details about the products, services, and support that HP Software offers.

HP Software online support provides customer self-solve capabilities. It provides a fast and efficient way to access interactive technical support tools needed to manage your business. As a valued support customer, you can benefit by using the support web site to:

- Search for knowledge documents of interest
- Submit and track support cases and enhancement requests
- Download software patches
- Manage support contracts
- Look up HP support contacts
- Review information about available services
- Enter into discussions with other software customers
- Research and register for software training

Most of the support areas require that you register as an HP Passport user and sign in. Many also require a support contract. To register for an HP Passport ID, go to:

#### **https://hpp12.passport.hp.com/hppcf/createuser.do**

To find more information about access levels, go to:

#### **https://softwaresupport.hp.com/web/softwaresupport/access-levels**

**HP Software Solutions Now** accesses the HPSW Solution and Integration Portal Web site. This site enables you to explore HP Product Solutions to meet your business needs, includes a full list of Integrations between HP Products, as well as a listing of ITIL Processes. The URL for this Web site is **http://h20230.www2.hp.com/sc/solutions/index.jsp**

## **Contents**

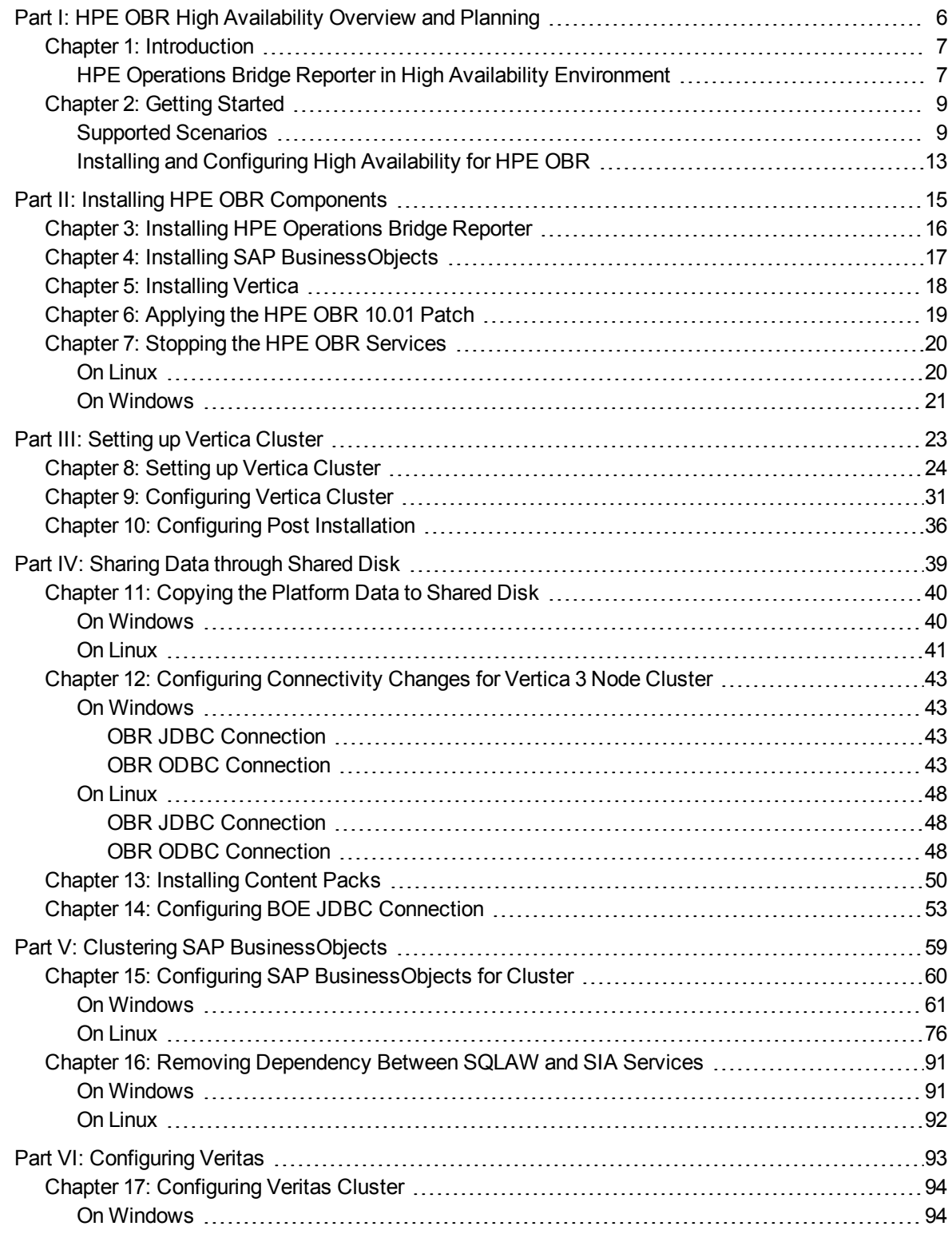

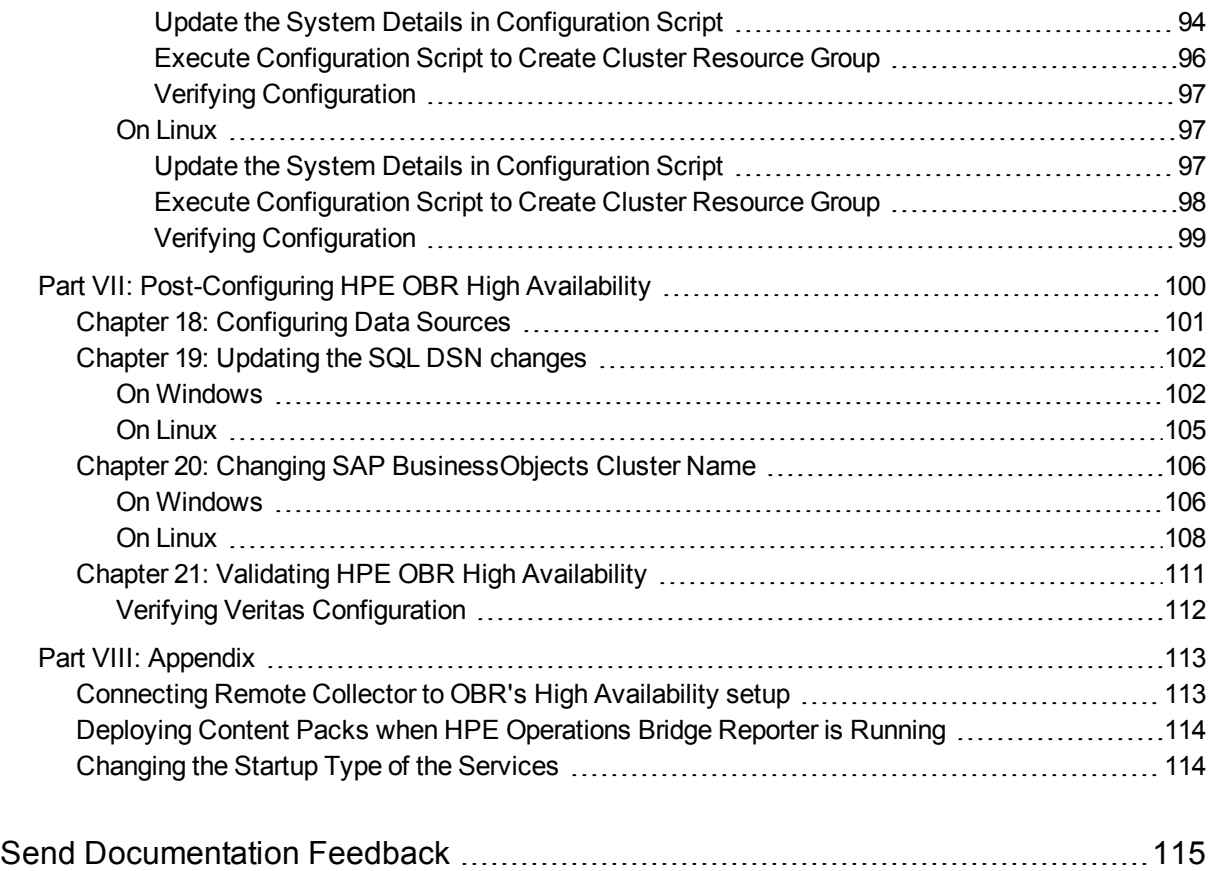

## <span id="page-5-0"></span>Part I: HPE OBR High Availability Overview and Planning

This guide provides instructions on how to configure HPE OBR in a High Availability (HA) environment using the cluster software.

## <span id="page-6-0"></span>Chapter 1: Introduction

HPE OBR collects data from different data sources, processes the data, and generates top-down and bottoms-up reports with the processed data. The following embedded software product components are included along with the HPE OBR platform:

- SAP BusinessObjects and SQLAnywhere database for reporting.
- HP Vertica database for storing, processing, and managing the performance data of your IT environment.
- PostgreSQL database for storing and managing the data processing streams at runtime.
- The HPE OBR Collector component of HPE OBR collects data from different data sources.

For more information on HPE OBR platform and embedded components, refer *HPE Operations Bridge Reporter Concepts Guide*.

High availability aims to ensure an higher level of operational performance. Configuring HPE Operations Bridge Reporter in high availability environment improves its availability when used as a mission critical application.

#### <span id="page-6-1"></span>HPE Operations Bridge Reporter in High Availability Environment

High Availability in HPE OBR platform server works in active-passive mode and fail-over is achieved through Veritas Cluster Software.

The SAP BusinessObjects server, SAP BusinessObjects CMS works in active-active mode and load-balancing is achieved through SAP BusinessObjects cluster mechanism. The SAP BusinessObjects Tomcat server and SQLAnywhere works in active-passive mode and fail-over is achieved through Veritas Cluster Software.

**Note:** Ensure that the Veritas Cluster Server (VCS) component is installed and configured on the systems before you begin installing HPE OBR in a High Availability (HA) environment. HPE Software Support does not provide any assistance in installing and configuring the cluster software.

Vertica is cluster based, analytic database management system. To achieve high availability, Vertica requires a minimum of three nodes (one main node and two additional nodes for load balancing) and it uses it own cluster mechanism. Ensure that the system configuration of all the Vertica nodes in a cluster are identical. You can increase the number of Vertica nodes for scalability.

In High availability, all the required HPE OBR services are monitored using VCS for fail over scenario using heartbeat IP and fail over happens to the secondary server based on the dependencies.

High Availability configuration for Remote Collector is not supported. However, if you have Remote collector installed and configured, you can connect it to HPE OBR's High Availability setup.

**Note:** For Backup and Restore (Disaster Recovery) steps in a High Availability environment, see *HPE Operations Bridge Reporter Disaster Recovery Guide*.

#### **Terminologies Used**

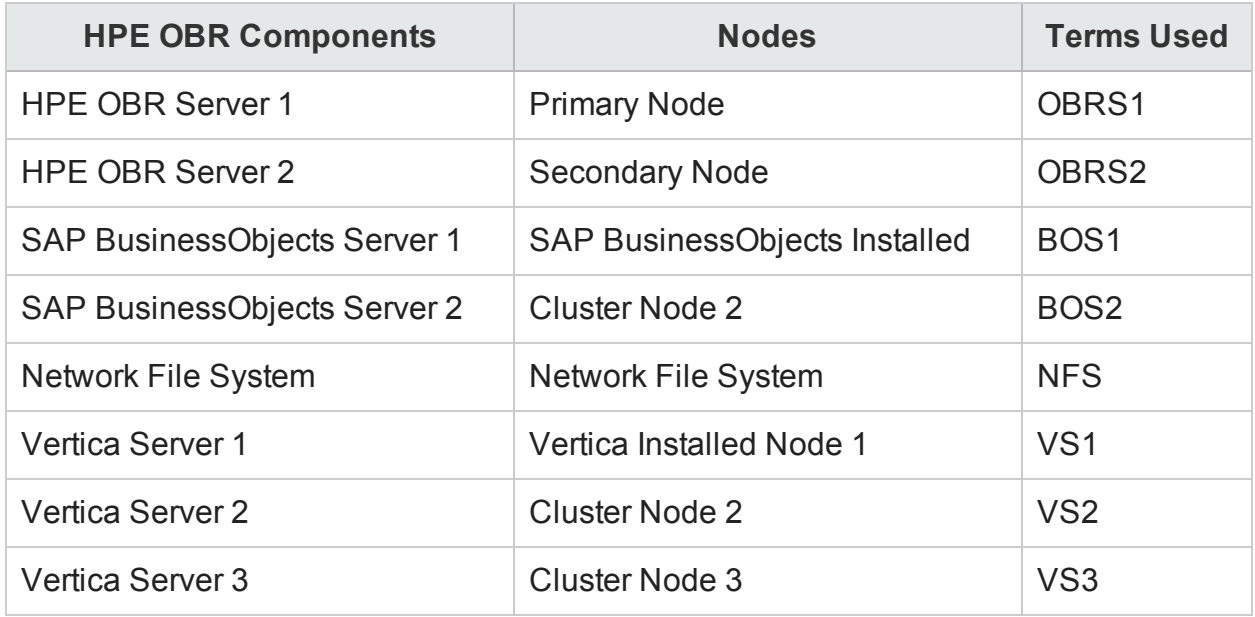

## <span id="page-8-0"></span>Chapter 2: Getting Started

This section helps you to understand the supported scenarios, prerequisites and steps to setup High Availability for HPE OBR.

**Note:** HPE OBR for High Availability Environment is supported only on Custom Installation scenario.

#### <span id="page-8-2"></span><span id="page-8-1"></span>Supported Scenarios

#### **Scenario 1**

In this scenario, the HPE OBR server, SAP BusinessObjects server and Vertica server is installed on different Linux systems.

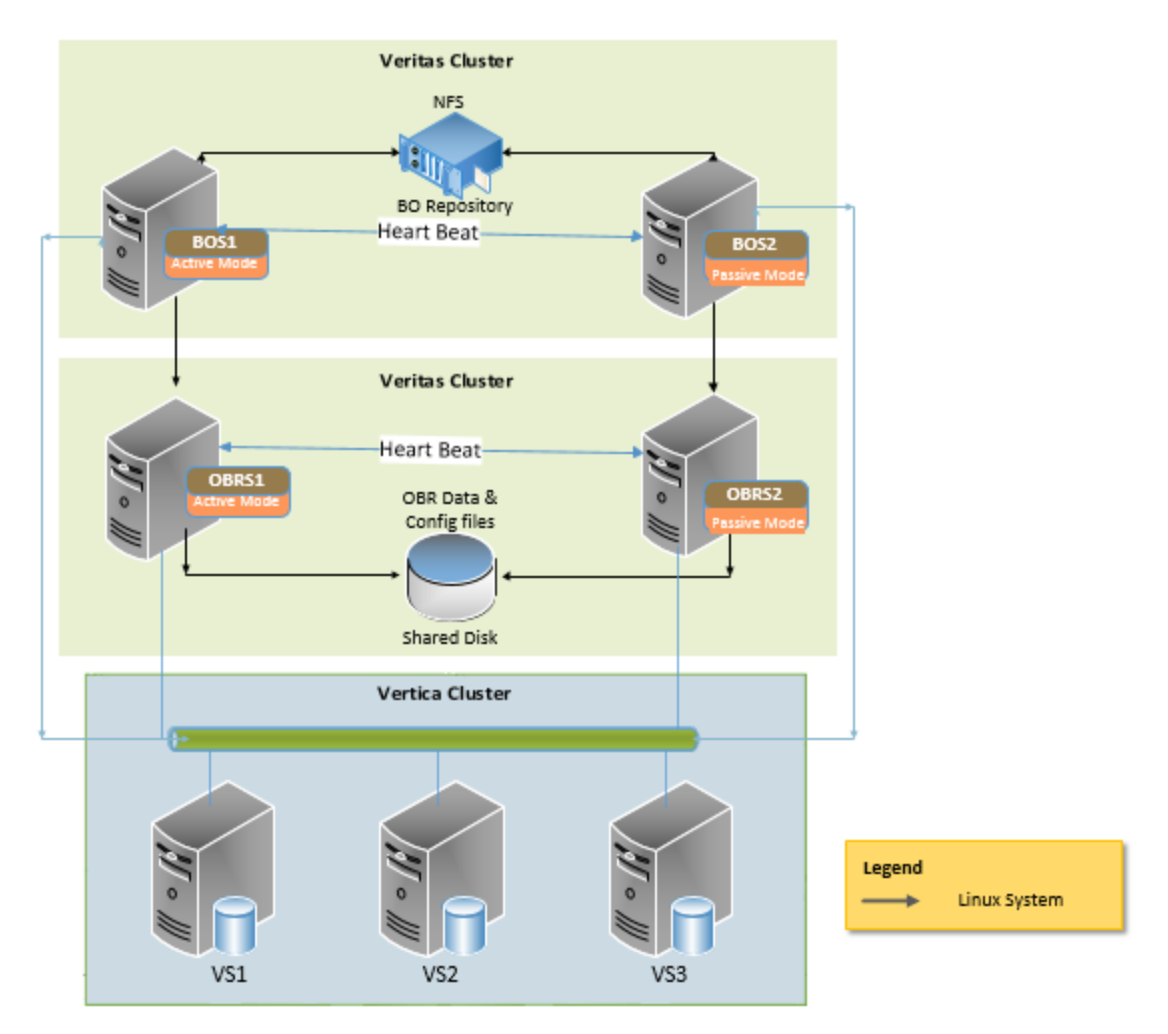

Prerequisites:

- VCS component is installed on OBRS1, OBRS2, BOS1 and BOS2 servers.
- One Heart beat IP is configured for OBR and BO servers.
- Shared disks is mounted on Server OBRS1, BOS1 and BOS2
- Ensure that the cluster software is running. To verify, run the following command on both the nodes:

hastatus –sum

• NFS server for SAP BusinessObjects database and input/output repository

#### **Scenario 2**

In this scenario, the HPE OBR server and SAP BusinessObjects server are installed on the same Linux system with Vertica server on another Linux system.

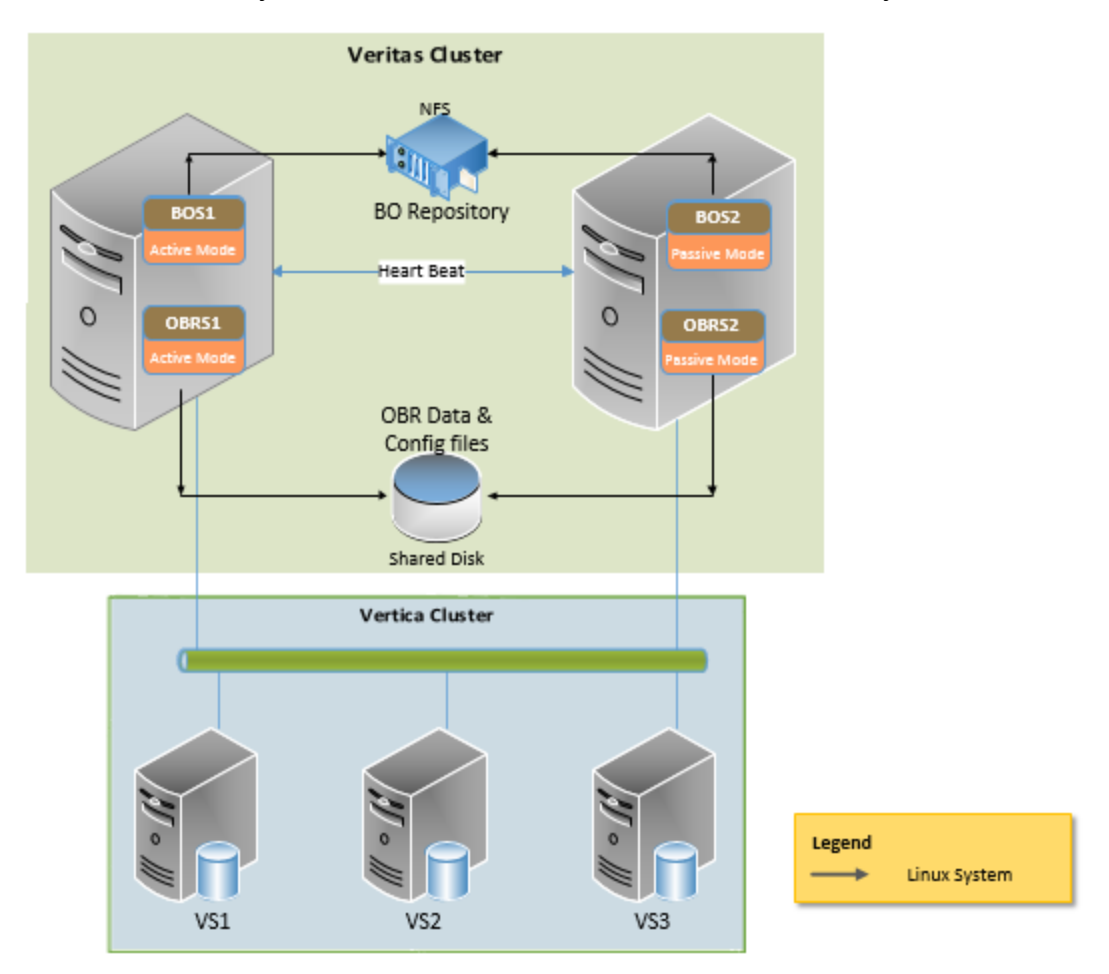

Prerequisites:

- VCS component is installed on both the OBR and BO servers.
- One Heart beat IP is configured.
- Shared disks is mounted on Server OBRS1, BOS1 and BOS2

• Ensure that the cluster software is running. To verify, run the following command on both the nodes:

hastatus –sum

<span id="page-10-0"></span>• NFS server for SAP BusinessObjects database and input/output repository.

#### **Scenario 3**

In this scenario, the HPE OBR server and SAP BusinessObjects server are installed on different Windows systems with Vertica server on another Linux system.

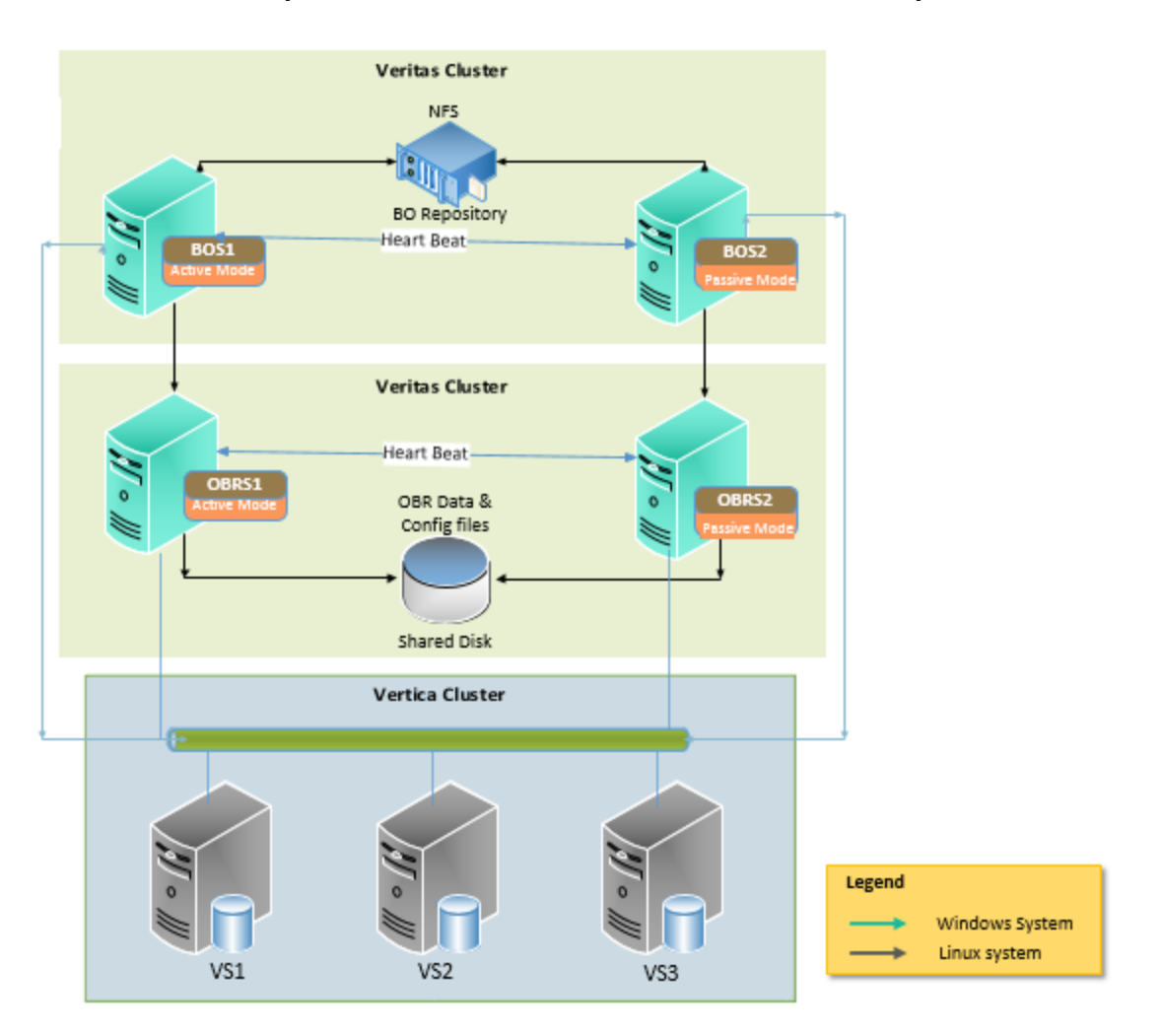

Prerequisites:

- VCS component is installed on OBRS1, OBRS2, BOS1 and BOS2 servers.
- A domain user account is required and should have administrator privileges.
- One Heart beat IP is configured for OBR and BO servers.
- Shared disks is mounted on Server OBRS1, BOS1 and BOS2
- Ensure that the cluster software is running. To verify, run the following command on

both the nodes:

hastatus –sum

• NFS server for SAP BusinessObjects database and input/output repository

#### **Scenario 4**

In this scenario, the HPE OBR server and SAP BusinessObjects server are installed on same Windows system with Vertica server on another Linux system.

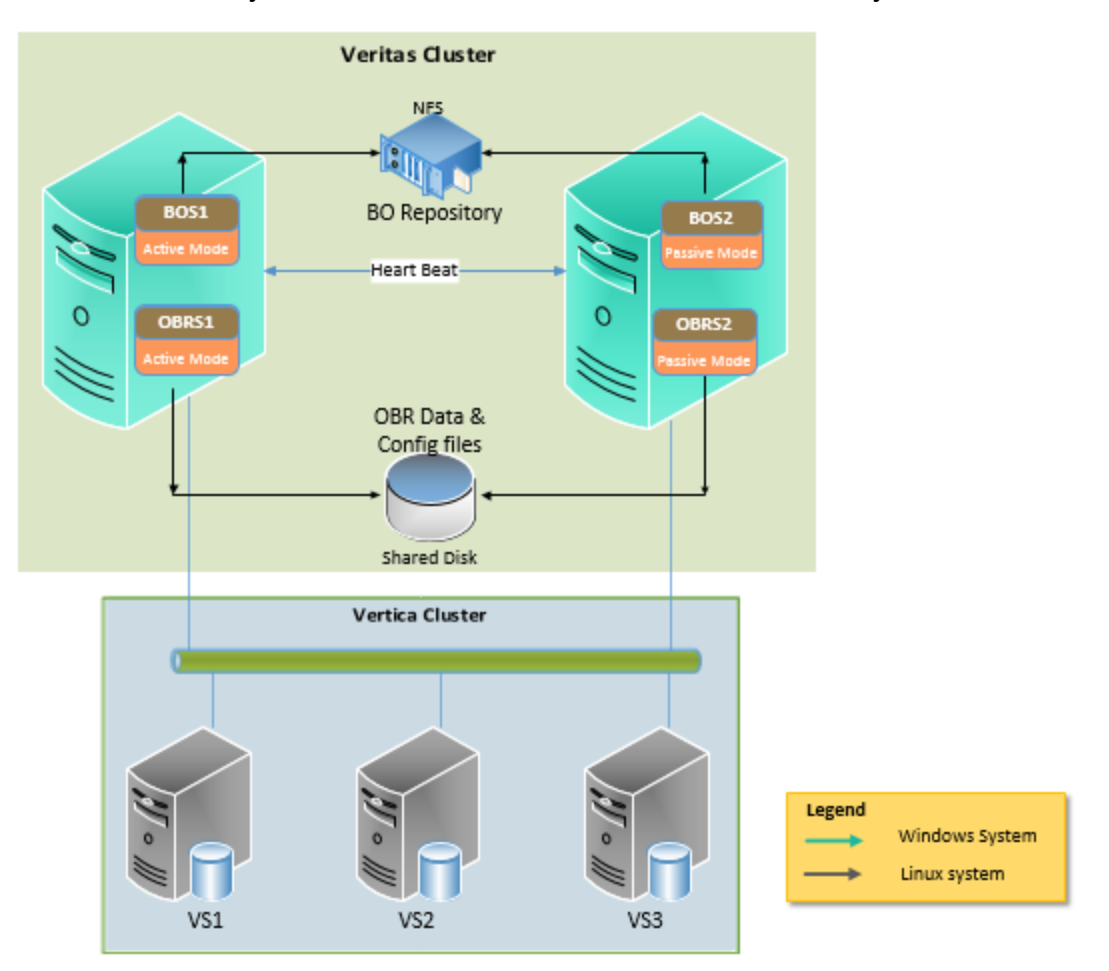

#### Prerequisites:

- VCS component is installed on both the OBR and BO servers.
- A domain user account is required and should have administrator privileges.
- One Heart beat IP is configured.
- Shared disks is mounted on Server OBRS1, BOS1 and BOS2
- Ensure that the cluster software is running. To verify, run the following command on both the nodes:

hastatus –sum

• NFS server for SAP BusinessObjects database and input/output repository.

### <span id="page-12-0"></span>Installing and Configuring High Availability for HPE OBR

You can configure High Availability for HPE OBR in two ways as follows:

- For new installation of HPE OBR in a high availability environment ["Use](#page-12-1) case 1" [below](#page-12-1)
- For extending the existing HPE OBR setup to high availability environment ["Use](#page-13-0) case 2" on the next [page](#page-13-0)

To configure High Availability for HPE OBR you must perform the following steps:

- 1. Install HPE OBR and apply patch
- 2. Setup Vertica Cluster
- 3. Share data through shared disk
- 4. SAP BusinessObjects Clustering
- 5. Veritas Configuration

The following use cases lists the detailed steps suitable for your setup to configure HPE OBR for High Availability:

**Note:** Servers Implementing High Availability should be on same Operating systems and configurations.

#### <span id="page-12-1"></span>**Use case 1**

1. Install HPE OBR and/or SAP BusinessObjects on cluster nodes.

**Note:** You can install HPE OBR and SAP BusinessObjects in parallel.

- 2. Install Vertica on VS1.
- 3. Apply the HPE OBR 10.01 patch.
- 4. Create Vertica database on VS1.
- 5. Stop the HPE OBR services.
- 6. Configure cluster for Vertica.
- 7. Configure Post installation.
- 8. Copy the platform data to shared disk.
- 9. Configure connectivity changes for Vertica 3 Node Cluster
- 10. Install Content packs
- 11. Configuring BOE JDBC Connection
- 12. Configure SAP BusinessObjects Cluster
- 13. Remove dependency between BOE SQLAW and SIA Services
- 14. Configure Veritas cluster *SAP BusinessObjects Installed on separate system*

a. Configure Veritas Cluster for SQLAW

#### OR

- *HPE OBR and SAP BusinessObjects installed on same system*
- a. Configure Veritas Cluster for HPE OBR and SQLAW
- 15. Configure DataSources
- 16. Update the SQL DSN changes
- <span id="page-13-0"></span>17. Validate your HA setup

#### **Use case 2**

- 1. Apply the HPE OBR 10.01 patch.
- 2. Stop the HPE OBR services.
- 3. Configure cluster for Vertica.
- 4. Copy the platform data to shared disk.
- 5. Configure connectivity changes for Vertica 3 Node Cluster
- 6. Configuring BOE JDBC Connection
- 7. Configure SAP BusinessObjects Cluster
- 8. Remove dependency between BOE SQLAW and SIA Services
- 9. Configure Veritas cluster

*SAP BusinessObjects Installed on separate system*

a. Configure Veritas Cluster for SQLAW

OR

*HPE OBR and SAP BusinessObjects installed on same system*

- a. Configure Veritas Cluster for HPE OBR and SQLAW
- 10. Update the SQL DSN changes
- 11. Validate your HA setup

You can connect Remote Collector to OBR's High Availability setup. For steps, see ["Connecting](#page-112-1) Remote Collector to OBR's High Availability setup" on page 113.

## <span id="page-14-0"></span>Part II: Installing HPE OBR Components

This section provides information on Installing HPE OBR Components and applying the HPE OBR 10.01 patch.

## <span id="page-15-0"></span>Chapter 3: Installing HPE Operations Bridge Reporter

**Note:** If you are configuring High Availability for existing HPE OBR setup (Use case 2), skip this step.

Install the HPE Operations Bridge Reporter server. For instructions on installing HPE Operations Bridge Reporter server, see *HPE Operations Bridge Reporter Interactive Installation Guide*.

In case of HPE OBR installation type ["Scenario](#page-8-2) 1" on page 9 and ["Scenario](#page-10-0) 3" on page [11,](#page-10-0) type the BOS1 physical name in the **Hostname** field in the installation wizard.

## <span id="page-16-0"></span>Chapter 4: Installing SAP BusinessObjects

**Note:** If you are configuring High Availability for existing HPE OBR setup (Use case 2), skip this step.

Install the SAP BusinessObjects server. For instructions on installing SAP BusinessObjects server, see *HPE Operations Bridge Reporter Interactive Installation Guide*.

## <span id="page-17-0"></span>Chapter 5: Installing Vertica

**Note:** If you are configuring High Availability for existing HPE OBR setup (Use case 2), skip this step.

Install the Vertica server. For instructions on installing SAP BusinessObjects server, see *HPE Operations Bridge Reporter Interactive Installation Guide*.

## <span id="page-18-0"></span>Chapter 6: Applying the HPE OBR 10.01 Patch

Install the HPE Operations Bridge Reporter 10.01 patch. For instructions on installing, see *HPE Operations Bridge Reporter Release Notes*.

In case of custom (distributed) installation scenario, you must install the HPE Operations Bridge Reporter 10.01 patch on the Vertica server.

## <span id="page-19-0"></span>Chapter 7: Stopping the HPE OBR Services

You must make sure to stop the HPE OBR services on OBRS1 and BOS1. To stop the services, follow these steps on OBRS1 and BOS1 .

### <span id="page-19-1"></span>On Linux

1. Run the following command:

```
chkconfig --list
```
The command output lists all the HPE OBR services as follows:

```
HPE_PMDB_Platform_Administrator
```

```
HPE PMDB Platform Collection
```
HPE\_PMDB\_Platform\_DB\_Logger

```
HPE_PMDB_Platform_IA
```

```
HPE_PMDB_Platform_IM
```

```
HPE_PMDB_Platform_NRT_ETL
```

```
HPE PMDB Platform PostgreSQL
```

```
HPE_PMDB_Platform_Orchestration
```
2. Run the following command on the BOS1 system:

```
chkconfig --list
```
The command output lists the SAP BusinessObjects service as follows:

SAPBOBJEnterpriseXI40

**Note:** If SAP BusinessObjects server is installed on the same system with HPE OBR the above service appears in OBRS1 server.

3. Run the following commands on the OBRS1 system to stop the services:

service HPE\_PMDB\_Platform\_Administrator stop service HPE PMDB Platform Collection stop service HPE\_PMDB\_Platform\_DB\_Logger stop service HPE\_PMDB\_Platform\_IA stop service HPE\_PMDB\_Platform\_IM stop service HPE\_PMDB\_Platform\_NRT\_ETL stop service HPE PMDB Platform PostgreSQL stop service HPE\_PMDB\_Platform\_Orchestration stop

4. Run the following command on the BOS1 system to stop the service: service SAPBOBJEnterpriseXI40 stop

**Note:** If SAP BusinessObjects server is installed on the same system with HPE OBR perform the above step on the OBRS1 server.

#### <span id="page-20-0"></span>On Windows

- 1. Log on to the OBRS1 system.
- 2. From the **Start**, type **Run** in **Search**. The Run dialog box appears.
- 3. Type **services.msc** in the open field, and then press **ENTER**. The Services window appears with the list of following services:

HPE PMDB Platform Administrator

HPE PMDB Platform Collection

HPE PMDB Platform DB Logger

HPE PMDB Platform IA

HPE\_PMDB\_Platform\_IM

HPE PMDB Platform NRT ETL

HPE PMDB Platform PostgreSQL

HPE PMDB Platform Orchestration

4. Log on to the BOS1 system. Click **Start > Run**. The Run dialog box appears. Type **services.msc** in the open field, and then press **ENTER**.

The Services window appears with the following service:

Business Objects Webserver

**Note:** If SAP BusinessObjects server is installed on the same system with HPE OBR the above service appears in OBRS1 server.

5. Right-click on each of the following services and click **Stop** on the OBRS1 and BOS1 system(s) to stop the services:

On OBRS1:

HPE PMDB Platform Administrator

HPE\_PMDB\_Platform\_Collection

HPE PMDB Platform DB Logger

HPE PMDB Platform IA

HPE\_PMDB\_Platform\_IM

HPE\_PMDB\_Platform\_NRT\_ETL

HPE\_PMDB\_Platform\_PostgreSQL

HPE\_PMDB\_Platform\_Orchestration

On BOS1:

Business Objects Webserver

```
Server Intelligence Agent (OBR)
```
**Note:** If SAP BusinessObjects server is installed on the same system with HPE OBR perform the above step on the OBRS1 server.

## <span id="page-22-0"></span>Part III: Setting up Vertica Cluster

This section provides information on Setting up and configuring Vertica Cluster. This section also provides information on post-install configuration of HPE OBR.

## <span id="page-23-0"></span>Chapter 8: Setting up Vertica Cluster

1. Run Vertica database creation command as follows on VS1:

\$PMDB\_HOME/bin/CreateVerticaDatabase.sh *<Vertica DBA User Name><Vertica DBA Password><Database File Location><Catalog File Location><Vertica Database User Name><Vertica Database Password><Database Name>*

where, *<Vertica DBA User Name>* is the Vertica database user name with DBA privilege to log on to Vertica database.

*<Vertica DBA Password>* is the password for the Vertica database for the user with DBA privileges.

*<Database File Location>* location for the Vertica database file.

*<Catalog File Location>* location for the Vertica catalog file.

*<Vertica Database User Name>* is the Vertica database user name.

*<Vertica Database Password>* is the password for Vertica database user.

*<Database Name>* is the name of Vertica database. This is an optional parameter. By default, the name of the Vertica database is PMDB.

**Note:** If you are configuring High Availability for existing HPE OBR setup (Use case 2), skip above step and proceed with the next steps.

2. Run the following command on VS1:

rm -f /etc/init.d/HPE\_PMDB\_Platform\_Vertica

- 3. Make sure that the Date & Time is synchronized on all three VS1, VS2, and VS3.
- 4. Run the following command on VS1 to verify the entries:

hostname The output is *host1* hostname –I The output is *11.11.111.11* hostname –f The output is *host1.abc.com* Perform the same commands on the VS2 and VS3.

5. Run the following commands to ensure if VS1, VS2, and VS3 are able to ping from each other:

iptables -L -n iptables -L -n -t nat All the IP table rules must be in ACCEPT mode on VS1, VS2, and VS3 as shown in the following image:

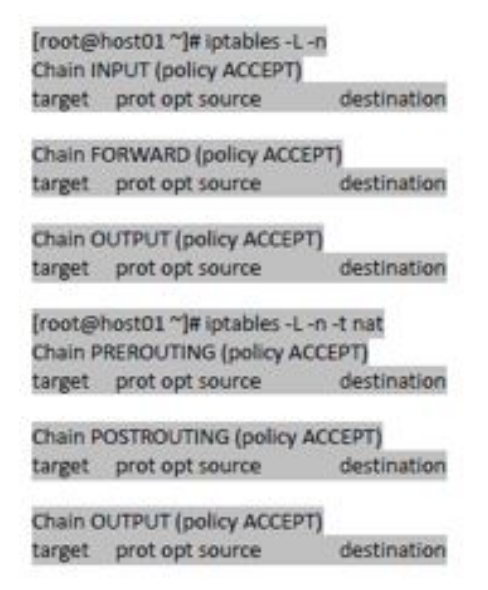

6. Run the following commands to disable firewall on VS1, VS2, and VS3.

chkconfig iptables off chkconfig ip6tables off /etc/init.d/iptables stop /etc/init.d/ip6tables stop

7. Go to the location /etc/sysconfig/selinux file, to disable SELinux set the parameter SELINUX = disabled and SELINUXTYPE = disabled on VS1, VS2, and VS3.

#### **NTP server and client installation and configuration**

- 1. Network Time Protocol (NTP) Time server should be configured to adopt local date and time on all hosts. Run the following commands on VS1, VS2, and VS3:
	- a. chkconfig ntpd on
	- b. service ntpd start
	- c. cp /etc/ntp.conf /etc/ntp.conf.org
- 2. Remove the existing configuration contents in the /etc/ntp.conf and add the following entries on VS1, VS2, and VS3:

```
driftfile /var/lib/ntp/drift
server <NTP Server IP>
fudge <NTP Server IP> stratum 10
includefile /etc/ntp/crypto/pw
```
3. Ensure the ntpd service is running. Run the following commands on VS1, VS2, and

VS3: service ntpd restart service ntpd status

#### **Create Vertica Database Administrator User Password**

1. Run the following command on VS2 and VS3 to create Vertica database administrator user:

useradd *<Vertica DBA User Name>*

**Note:** Make sure that the *<Vertica DBA User Name>* is the same as the name given while creating CreateVerticaDatabase.sh command.

2. Run the following command on VS2 and VS3 to create Vertica database administrator user password:

passwd <*Vertica DBA User Name*> specify *<Vertica DBA Password>* and confirm

**Note:** Make sure that the *<Vertica DBA User Name>*is the same as the name given while creating CreateVerticaDatabase.sh command.

#### **SSH Password-less Authentication to root user**

**Tip:** The following steps are optional. If you skip these steps, the password for root and vertica user has to be typed manually.

This password authentication is required only during the process of install and configure of Vertica cluster. Once completed the authentication is handled internally by the Vertica clusters.

- 1. Run the following commands on VS1, VS2, and VS3 for SSH key generation for root user:
	- a. cd  $\sim$
	- b. ssh-keygen -t rsa

The *Generating public/private rsa key pair* message appears. Press **Enter** for each of the following:

- $\circ$  Enter file in which to save the key (/root/.ssh/id rsa):
- <sup>o</sup> Enter passphrase (empty for no passphrase):
- <sup>o</sup> Enter same passphrase again:

The following message appears:

*Your identification has been saved in /root/.ssh/id\_rsa.*

*Your public key has been saved in /root/.ssh/id\_rsa.pub.*

- 2. Run the following command to change the permissions to .ssh directory: chmod  $700 \sim / .5$ sh
- 3. Change to the .ssh directory as follows:

 $cd \sim / .$ ssh

- 4. Copy the file id\_rsa.pub to the file authorized\_keys2 as follows: cp id\_rsa.pub authorized\_keys2
- 5. Run the following command to change the permissions to .ssh directory: chmod 600  $\sim$ /.ssh/\*
- 6. Copy the generated rsa keys to all the Vertica hosts from all the Vertica hosts as follows:
	- a. Run the following command on VS1, VS2, and VS3:

vi /root/.ssh/authorized\_keys2

- b. Enter the generated rsa key's from VS1 "/root/.ssh/authorized\_keys2" file to VS2, VS3 "/root/.ssh/authorized\_keys2" files.
- c. Enter the generated rsa key's from VS2 "/root/.ssh/authorized\_keys2" file to VS1, VS3 "/root/.ssh/authorized\_keys2" files.
- d. Enter the generated rsa key's from VS3 "/root/.ssh/authorized\_keys2" file to VS1, VS2 "/root/.ssh/authorized\_keys2" files.

After making changes to /root/.ssh/authorized\_keys2 file on VS1, VS2,

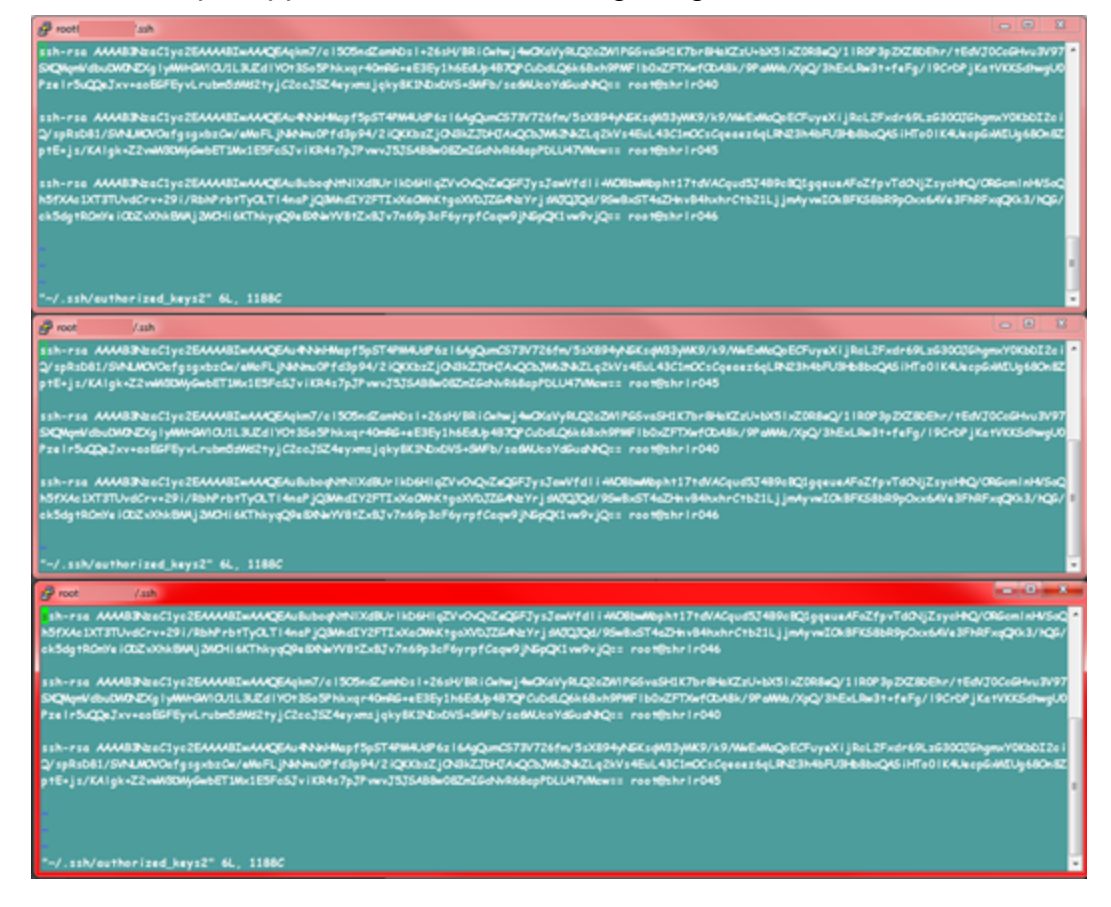

VS3 the output appears as in the following image:

#### **SSH Password-less Authentication to <Vertica DBA User Name> user**

1. Run the following commands on VS1, VS2, and VS3 for SSH key generation for user <Vertica DBA Password>:

```
a. su - <Vertica DBA User Name>
```
**Note:** <Vertica DBA User Name> should be same as the name given while creating CreateVerticaDatabase.sh command.

b. cd  $\sim$ 

```
c. ssh-keygen -t rsa
```
Press **Enter** for each of the following:

- Enter file in which to save the key (/home/<Vertica User Name>/.ssh/id\_rsa):
- Enter passphrase (empty for no passphrase):
- Enter same passphrase again:

The following message appears:

Your identification has been saved in /home/<Vertica User Name>/.ssh/id\_ rsa.

Your public key has been saved in /home/<Vertica User Name>/.ssh/id\_ rsa.pub.

- 2. Run the following command to change the permissions to .ssh directory: chmod 700  $\sim$ /.ssh
- 3. Change to the .ssh directory as follows:

```
cd \sim/.ssh
```
4. Copy the file id\_rsa.pub to the file authorized\_keys2 as follows:

```
cp id_rsa.pub authorized_keys2
```
- 5. Run the following command to change the permissions to .ssh directory: chmod 600  $\sim$ /.ssh/\*
- 6. Copy the generated rsa keys to all the Vertica hosts from all the Vertica hosts as mentioned below:
	- a. Run the following command on all VS1, VS2, and VS3:

vi /home/<Vertica DBA User Name>/.ssh/authorized\_keys2

- b. Enter the generated rsa key's from VS1 "/home/<Vertica DBA User Name>/.ssh/authorized\_keys2" file to VS2, VS3 "/home/<Vertica DBA User Name>/.ssh/authorized keys2" files.
- c. Enter the generated rsa key's from VS2 "/home/<Vertica DBA User Name>/.ssh/authorized\_keys2" file to VS1, VS3 "/home/<Vertica DBA User Name>/.ssh/authorized\_keys2" files.
- d. Enter the generated rsa key's from VS3 "/home/<Vertica DBA User Name>/.ssh/authorized\_keys2" file to VS1, VS2 "/home/<Vertica DBA User Name>/.ssh/authorized keys2" files.

#### **Create the Vertica database and catalog file location**

- 1. Run the following command on VS2 and VS3 to create the *<Database File Location>* and *<Catalog File Location>*:
	- mkdir -p <Database File Location>
	- mkdir -p <Catalog File Location>

**Note:** <Database File Location> and <Catalog File Location> should be same location given while creating CreateVerticaDatabase.sh command in VS1.

Example: <Database File Location> is /opt/db/d and <Catalog File Location> is /opt/db/c

- $\bullet$  cd /opt
- <sup>l</sup> chown -R <Vertica DBA User Name>:<Vertica DBA User Name> db (Recursively adding permissions for <Vertica DBA User Name> for all Vertica Data & Catalog directories)
- 2. Copy the path of vertica-7.1.2-0.x86\_64.RHEL5.rpm from VS1 OBR Extracted BITS in packages directory.

**Tip:** You can run following command to locate the path:

```
locate vertica-7.1.2-0.x86_64.RHEL5.rpm
```
3. Run the following command on VS1 as a root user to install Vertica remotely on VS2 and VS3:

```
/opt/vertica/sbin/update_vertica --add-hosts <VS2_IP>,<VS3_IP> --
rpm <OBR10.0_BitsExtractedPath>/packages/vertica-7.1.2-0.x86_
64.RHEL5.rpm -u <Vertica DBA User Name> -g <Vertica DBA User Name>
--failure-threshold NONE --accept-eula --license CE
```
where,  $\langle OBR10.0$  BitsExtractedPath> is the location on VS1 where the HPE OBR installation bits are extracted.

The following message appears on successful installation of Vertica on VS2 and VS3:

```
>> Completing installation...
Running upgrade logic
No spread upgrade required: /opt/vertica/config/vspread.conf not found on any node
Installation complete.
Please evaluate your hardware using Vertica's validation tools:
   https://my.vertica.com/docs/7.1.x/HTML/index.htm#cshid=VALSCRIPT
To create a database:
 1. Logout and login as verticadba. (see note below)
 2. Run /opt/vertica/bin/adminTools as verticadba
 3. Select Create Database from the Configuration Menu
 Note: Installation may have made configuration changes to verticadba
 that do not take effect until the next session (logout and login).
To add or remove hosts, select Cluster Management from the Advanced Menu.
```
#### **Close all open Vertica database Sessions**

On VS1, run the following command to close all the sessions of Vertica database:

```
/opt/vertica/bin/vsql -c "Select close_all_sessions();" -U <Vertica
DBA User Name> -w <Vertica DBA Password>
```
## <span id="page-30-0"></span>Chapter 9: Configuring Vertica Cluster

To configure the Vertica cluster, follow these steps on VS1:

1. Run the following commands:

```
su – verticadba
admintools
The menu appears.
```
2. Select **Advanced Menu** and click **OK**.

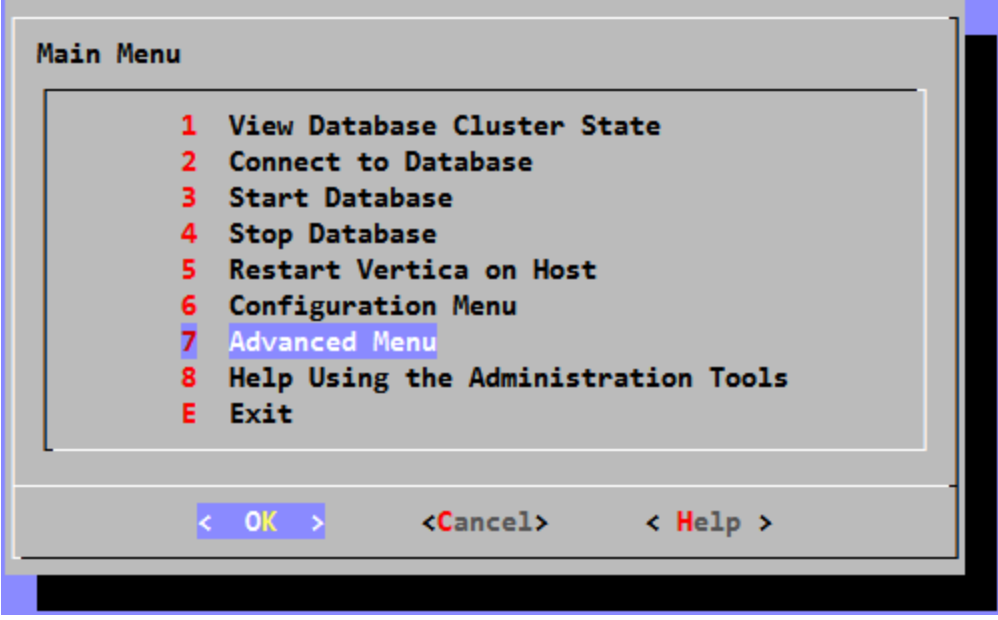

3. In Advanced Menu, select **Cluster Management** and click **OK**.

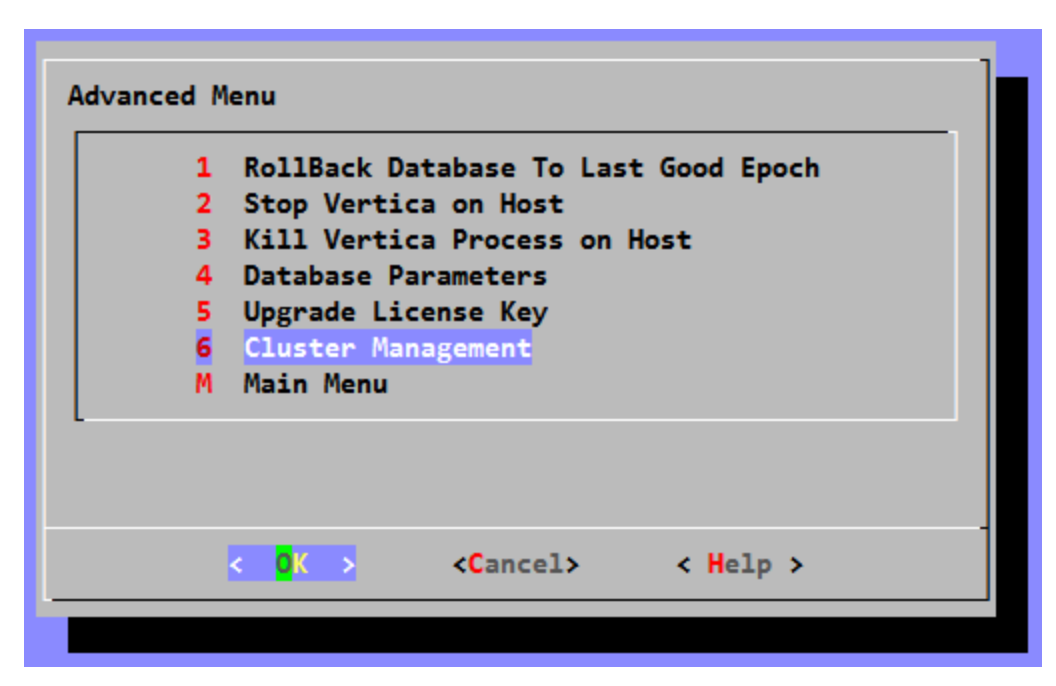

4. In Cluster Management, select **Add Host(s)** and click **OK**.

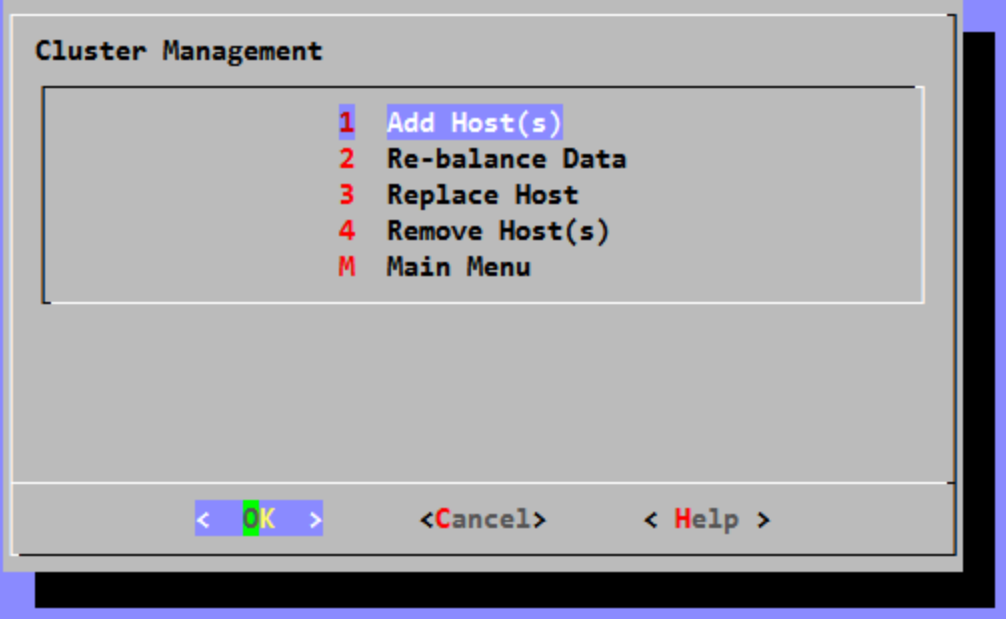

5. In Select database, select the database and click **OK**. For example: The database selected is **pmdb** in the following image.

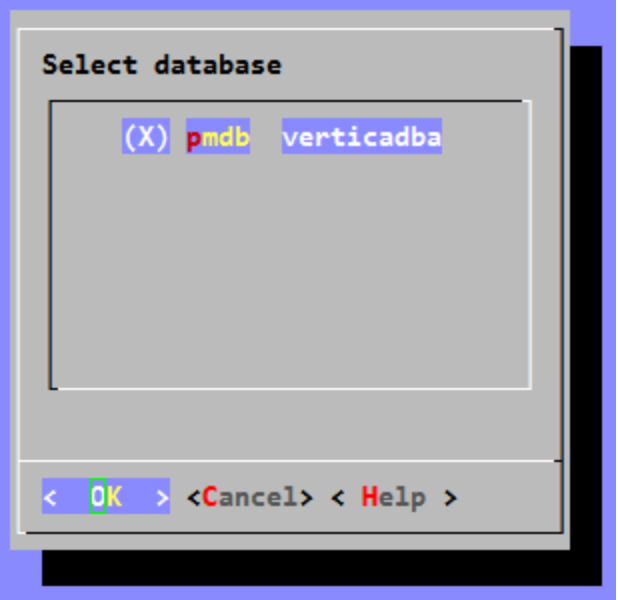

6. Select the IP address for VS2 and VS3 and click **OK**.

**Note:** Ensure that VS2 and VS3 IPs appear to add to database.

7. Click **Yes** to add VS2 and VS3 IPs to Vertica Database.

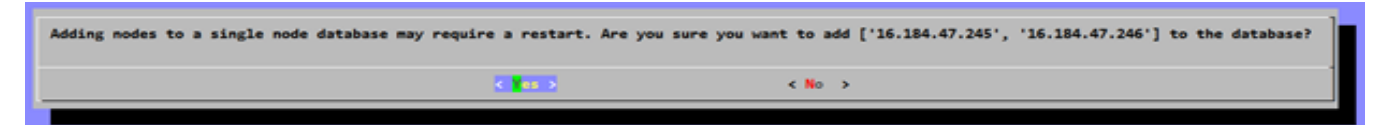

8. Enter <Vertica DBA Password> to log on to Database and click **OK**.

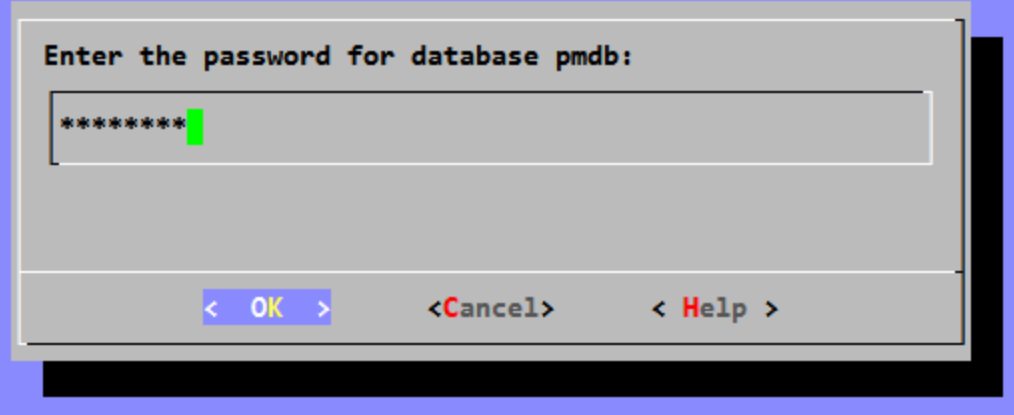

The following message appears on successful Vertica Clustering:

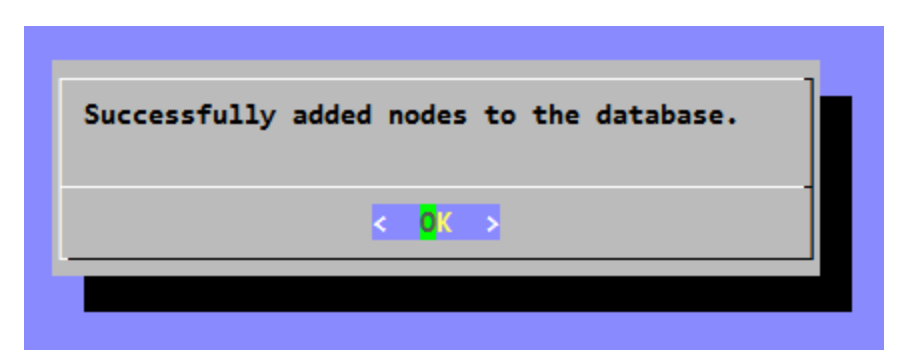

- 9. Click **OK**.
- 10. Click **OK** for Database Designer output.

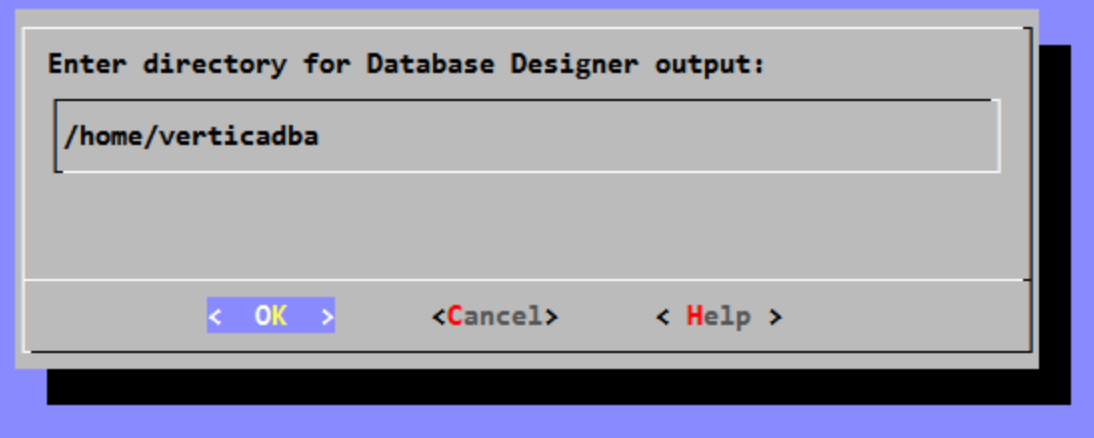

11. Ensure that K-safety value is set to **1** and click **OK** and press Enter.

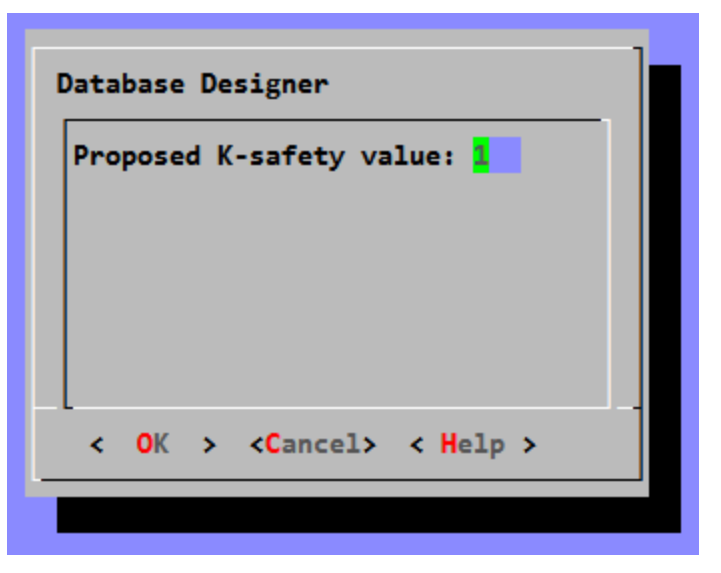

12. Click **Proceed** and press Enter.

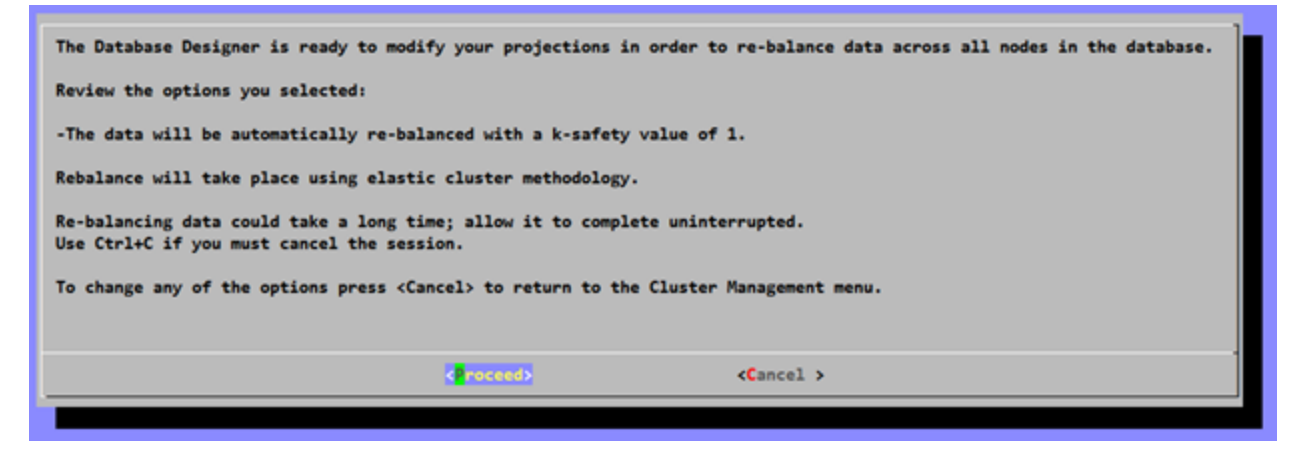

The following message appears after the successful Data Rebalance:

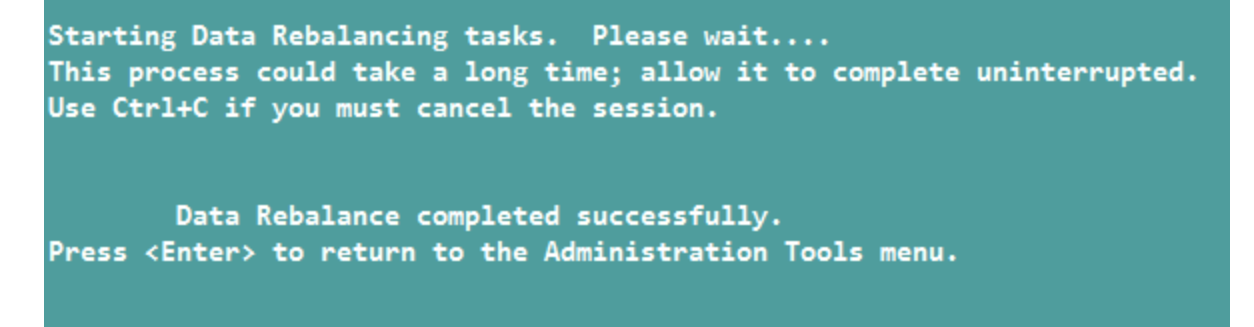

- 13. Press Enter.
- 14. In Administration Tools Main Menu, select **Exit** and press Enter.

The 3 Node Cluster Setup is successfully done.

- 15. Run the following commands as verticadba user to check if three nodes are added to cluster:
	- a. vsql –h <*Enter any one IP of VS1, VS2, VS3*>
	- b. Enter the *<Vertica DBA Password>*
	- c. Run the following command and press Enter:

select \* from nodes;

The three rows of data with clustered IP's appears.

16. Run the following commands to re-balance the data and set K-safe for high availability:

```
select dbd_add_nodes_rebalance_data(1);
select mark_design_ksafe(1);
```
## <span id="page-35-0"></span>Chapter 10: Configuring Post Installation

**Note:** If you are configuring High Availability for existing HPE OBR setup (Use case 2), skip this step.

Start the services as follows to perform post-install configuration:

#### **On Windows**

- 1. Log on to the OBRS1 system.
- 2. From the **Start**, type **Run** in **Search**. The Run dialog box appears.
- 3. Type **services.msc** in the open field, and then press **ENTER**. The Services window appears with the list of following services:

HPE PMDB Platform Administrator

HPE PMDB Platform Collection

HPE PMDB Platform DB Logger

HPE PMDB Platform IA

HPE\_PMDB\_Platform\_IM

HPE\_PMDB\_Platform\_NRT\_ETL

HPE PMDB Platform PostgreSQL

HPE PMDB Platform Orchestration

4. Log on to the BOS1 system. Click **Start > Run**. The Run dialog box appears. Type **services.msc** in the open field, and then press **ENTER**.

The Services window appears with the following service:

Business Objects Webserver

**Note:** If SAP BusinessObjects server is installed on the same system with HPE OBR the above service appears in OBRS1 server.

5. Right-click on each of the following services and click **Start** on the OBRS1 and BOS1 system(s) to stop the services: On OBRS1:

HPE PMDB Platform Administrator

HPE PMDB Platform Collection
HPE PMDB Platform DB Logger

HPE PMDB Platform IA

HPE\_PMDB\_Platform\_IM

HPE\_PMDB\_Platform\_NRT\_ETL

HPE PMDB Platform PostgreSQL

HPE PMDB Platform Orchestration

On BOS1:

Business Objects Webserver

Server Intelligence Agent (OBR)

**Note:** If SAP BusinessObjects server is installed on the same system with HPE OBR perform the above step on the OBRS1 server.

#### **On Linux**

1. Run the following command:

```
chkconfig --list
```
The command output lists all the HPE OBR services as follows:

HPE\_PMDB\_Platform\_Administrator

HPE\_PMDB\_Platform\_Collection

HPE\_PMDB\_Platform\_DB\_Logger

HPE\_PMDB\_Platform\_IA

HPE\_PMDB\_Platform\_IM

HPE\_PMDB\_Platform\_NRT\_ETL

HPE\_PMDB\_Platform\_PostgreSQL

HPE\_PMDB\_Platform\_Orchestration

2. Run the following command on the BOS1 system:

chkconfig --list

The command output lists the SAP BusinessObjects service as follows:

SAPBOBJEnterpriseXI40

**Note:** If SAP BusinessObjects server is installed on the same system with HPE OBR the above service appears in OBRS1 server.

3. Run the following commands on the OBRS1 system to start the services: service HPE\_PMDB\_Platform\_Administrator start

```
service HPE_PMDB_Platform_Collection start
service HPE_PMDB_Platform_DB_Logger start
service HPE_PMDB_Platform_IA start
service HPE_PMDB_Platform_IM start
service HPE PMDB Platform NRT ETL start
service HPE_PMDB_Platform_PostgreSQL start
service HPE_PMDB_Platform_Orchestration start
```
4. Run the following command on the BOS1 system to start the service:

service SAPBOBJEnterpriseXI40 start

**Note:** If SAP BusinessObjects server is installed on the same system with HPE OBR perform the above step on the OBRS1 server.

Perform the Post-Install Configuration tasks on HPE OBR Administration Console > Configuration wizard of the OBRS1 system. See *Post-Install Configuration* chapter in *HPE Operations Bridge Reporter Configuration Guide* for the steps.

After completing the post-install configuration, stop all of the above mentioned services. For steps, see "Chapter 7: Stopping the HPE OBR [Services"](#page-19-0) on page 20.

# Part IV: Sharing Data through Shared Disk

This section provides information on sharing the data through Shared Disk. This section also guides you to perform the following:

- Configuring Connectivity Changes for Vertica 3 Node Cluster
- Installing Content Packs
- Configuring BOE JDBC Connection

# Chapter 11: Copying the Platform Data to Shared Disk

This section of the guide helps you to configure HPE OBR in a high availability environment.

Perform the following steps before configuring HPE OBR in a high availability environment:

- 1. Install Veritas Cluster software on OBRS1.
- 2. Assign the shared storage to the HPE Operations Bridge Reporter OBRS1.

**Note:** The shared storage can only be assigned to one node at a time.

## On Windows

**Note:** The following steps should be executed after completing post installation and before content deployment and is applicable ONLY on OBRS servers.

## **On OBRS1:**

1. Run the following command to copy the HPE OBR, Postgres and LCORE server data folders to shared disk:

```
%OVINSTALLDIR%\nonOV\perl\a\bin\perl %PMDB_
HOME%\HA\Veritas\Windows\SetupScripts\OBR_HA_Setup.pl -shareddrive
<shared_drive_letter> -node primary –logicalhost <logical_
hostname>
```
where, *<shared\_drive\_letter>* is the drive letter of the shared storage (for example,  $E:\setminus\setminus$ ,

*<logical\_hostname>* is the logical host name for the HPE Operations Bridge Reporter application.

**Note:** Type the above command in a single line.

For example,

```
%OVINSTALLDIR%\nonOV\perl\a\bin\perl %PMDB_
HOME%\HA\Veritas\Windows\SetupScripts\OBR HA Setup.pl -sharedDrive
<E:\\> -node primary -logicalhost example.example1.com
```
## **On OBRS2:**

- 1. Unmount the shared disk from OBRS1 and mount in OBRS2.
- 2. Run the following command to copy the HPE OBR, Postgres and LCORE server

data folders to shared disk:

```
%OVINSTALLDIR%\nonOV\perl\a\bin\perl %PMDB_
HOME%\HA\Veritas\Windows\SetupScripts\OBR_HA_Setup.pl -shareddrive
<shared_drive_letter> -node secondary –logicalhost <logical_
hostname>
```
where, *<shared\_drive\_letter>* is the drive letter of the shared storage (for example,  $E:\setminus\setminus$ , and  $\lt{logical\ hostname>}$  is the logical host name for the HPE Operations Bridge Reporter application.

where,

*<shared\_drive>* is the drive letter of the shared storage (for example, E:\\).

*<logical\_hostname>* is the logical host name for the HPE Operations Bridge Reporter application.

**Note:** Type the above command in a single line.

For example,

```
%OVINSTALLDIR%\nonOV\perl\a\bin\perl %PMDB_
HOME%\HA\Veritas\Windows\SetupScripts/OBR_HA_Setup.pl -sharedDrive
<E:\\> -node secondary -logicalhost example.example1.com
```
# On Linux

**Note:** The following steps should be executed after completing post installation and before content deployment and is applicable ONLY on OBRS and BOS servers.

## **On OBRS1:**

1. Run the following command to copy the HPE OBR, Postgres and LCORE server data folders to shared disk:

```
/opt/OV/nonOV/perl/a/bin/perl $PMDB_
HOME/HA/Veritas/Linux/SetupScripts/OBR_HA_Setup.pl -sharedDrive
<sharedDrive> -node primary -logicalhost <logical_hostname> -
primaryhost <primary_node_hostname>
```
where,

*<shared\_drive>* is the location of the shared drive (for example, OBRMount).

*<logical\_hostname>* is the logical host name for the HPE Operations Bridge Reporter application.

*<primary\_node\_hostname>* is the host name of the OBRS1.

**Note:** Type the above command in a single line.

For example,

/opt/OV/nonOV/perl/a/bin/perl \$PMDB\_ HOME/HA/Veritas/Linux/SetupScripts/OBR\_HA\_Setup.pl -sharedDrive <Shared\_disk\_mount\_point> -node primary -logicalhost example.example1.com -primaryhost example2.example3.com

# **On OBRS2:**

- 1. Unmount the shared disk from OBRS1 and mount in OBRS2.
- 2. Run the following command to copy the HPE OBR, Postgres and LCORE server data folders to shared disk:

```
/opt/OV/nonOV/perl/a/bin/perl $PMDB_
HOME/HA/Veritas/Linux/SetupScripts/OBR_HA_Setup.pl -sharedDrive
<sharedDrive> -node secondary -logicalhost <logical_hostname> -
primaryhost <primary_node_hostname>
```
where,

*<shared\_drive>* is the location of the shared drive (for example, SHRMount).

*<logical\_hostname>* is the logical host name for the HPE Operations Bridge Reporter application.

*<primary\_node\_hostname>* is the host name of the OBRS1.

**Note:** Type the above command in a single line.

For example,

```
/opt/OV/nonOV/perl/a/bin/perl $PMDB_
HOME/HA/Veritas/Linux/SetupScripts/OBR_HA_Setup.pl -sharedDrive
<Shared_disk_mount_point> -node secondary -logicalhost
example.example1.com -primaryhost example2.example3.com
```
# Chapter 12: Configuring Connectivity Changes for Vertica 3 Node Cluster

This chapter guides you to configure the connectivity changes for Vertica three node cluster on Windows and Linux operating systems.

# On Windows

# OBR JDBC Connection

**Note:** Edit the config.prp before Content Deployment.

- 1. On OBRS1 , go to the following location: %PMDB\_HOME%\data\config.prp
- 2. Edit the config.prp file as follows: database.host = *<VS1 IP address>*,*<VS2 IP address>*,*<VS3 IP address>*

# OBR ODBC Connection

**Note:** Edit the odbc.ini before Content Deployment.

Follow these steps to edit the odbc.ini on both OBRS1 and OBRS2:

- 1. Go to the location %PMDB\_HOME%\config\odbc.ini
- 2. From the edit mode, edit the values as follows:

ConnectionLoadBalance =1

Servername = BadVerticaHost

3. Type the following parameter and values:

```
BackupServerNode = <VS1 IP address>,<VS2 IP address>,<VS3 IP
address>
```
Comment the line after Servername = BadVerticaHost as explained in the following example:

*For example:* Following are the values in odbc.ini *before* editing:

[ODBC Data Sources] VerticaDSN="SHRDB" [SHRDB] Description = Vertica dsn for SHR

```
Driver = /opt/vertica/lib64/libverticaodbc.so
Database = pmdb
ConnectionLoadBalance = 1
Servername = BadVerticaHost
Servername = SHRSERVER1.HP.COM
UID = verticadba
Port = 5433
Following are the values in odbc.ini after editing:
[ODBC Data Sources]
VerticaDSN="SHRDB"
[SHRDB]
Description = Vertica dsn for SHR
Driver = /opt/vertica/lib64/libverticaodbc.so
Database = pmdb
ConnectionloadBalance = 1Servername = BadVerticaHost
# Servername = SHRSERVER1.HP.COM
BackupServerNode = <VS1 IP address>,<VS2 IP address>,<VS3 IP
address>
UID = verticadba
```

```
Port = 5433
```
# **Configure DSN on both OBRS1 and OBRS2 installed on Windows**

- 1. Log on to HPE OBR system installed on Windows.
- 2. Click **Start > Control Panel** and then click **System and Security**. The System and Security windows is displayed.

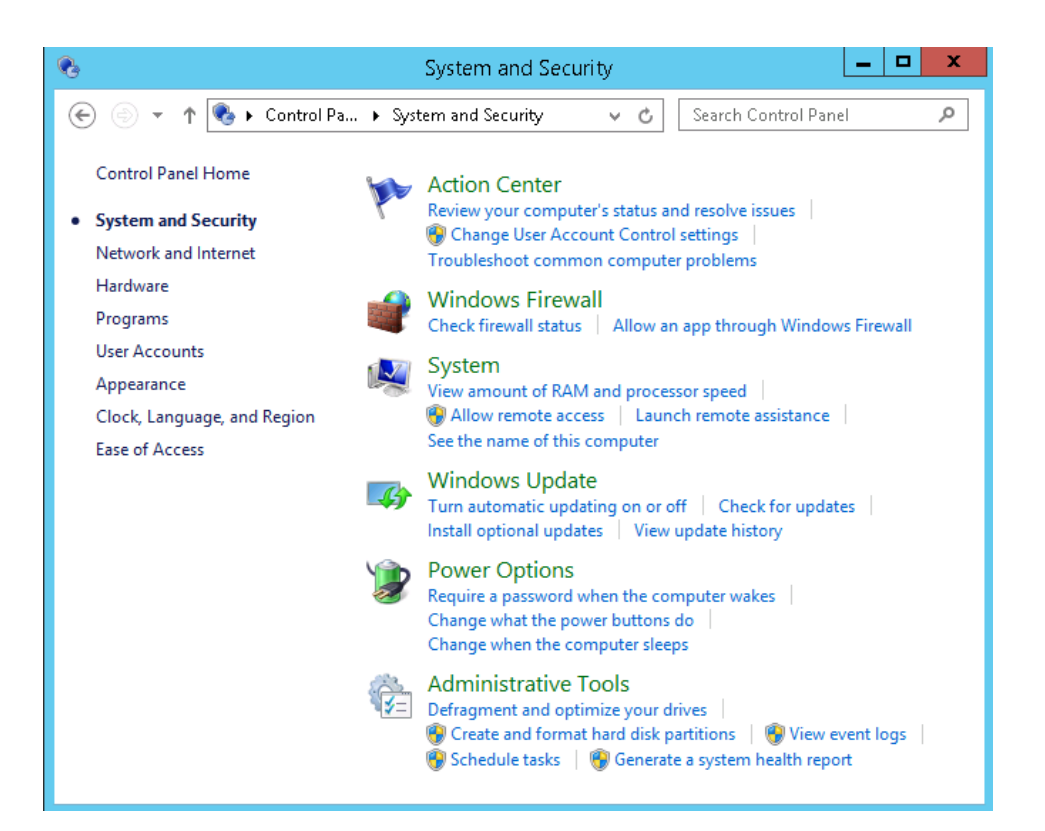

#### 3. Click **Administrative Tools**. The Administrative Tools window is displayed.

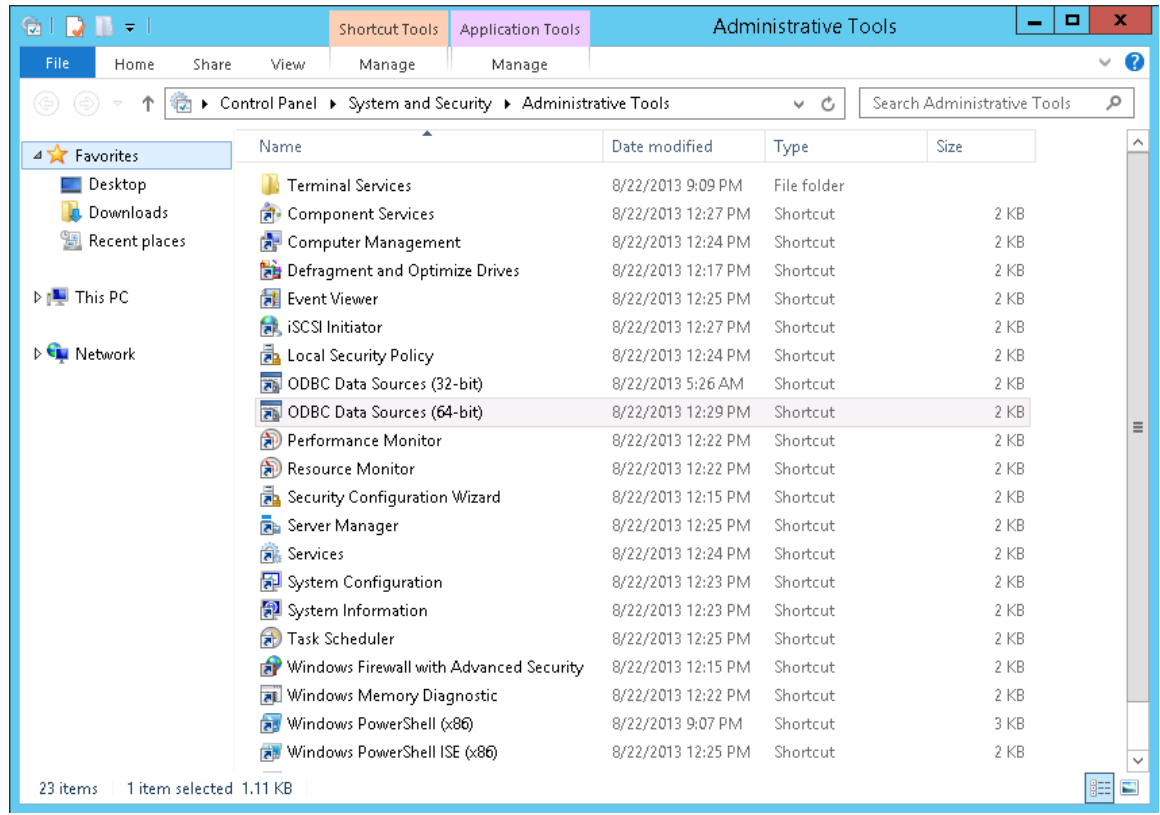

4. Double-click **ODBC Data Sources (64-bit)**. The ODBC Data Source Administrator

(64-bit) window is displayed.

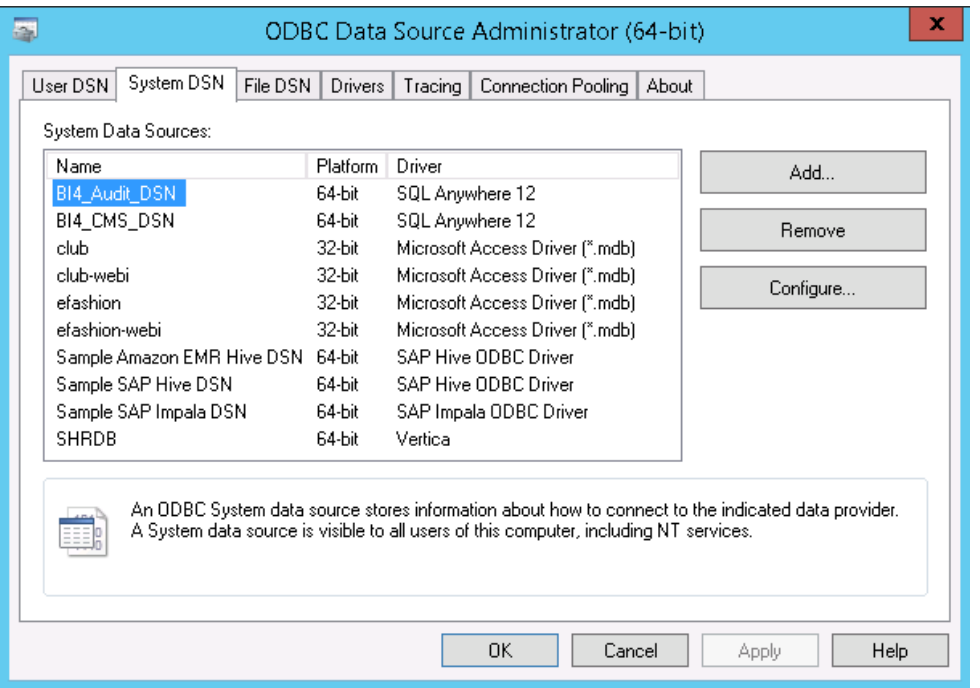

5. Click **System DSN** tab and then click **Add**. The Create New Data Source windows is displayed.

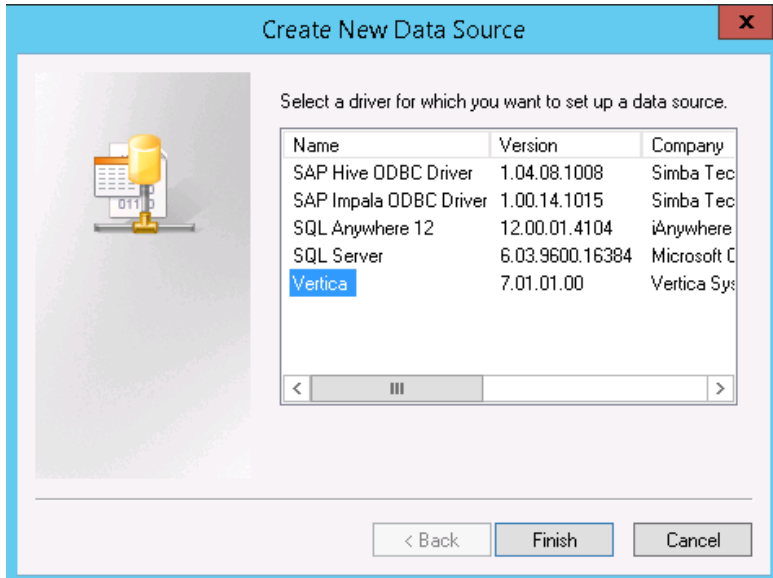

6. Click **Vertica** and then click **Finish** or double-click **Vertica**. The HP Vertica ODBC DSN Configuration window is displayed.

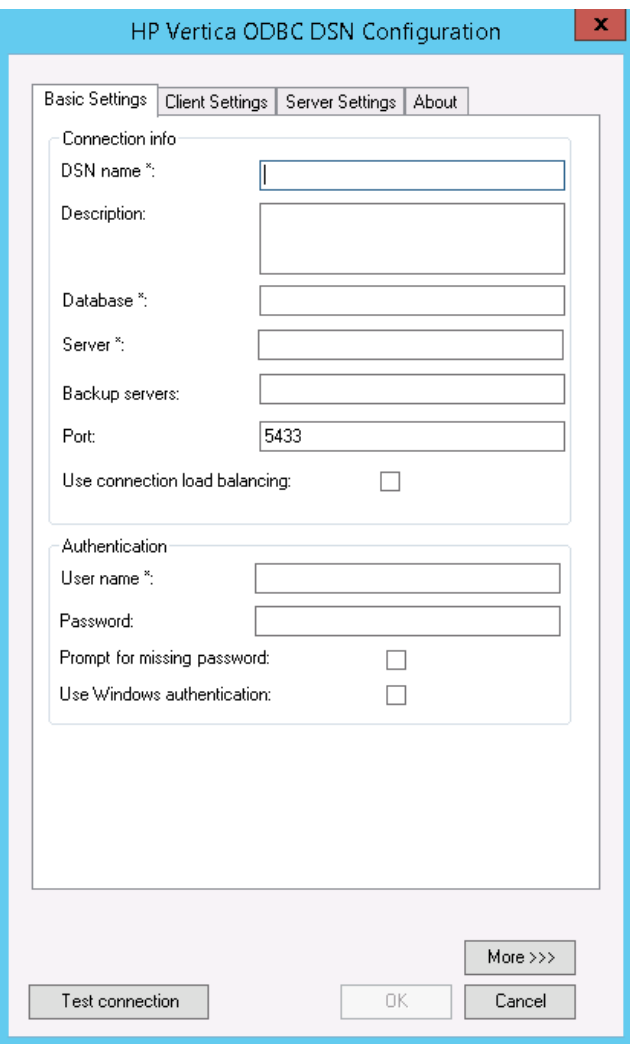

7. Enter the following values in Connection info:

**DSN name**: SHRDB

**Database**: <Database Name>

where <Database Name> is the name of Vertica database.

Server: <VSI hostname>

Backup Server: <VS2 hostname, VS3 hostname>

8. Enter the following values in Authentication:

**User name**: <Vertica Database User Name> where <Vertica Database User Name> is the Vertica database user name. Password: <Vertica Database Password> where, <Vertica Database Password> is the password for Vertica database user.

9. Click **Test connection** and then click **OK**.

The DSN connection is established between HPE OBR system and Vertica database.

# On Linux

## OBR JDBC Connection

**Note:** Edit the config.prp before Content Deployment.

- 1. On OBRS1 , go to the following location: \$PMDB\_HOME/data/config.prp
- 2. Edit the config.prp file as follows: database.host = *<VS1 IP address>*,*<VS2 IP address>*,*<VS3 IP address>*

## OBR ODBC Connection

**Note:** Edit the odbc.ini before Content Deployment.

Follow these steps to edit the odbc.ini on both OBRS1 and OBRS2:

- 1. Go to the location \$PMDB\_HOME/config/odbc.ini
- 2. From the edit mode, edit the values as follows:

ConnectionLoadBalance =1

Servername = BadVerticaHost

3. Type the following parameter and values:

BackupServerNode = *<VS1 Hostname>*,*<VS2 Hostname>*,*<VS3 Hostname>* Comment the line after Servername = BadVerticaHost as explained in the following example:

*For example:* Following are the values in odbc.ini *before* editing:

```
[ODBC Data Sources]
VerticaDSN="SHRDB"
[SHRDB]
Description = Vertica dsn for SHR
Driver = /opt/vertica/lib64/libverticaodbc.so
Database = pmdb
ConnectionLoadBalance = 1
Servername = BadVerticaHost
Servername = SHRSERVER1.HP.COM
UID = verticadba
```

```
Port = 5433
```
Following are the values in odbc.ini *after* editing:

[ODBC Data Sources]

VerticaDSN="SHRDB"

[SHRDB]

Description = Vertica dsn for SHR

Driver = /opt/vertica/lib64/libverticaodbc.so

Database = pmdb

ConnectionLoadBalance = 1

Servername = BadVerticaHost

**#** Servername = SHRSERVER1.HP.COM

#### **BackupServerNode =** *<VS1 IP address>***,***<VS2 IP address>***,***<VS3 IP address>*

UID = verticadba

Port = 5433

# Chapter 13: Installing Content Packs

**Note:** If you are configuring High Availability for existing HPE OBR setup (Use case 2), skip this step.

Start the services as follows before installing the Content packs:

## **On Windows**

- 1. Log on to the OBRS1 system.
- 2. From the **Start**, type **Run** in **Search**. The Run dialog box appears.
- 3. Type **services.msc** in the open field, and then press **ENTER**. The Services window appears with the list of following services:

HPE PMDB Platform Administrator

HPE PMDB Platform Collection

HPE PMDB Platform DB Logger

HPE PMDB Platform IA

HPE\_PMDB\_Platform\_IM

HPE\_PMDB\_Platform\_NRT\_ETL

HPE PMDB Platform PostgreSQL

HPE PMDB Platform Orchestration

4. Log on to the BOS1 system. Click **Start > Run**. The Run dialog box appears. Type **services.msc** in the open field, and then press **ENTER**.

The Services window appears with the following service:

Business Objects Webserver

**Note:** If SAP BusinessObjects server is installed on the same system with HPE OBR the above service appears in OBRS1 server.

5. Right-click on each of the following services and click **Start** on the OBRS1 and BOS1 system(s) to stop the services: On OBRS1:

HPE PMDB Platform Administrator

HPE PMDB Platform Collection

HPE PMDB Platform DB Logger

HPE PMDB Platform IA

HPE\_PMDB\_Platform\_IM

HPE\_PMDB\_Platform\_NRT\_ETL

HPE PMDB Platform PostgreSQL

HPE PMDB Platform Orchestration

On BOS1:

Business Objects Webserver

Server Intelligence Agent (OBR)

**Note:** If SAP BusinessObjects server is installed on the same system with HPE OBR perform the above step on the OBRS1 server.

#### **On Linux**

1. Run the following command:

```
chkconfig --list
```
The command output lists all the HPE OBR services as follows:

HPE\_PMDB\_Platform\_Administrator

HPE\_PMDB\_Platform\_Collection

HPE\_PMDB\_Platform\_DB\_Logger

HPE\_PMDB\_Platform\_IA

HPE\_PMDB\_Platform\_IM

HPE\_PMDB\_Platform\_NRT\_ETL

HPE\_PMDB\_Platform\_PostgreSQL

HPE\_PMDB\_Platform\_Orchestration

2. Run the following command on the BOS1 system:

chkconfig --list

The command output lists the SAP BusinessObjects service as follows:

SAPBOBJEnterpriseXI40

**Note:** If SAP BusinessObjects server is installed on the same system with HPE OBR the above service appears in OBRS1 server.

3. Run the following commands on the OBRS1 system to start the services: service HPE\_PMDB\_Platform\_Administrator start

```
service HPE_PMDB_Platform_Collection start
service HPE_PMDB_Platform_DB_Logger start
service HPE_PMDB_Platform_IA start
service HPE_PMDB_Platform_IM start
service HPE_PMDB_Platform_NRT_ETL start
service HPE_PMDB_Platform_PostgreSQL start
service HPE_PMDB_Platform_Orchestration start
```
4. Run the following command on the BOS1 system to start the service:

service SAPBOBJEnterpriseXI40 start

**Note:** If SAP BusinessObjects server is installed on the same system with HPE OBR perform the above step on the OBRS1 server.

Install the Content Packs. See *Install and Uninstall the Content Packs* chapter in *HPE Operations Bridge Reporter Configuration Guide* for the steps.

After installing the Content Packs, stop all of the above mentioned services. For steps, see "Chapter 7: Stopping the HPE OBR [Services"](#page-19-0) on page 20.

# Chapter 14: Configuring BOE JDBC Connection

**Note:** The following has to be done after successful completion of Vertica three Node Clustering & Content Pack Deployment.

Prerequisites:

• SAP BusinessObjects Client Tools has to be installed on any windows systems. Extract and install the client tools that is available in the following location:

```
<HPSHR-10.00.000-*.tar Extracted
location>/packages/BusinessObjects_Client_tools.ZIP
```
- Vertica JDBC driver
- Ensure that all the SAP BusinessObjects services are running in BOS1.

After successful installation of SAP BusinessObjects Client Tools perform the following steps:

1. In BOS1 server, copy Vertica.sbo and Vertica-jdbc.jar from the following location:

#### **On Windows:**

- Vertica.sbo <BO install drive>:\Program Files (x86)\SAP BusinessObjects\SAP BusinessObjects Enterprise XI 4.0\dataAccess\connectionServer\jdbc
- Vertica-jdbc.jar <BO Install drive>:\Program Files (x86)\SAP BusinessObjects\SAP BusinessObjects Enterprise XI 4.0\dataAccess\connectionServer\drivers\java

#### **On Linux:**

- Vertica.sbo /opt/HP/BSM/BOE4/sap\_bobj/enterprise\_ xi40/dataAccess/connectionServer/jdbc
- Vertica-jdbc.jar /opt/HP/BSM/BOE4/sap\_bobj/enterprise xi40/dataAccess/connectionServer/drivers/java
- 2. On the system where SAP BusinessObjects Client Tools is installed, paste the copied Vertica.sbo and Vertica-jdbc.jar to the following location:

#### **On Windows:**

• Vertica.sbo - <BO install drive>:\Program Files (x86)\SAP BusinessObjects\SAP BusinessObjects Enterprise XI 4.0\dataAccess\connectionServer\jdbc

• Vertica-jdbc.jar - <BO Install drive>:\Program Files (x86)\SAP BusinessObjects\SAP BusinessObjects Enterprise XI 4.0\dataAccess\connectionServer\drivers\java

#### **On Linux:**

- Vertica.sbo /opt/HP/BSM/BOE4/sap\_bobj/enterprise\_ xi40/dataAccess/connectionServer/jdbc
- Vertica-jdbc.jar /opt/HP/BSM/BOE4/sap\_bobj/enterprise\_ xi40/dataAccess/connectionServer/drivers/java

Follow these steps after successful completion of Vertica three Node Clustering & Content Pack Deployment.

1. From the Start menu, open Information Design Tool.

Information Design Tool

2. Under Repository Resources pane, select **Insert Session**.

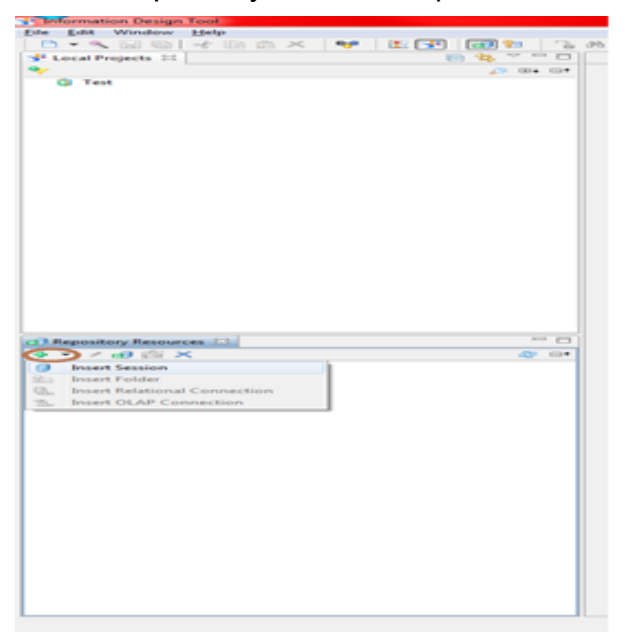

The Open Session tab appears.

- 3. Enter the following information and click **OK**:
	- <sup>l</sup> System: *<BOS1 Server name>*
	- <sup>l</sup> User Name: *<BOS1 User name>*
	- <sup>l</sup> Password: *<BOS1 password>*

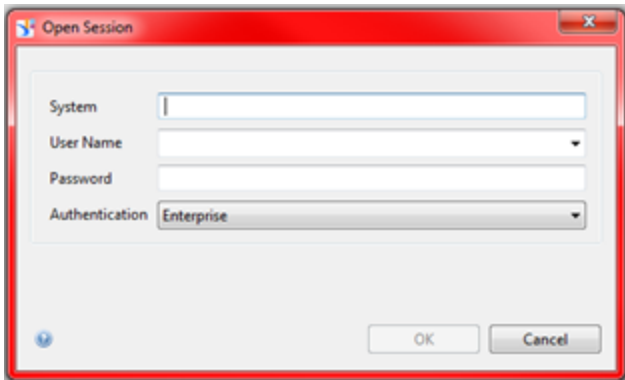

4. Double-click on **OBR\_CONNECTION** on the left pane and then click **Edit** as shown in the following image:

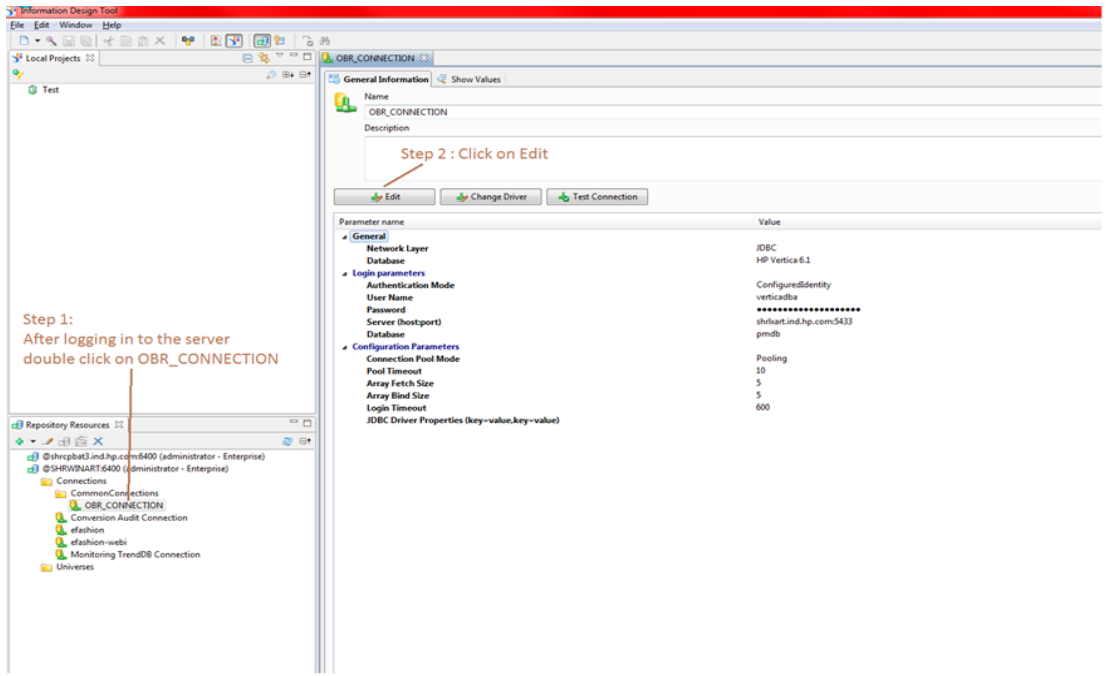

5. Click **Test Connection** to verify the connection as shown in the following image:

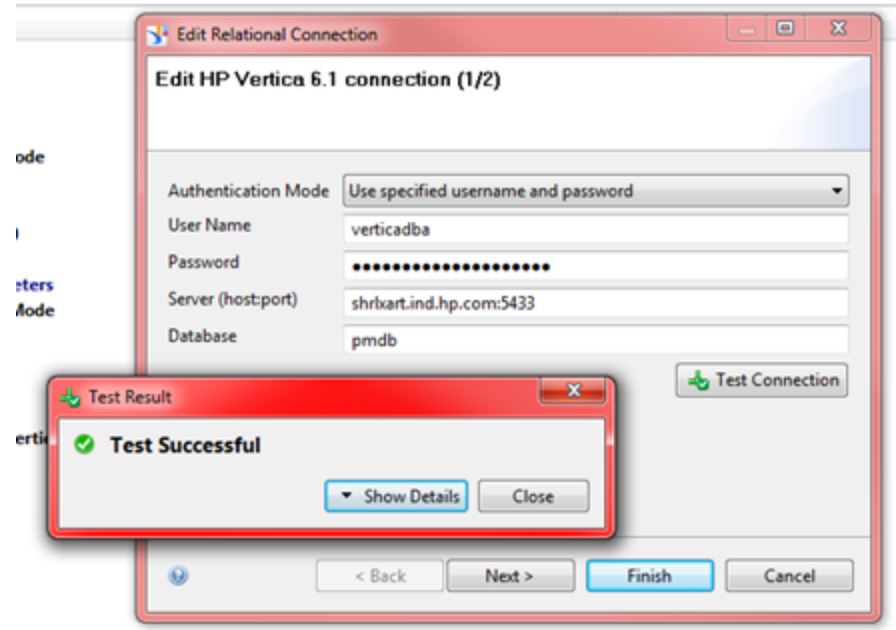

The Test result is displayed. Click **Close** and **Next**.

6. Under **JDBC Driver Properties** type the following and click **Finish**:

```
user=<Vertica Database User
name>,ConnectionLoadBalance=1,BackupServerNode=<VS2
FQDN>:5433,BackupServerNode=<VS3 FQDN>:5433
```
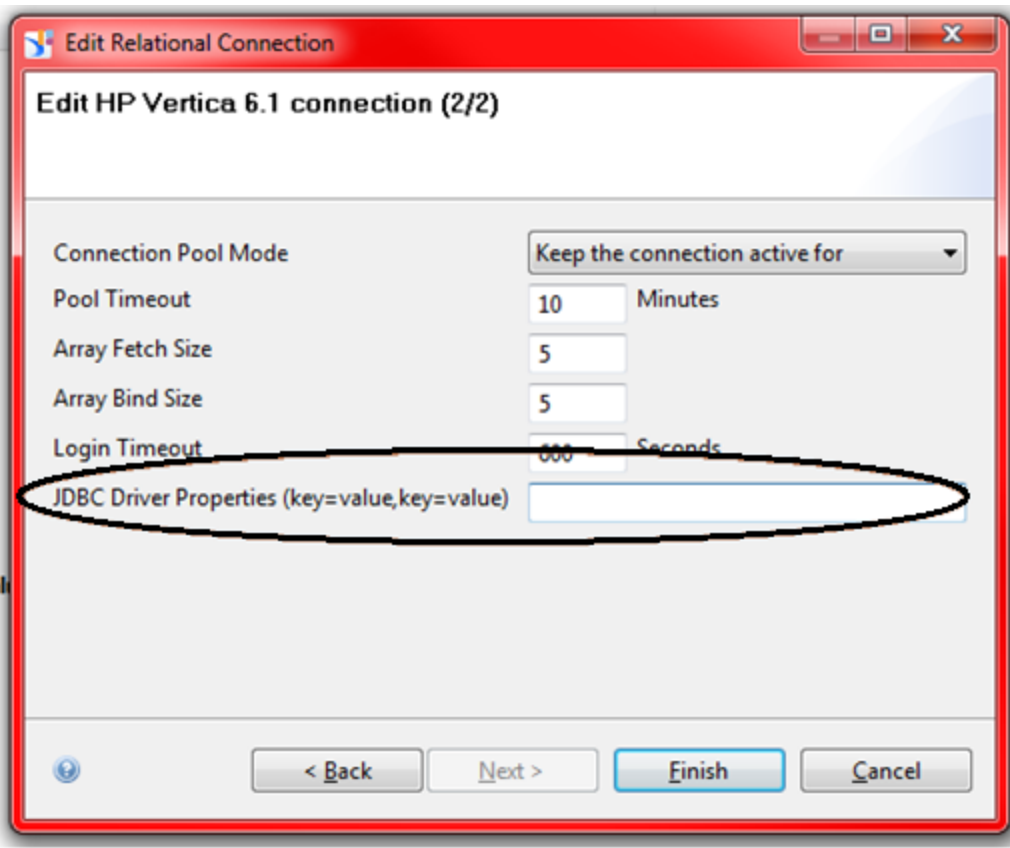

7. Click **Test Connection** after making changes to ensure that the connection is successfully updated.

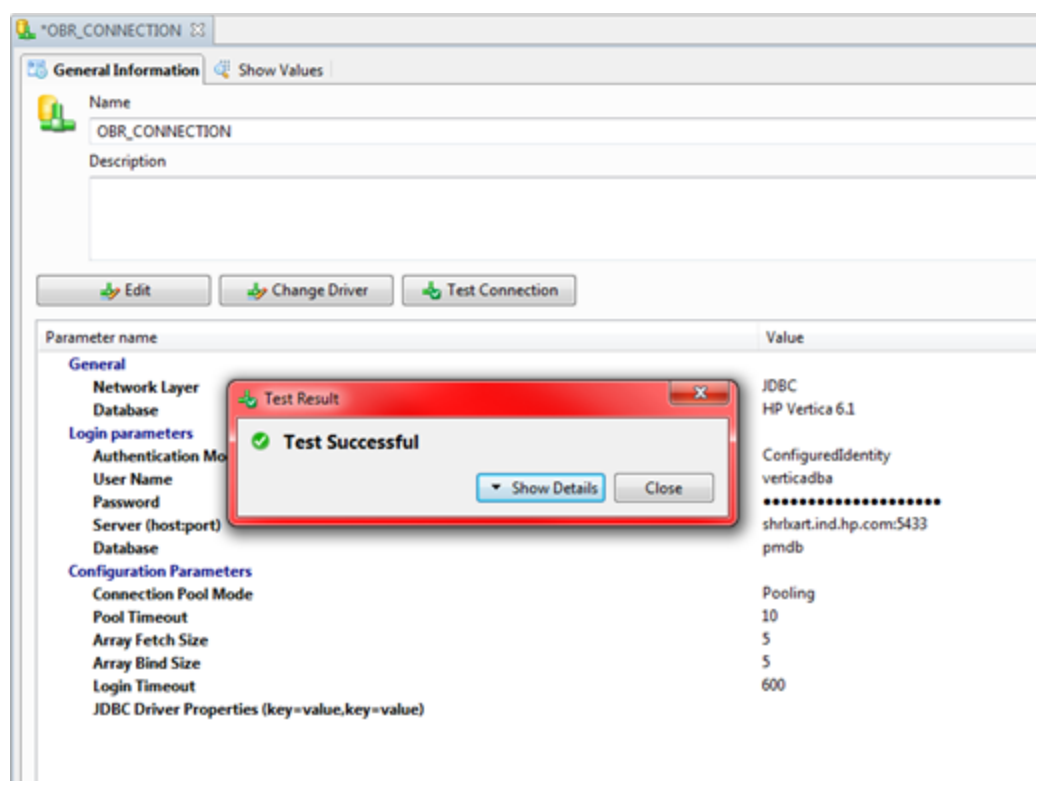

8. Click the save icon to save the changes.

# Part V: Clustering SAP BusinessObjects

This section provides information on Clustering SAP BusinessObjects.

# Chapter 15: Configuring SAP BusinessObjects for Cluster

This section of the guide helps you to configure SAP BusinessObjects in a high availability environment.

# Preparing your system before configuring SAP BusinessObjects cluster:

Prerequisites:

- The NFS server should have shrboadmin as user.
- The directory which is shared in NFS server should have shrboadmin ownership.
- The NFS directories mounted on the BOS1 & BOS2 should have shrboadmin ownership.

Perform these steps before configuring the SAP BusinessObjects cluster:

#### **On Windows:**

- 1. To share SAP BusinessObjects File Store files on a common server, a file server access is required along with domain account user access. The same domain account user should have access and same privileges on BOS1, BOS2, and NFS.
- 2. In BOS1, add the Host details of BOS2 and NFS in \*\etc\hosts files.
- 3. In BOS2, add Host details of BOS1 and NFS in \*\etc\hosts files.
- 4. In CFS, add Host details of BOS1 and BOS2 in \*\etc\hosts files.
- 5. Change the SQLAnywhere Database Password on BOS1 and BOS2. You must make sure that you give the same password on both servers SQLAnywhere Database. For instructions to change the SQLAnywhere Database Password, see *HPE Operations Bridge Reporter Administration Guide*.

#### **On Linux:**

- 1. Make sure that the Date and Time is synchronized on BOS1, BOS2, and NFS.
- 2. To share SAP BusinessObjects File Store files on a common server, a file server access is required where the drive can be mounted using NFS.

In BOS1, add the Host details of BOS2 IP – DNS Name, SAP BusinessObjects Virtual IP – DNS Name and NFS IP – DNS Name in /etc/hosts files. In BOS2, add Host details of BOS1 IP – DNS Name, SAP BusinessObjects Virtual IP – DNS Name and NFS IP – DNS Name in /etc/hosts files. In NFS, add Host details of BOS1 IP – DNS Name, SAP BusinessObjects Virtual IP

– DNS Name and BOS2 IP – DNS Name in /etc/hosts files.

# On Windows

#### **Configuring SAP BusinessObjects in high availability environment**

To create BI4\_Audit\_DSN\_<Server1NAME> connection under ODBC Data Source Administrator (64-Bit) pointing to BOS1 SQLAnywhere Database on BOS2, follow these steps:

- 1. From the start menu, double-click on **ODBC Data Source Administrator (64-bit)**.
- 2. Select the **System DSN** tab.
- 3. Click **Add**. The Create New Data Source window appears.

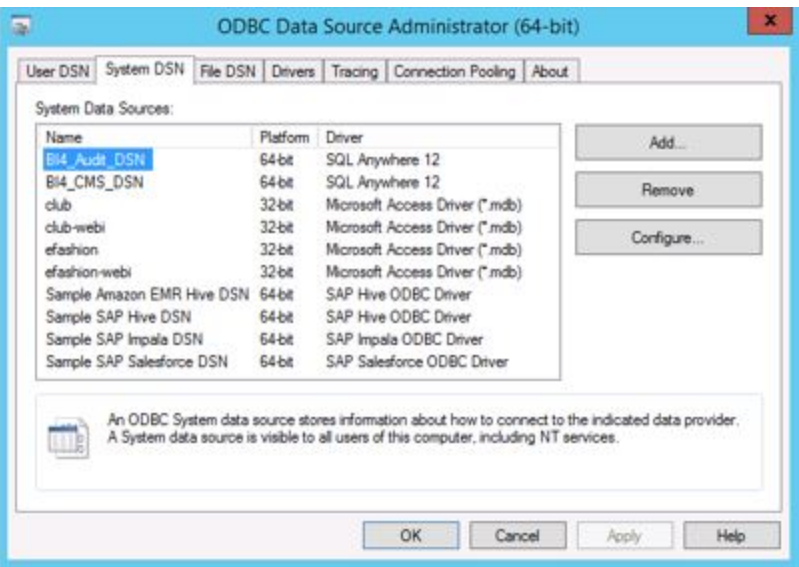

4. Select **SQL Anywhere 12** and click **Finish**.

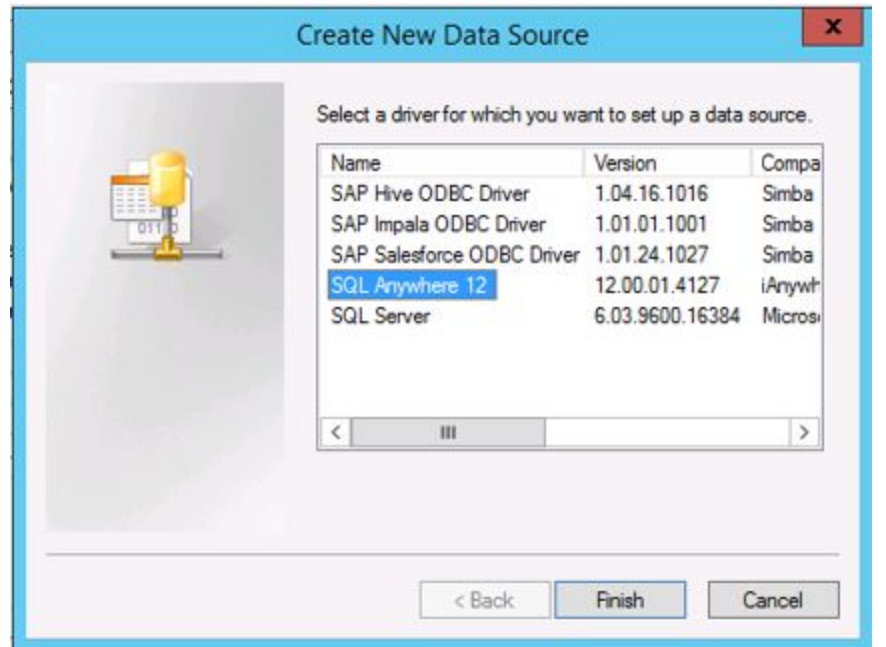

5. Enter Data Source name as BI4\_Audit\_DSN\_<Server1NAME>.

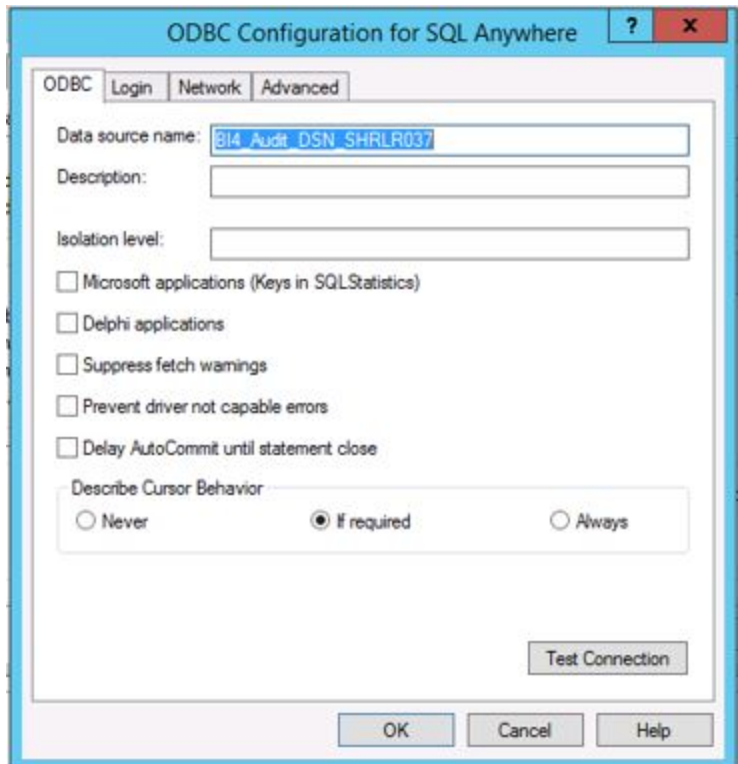

6. Click **Login** tab, type the details as shown in the following image. You must type the changed SQLAnywhere database password in **Password**. In **Host**, type the Serverhost name.

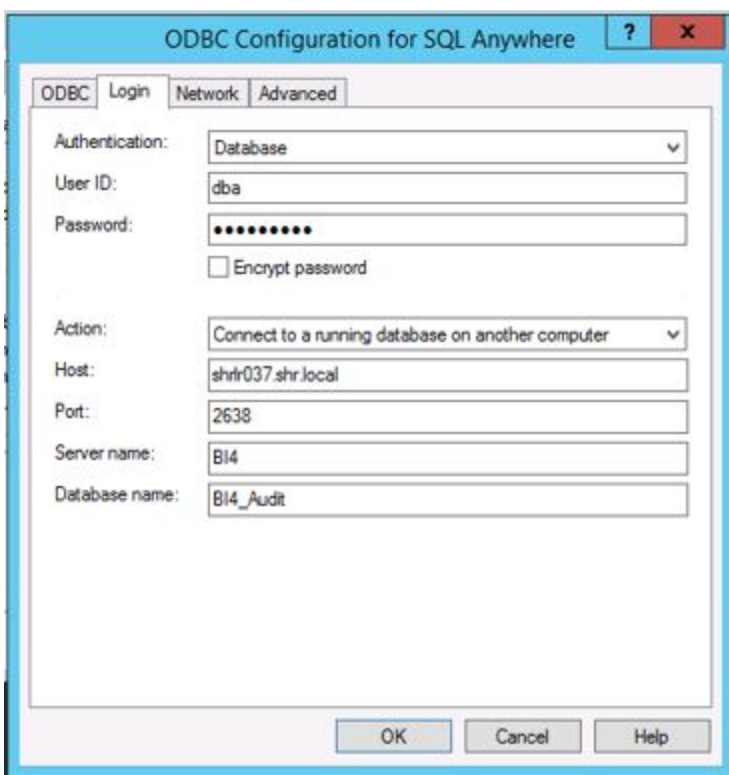

7. Click **ODBC** tab. Click **Test Connection** to verify the connection. The note appears. Click **OK**.

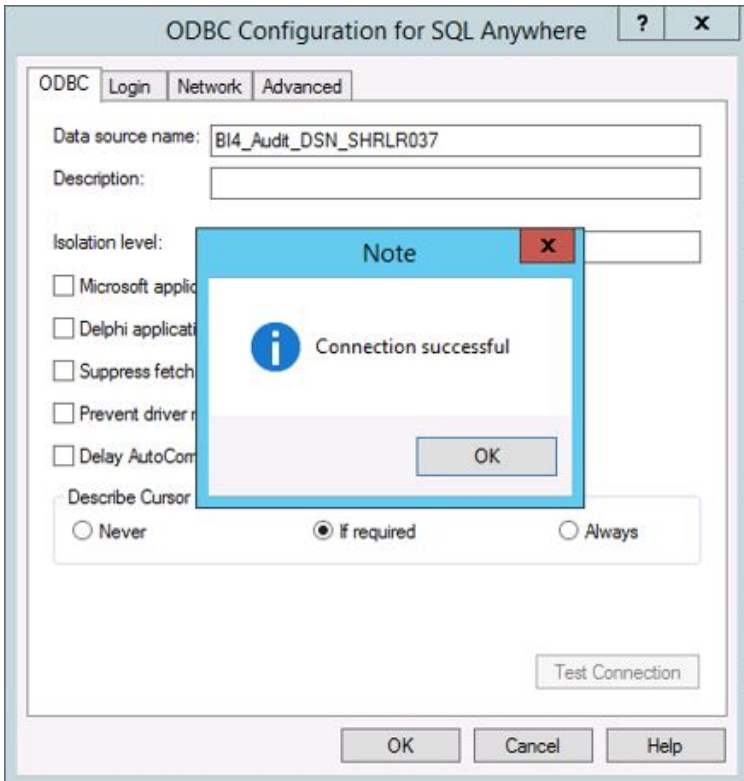

To create BI4\_CMS\_DSN\_<Server1NAME> connection under ODBC Data Source Administrator (64-Bit) pointing to BOS1 SQLAnywhere Database on BOS2, follow these steps:

- 1. From the start menu, double-click on **ODBC Data Source Administrator (64-bit)**.
- 2. Select the **System DSN** tab.
- 3. Click **Add**. The Create New Data Source window appears.

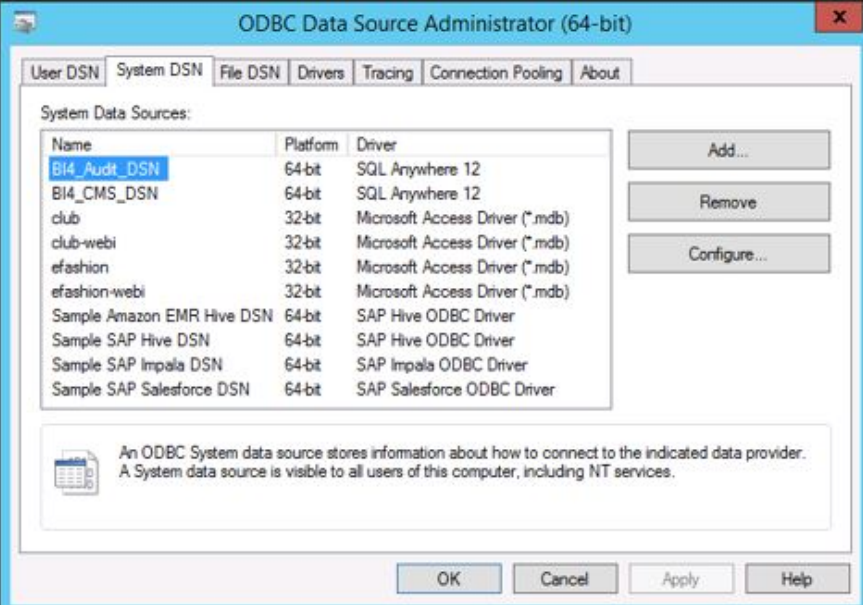

4. Select **SQL Anywhere 12** and click **Finish**.

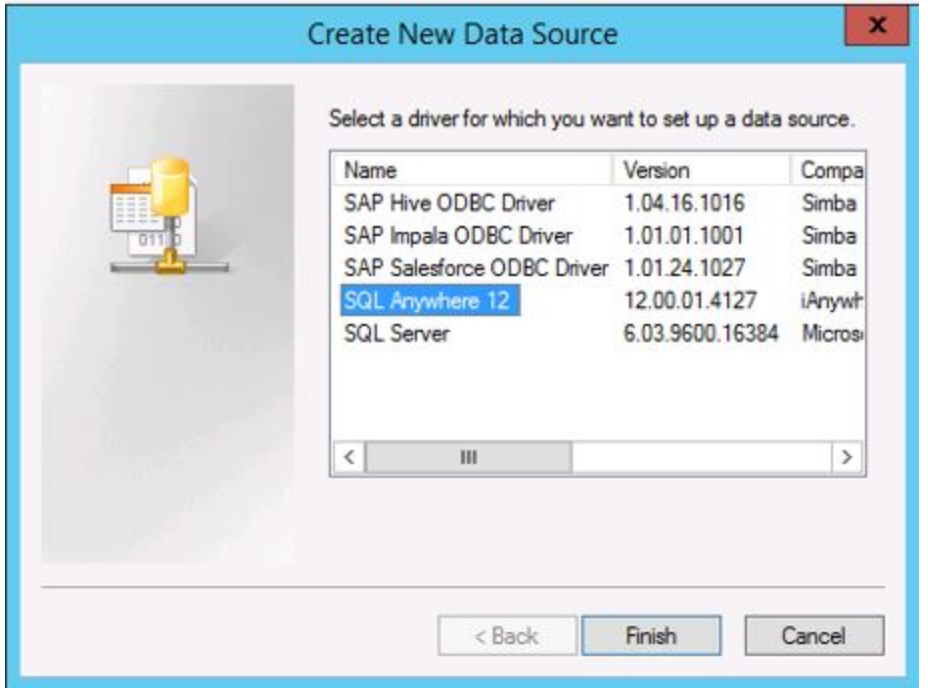

5. Enter **Data Source Name** as BI4\_CMS\_DSN\_<Server1NAME>.

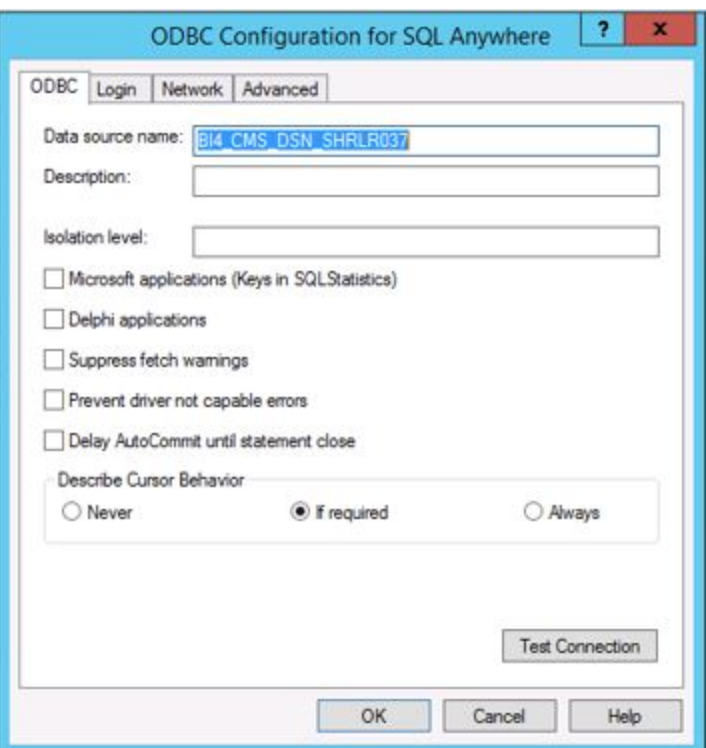

6. Click **Login** tab, type the details as shown in the following image. You must type the changed SQLAnywhere database password in **Password**. In **Host**, type the Serverhost name.

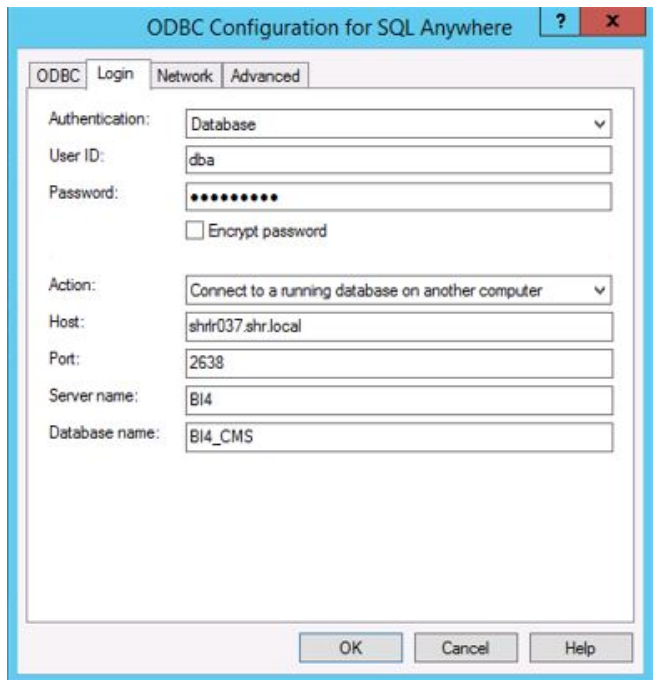

7. Click **ODBC** tab. Click **Test Connection** to verify the connection. The note appears, click **OK**.

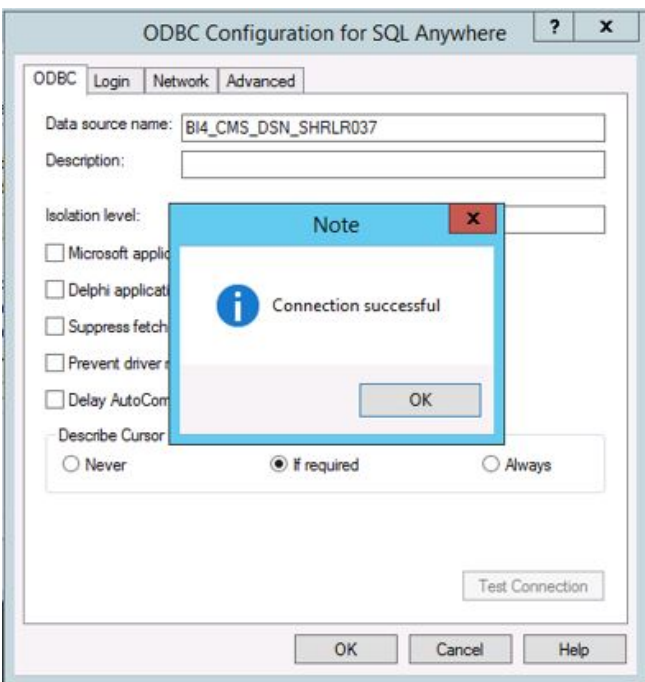

8. In the start menu on BOS2, type Central Configuration Manager in search. Open Central Configuration Manager.

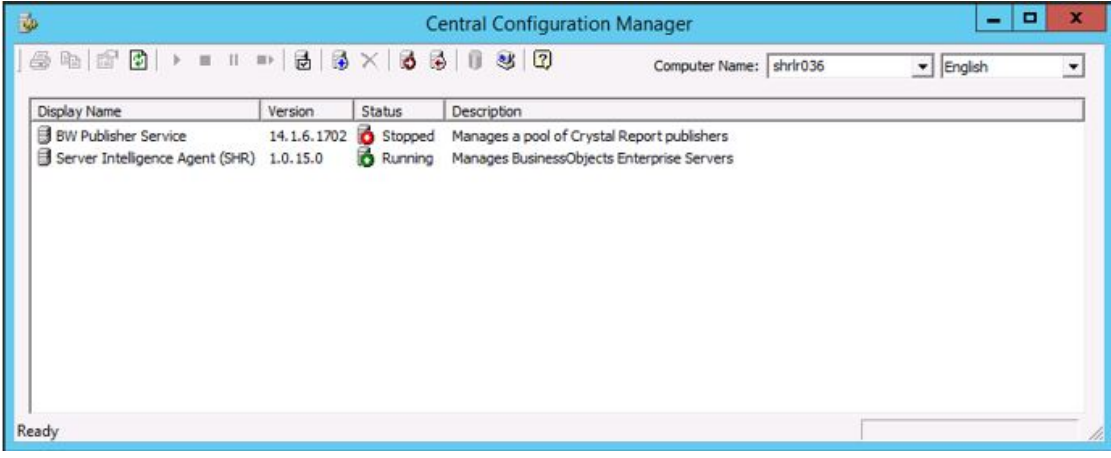

- 9. Click Add Node icon on the top  $\mathbb{R}$ .
- 10. Click **Next**. The Add Node Wizard appears.
- 11. Type the following and click **Next**:
	- a. Node Name: *<SIA unique name>*. Example: Server1Name\_HA
	- b. SIA Port: 7410
	- c. Select **Add node with default servers**

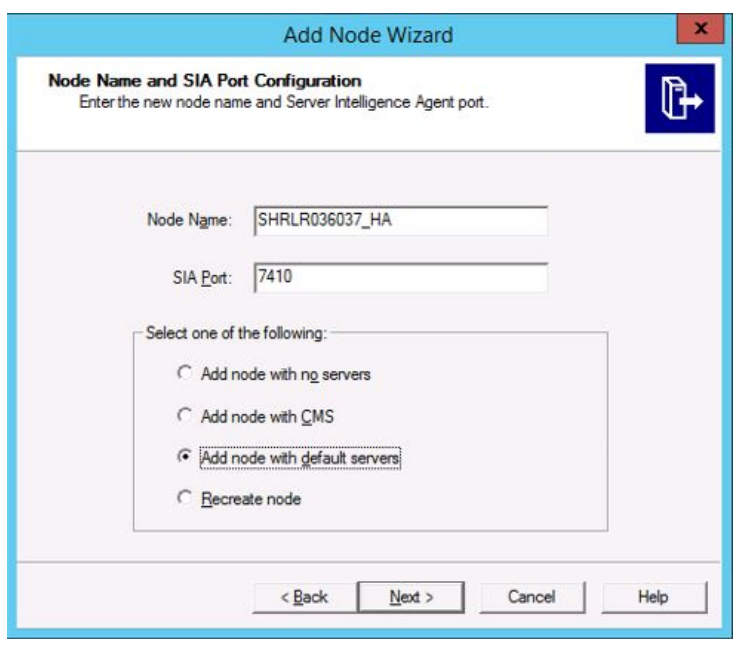

12. Select **Use existing running CMS** and click **Next**.

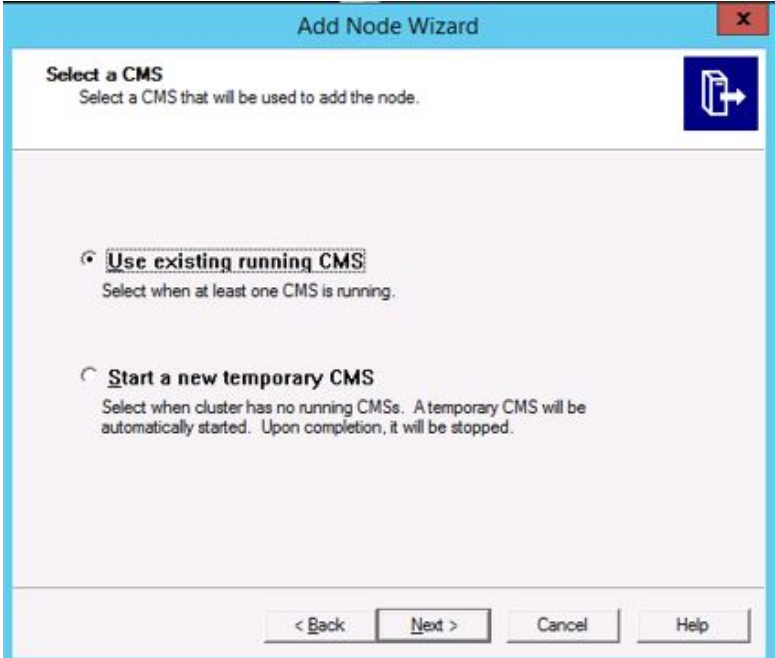

- 13. Follow these steps:
	- a. New CMS Port: 7400
	- b. Click **Specify**. The Select Database Driver appears.
	- c. Select **SQL Anywhere (ODBC)**.

The Select Data Source window appears.

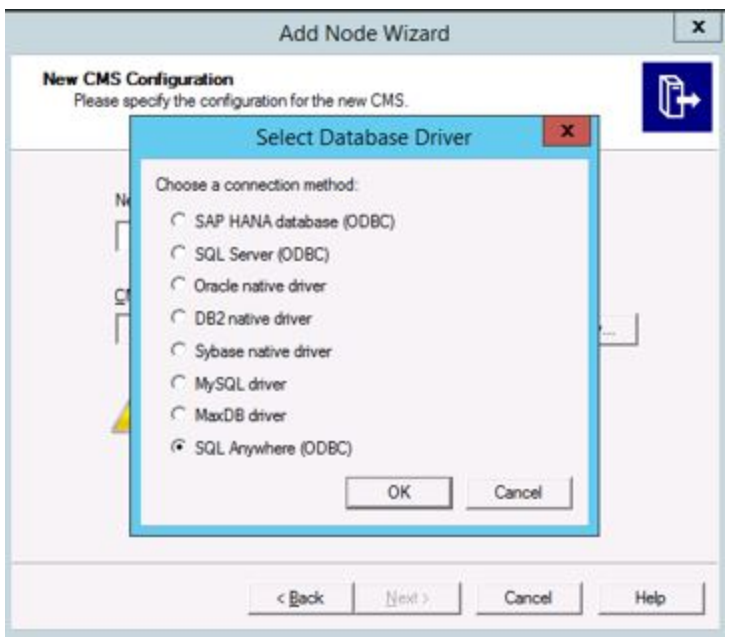

14. In the **Machine Data Source** tab, select the new Data Source Name and click **OK**.

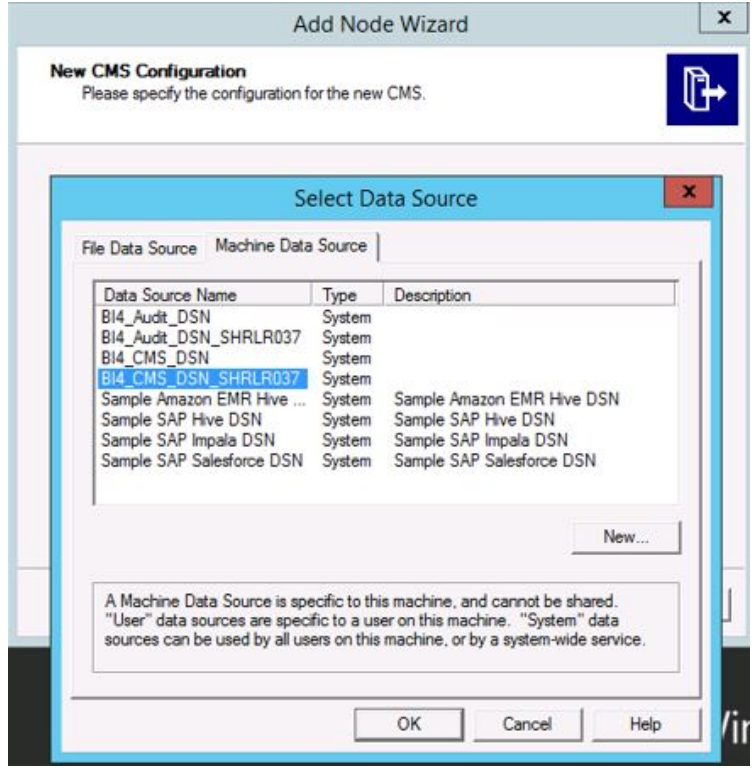

15. Type the Cluster Key as 1ShrAdmin and then click **OK**. The Add Node Wizard appears.

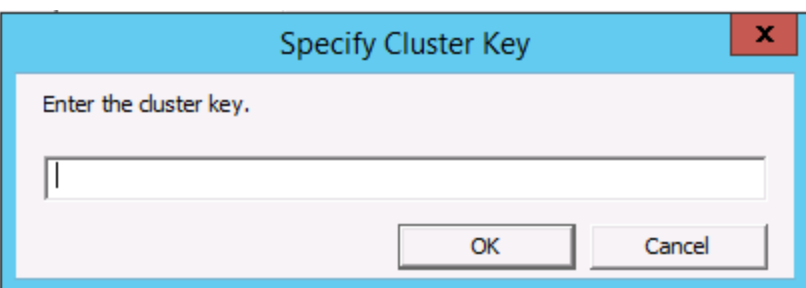

- 16. In the Add Node Wizard for New CMS Configuration, type as follows:
	- a. New CMS Port: 7400

b. CMS System Database Data Source Name: <Data Source Name> Click **Next**.

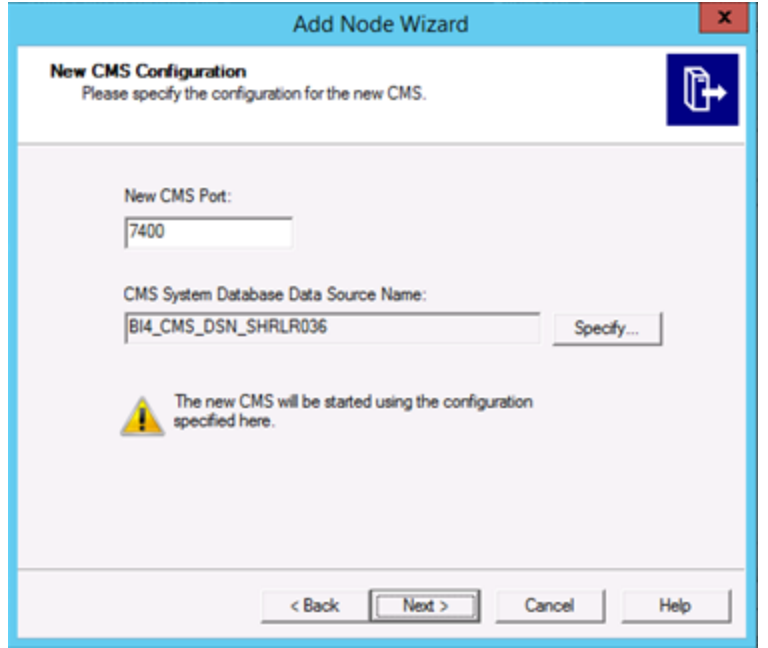

- 17. In the Add Node Wizard for CMS Logon, type as follows:
	- a. System: *<BOS1 system name>*
	- b. User Name: administrator
	- c. Password: *<CMS password>*

Click **Next**.

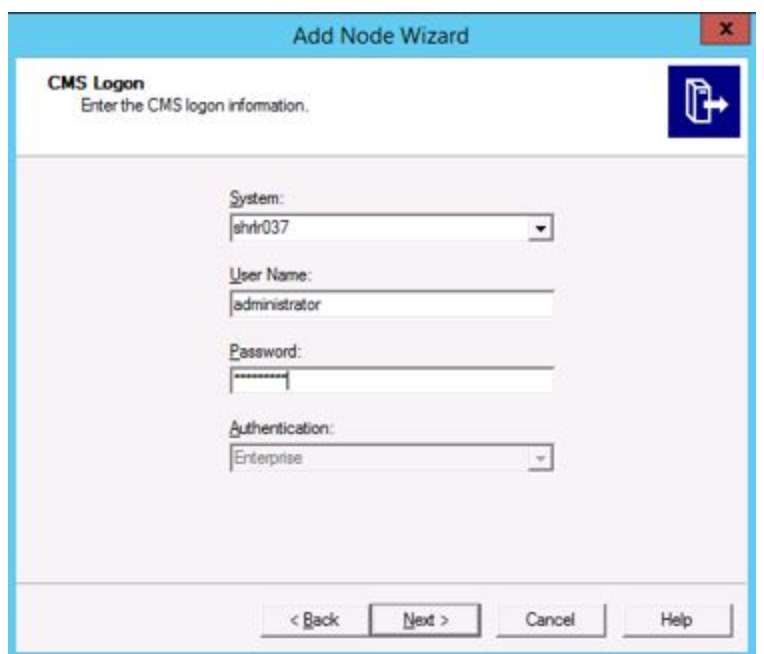

18. Click **Finish**.

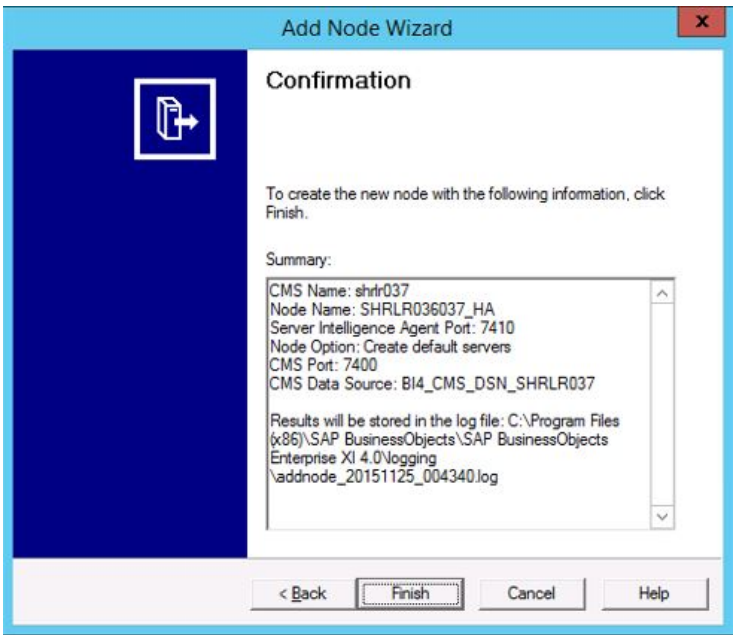

The SAP BusinessObjects Cluster will be in progress as shown in the following image:

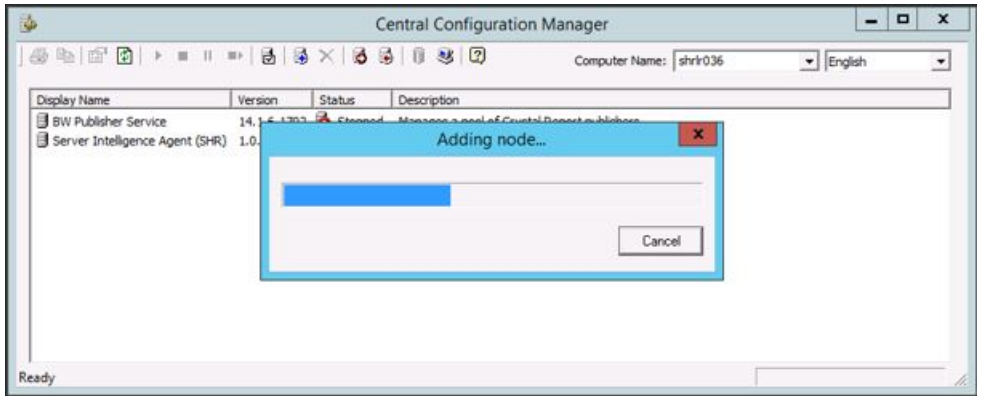

19. The following message appears on successful addition of the node:

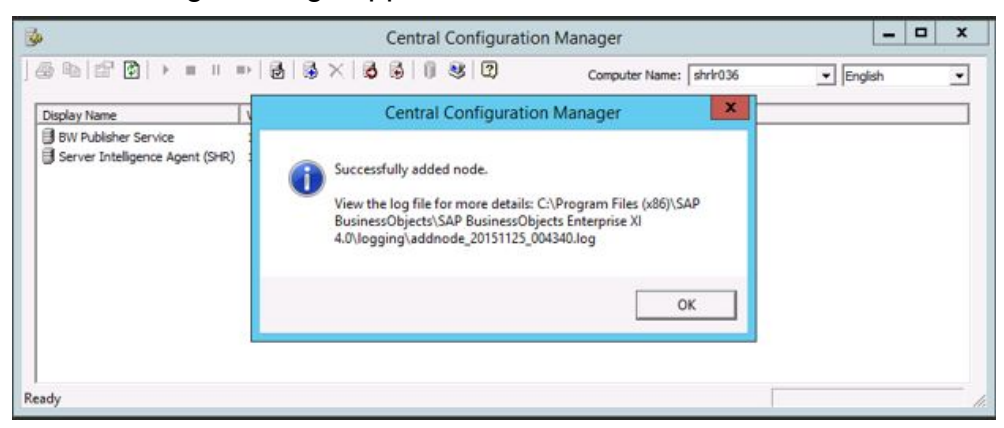

- 20. In the BOS2 server, open Central Configuration Manager.
- 21. Select the newly added node, right-click and select **Start**.
- 22. In the start menu on BOS1 and BOS2, type Central Configuration Manager in search. Open Central Configuration Manager.
- 23. On BOS1, select the node, right-click and select **Stop**. Similarly, on BOS2, select the newly added node, right-click and select **Stop**.
- 24. After the SIA is stopped on both the servers, right-click on the SIA on BOS1 and the new SIA on BOS2 and select **Properties**.

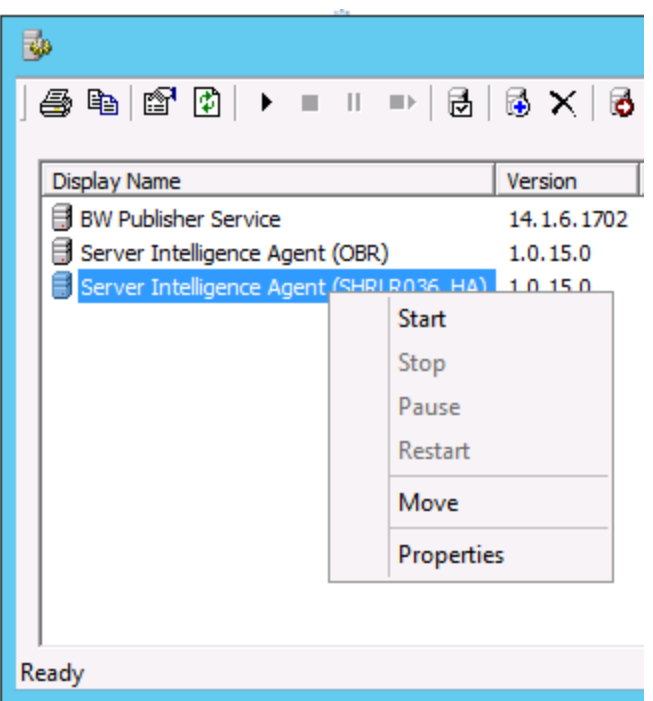

25. In **Properties** tab, clear the check box **System Account**. Type the following:

User: *<user name>*

Password: <password>

Confirm Password: Re-type the *<password>* for confirmation

where,  $\langle user \ name \rangle$  and  $\langle password \rangle$  are the Domain account user information used to log on to Servers.

**Note:** You must make sure that the step is performed on both BOS1 and BOS2.
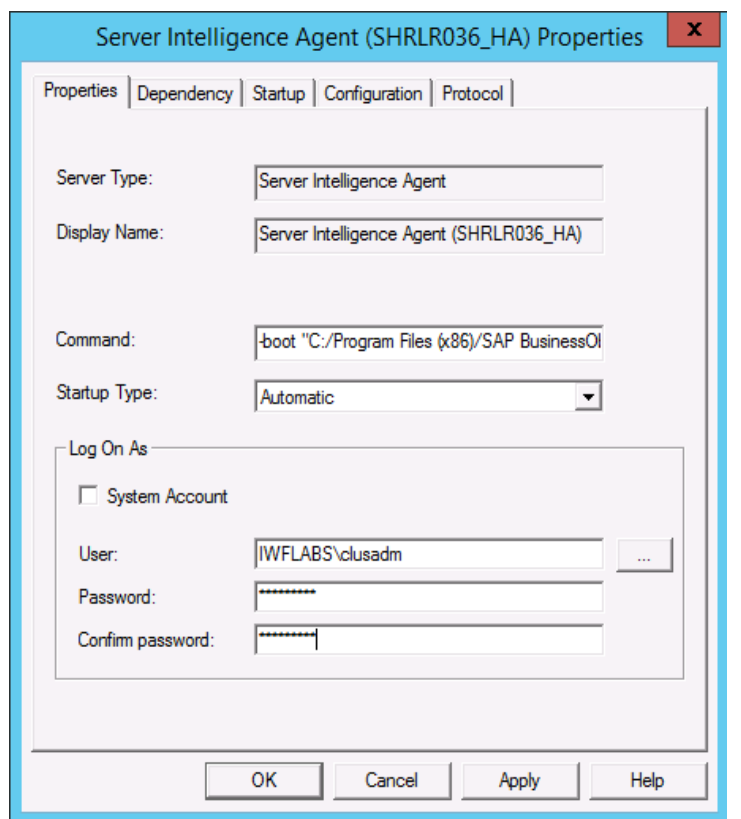

- 26. Right-click on SIA and click **Start** on both BOS1 and BOS2.
- 27. Copy the BOS1 File Store directory from the path <BOE\_Drive>:\Program Files (x86)\SAP BusinessObjects\SAP BusinessObjects Enterprise XI 4.0\FileStore to the following location in NFS, where Domain Account user of BOS1 and BOS2 has access to it:

<BOE\_Drive>:\Program Files (x86)\SAP BusinessObjects\SAP BusinessObjects Enterprise XI 4.0\FileStore

- 28. Ensure that File Store is accessible by both servers seamlessly. NFS in mapped on both BOS1 and BOS2 with the same Drive letter.
- 29. Log on to BOS1 CMC page using the link: https://<BOS1\_Name>:8443/BOE/CMC

**Note:** For http use the link http://<BOS1\_Name>:8080/BOE/CMC

30. From the drop-down list select **Servers**.

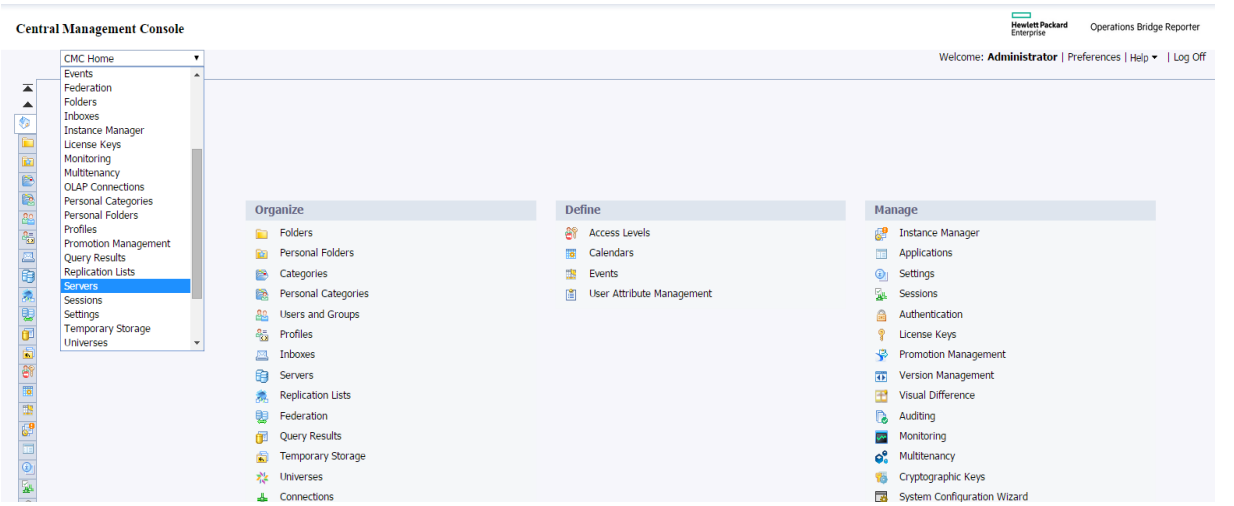

31. Select **Servers List** from the left pane.

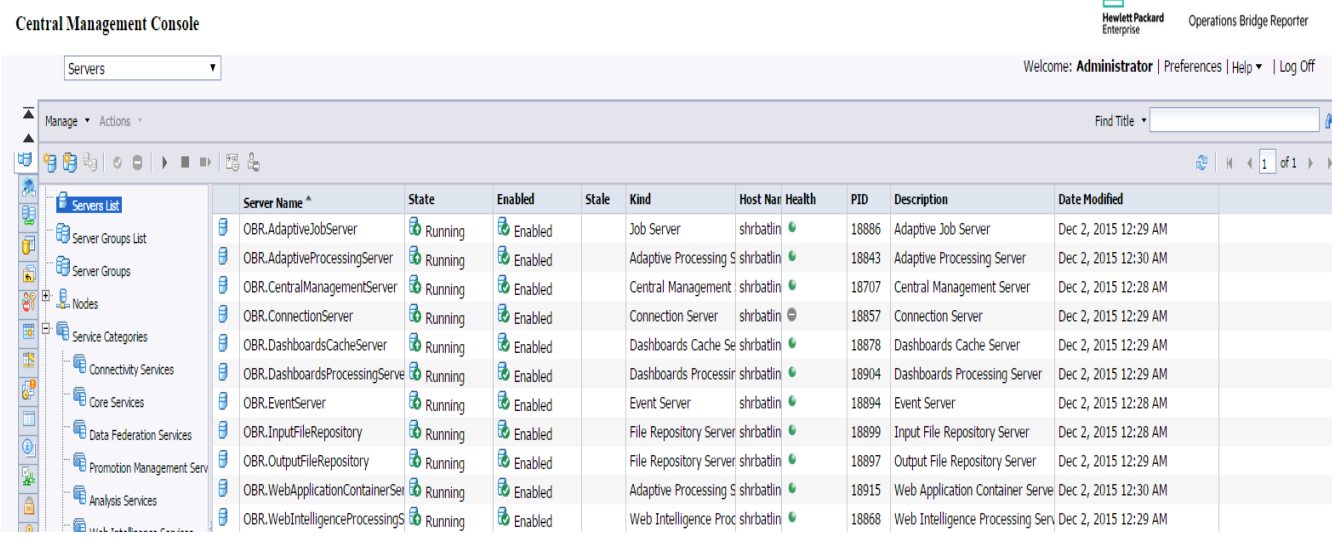

- 32. Select the InputFileRepository and right-click on **Properties**.
- 33. Copy the path of Input File Store Share Drive.

For example: If the shared drive letter given as  $E:\setminus$  on both BOS1 and BOS2 then the path will be E:\FileStore\Input and E:\FileStore\Input\temp

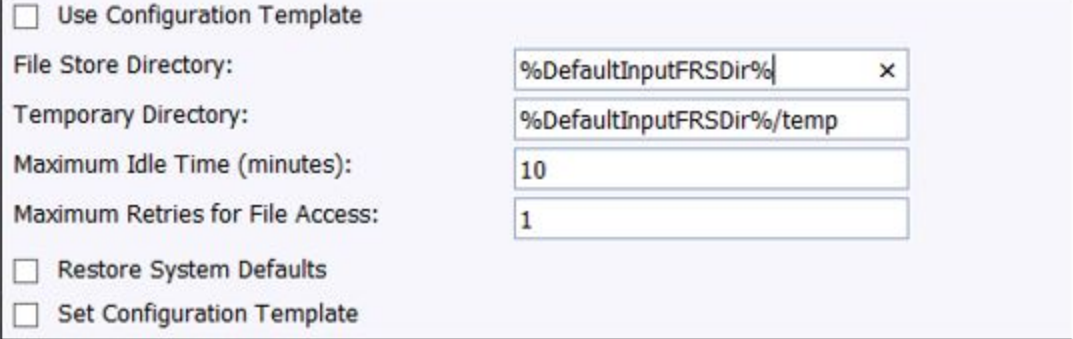

34. Click on **Save and Close**.

- 35. Select the InputFileRepository and right-click **Restart**.
- 36. Select the OutputFileRepository and right-click on **Properties**.
- 37. Copy the path of Output File Store Share Drive.
- 38. Click on **Save and Close**.
- 39. Select the OutputFileRepository and right-click **Restart**.

Above mentioned path changes step 31 to 39 should to be done for all Input and Output File Repository Servers.

- 40. From the **Run** window, type services.msc. The Services window appears.
- 41. On BOS1, right-click on the **SQL Anywhere for SAP Business Intelligence** service and click **Stop**.
- 42. Copy the SQLAnywhere Database files from the following path on BOS1 to the NFS location:

```
<BO Install Drive>:\Program Files (x86)\SAP
BusinessObjects\sqlanywhere\database
```
You must make sure that mapped network Shared drive is accessible with complete access permissions for the Domain user.

43. Paste the copied SQLAnywhere Database files to the NFS location as a backup to the following path:

<BO Install Drive>:\Program Files (x86)\SAP BusinessObjects\sqlanywhere\databasebackup

44. Delete the SQLAnywhere service by running the following command:

dbsvc -d SQLAnywhereForBI

Restart the system after deleting the SQLAnywhere service.

45. Run the following command to recreate the SQLAW Service from shared network drive:

```
dbsvc -a "<Windows Domain name>\<Domain Account User Name>" -p
<Windows Domain Account Password> -s auto -t network -sn "SQL
Anywhere for SAP Business Intelligence" -sd "Provides the CMS
repository and auditing database for SAP Business Intelligence" -w
SQLANYs_SQLAnywhereForBI "<BO Installed Drive>:\Program Files
(x86)\SAP BusinessObjects\sqlanywhere\BIN64\dbsrv12.exe" -n BI4 -x
tcpip(PORT=2638;DoBroadcast=NO;BroadcastListener=NO) "\\<Shared
drive Host name or file server name>\<Drive Name Eg: E:,
F:>$\<Path where SQLAW Database file were copied>\database\BI4_
CMS.db" "\\<Shared drive Host name or file server name>\<Drive
Name Eg: E:, F:>$\<Path where SQLAW Database file were
copied>\database\BI4_Audit.db" -o <Path where log has to be
```
*created Note: all the directories mentioned in the path need to be present>*\SQLAW.log

For Example: dbsvc -a "obr\clusadm" -p clus123 -s auto -t network sn "SQL Anywhere for SAP Business Intelligence" -sd "Provides the CMS repository and auditing database for SAP Business Intelligence" -w SQLANYs\_SQLAnywhereForBI "C:\Program Files (x86) \SAP BusinessObjects\sqlanywhere\bin64\dbsrv12.exe" -n BI4 -x tcpip(PORT=2638;DoBroadcast=NO;BroadcastListener=NO) "\\boshare.obr.com\c\$\BODATA\database\BI4\_CMS.db" "\\boshare.obr.com\c\$\BODATA\database\BI4\_Audit.db" -o C:\SQLAW.log

- 46. On BOS2, from the **Run** window, type services.msc. The Services window appears.
- 47. Right-click on the **SQL Anywhere for SAP Business Intelligence** service and click **Stop**.
- 48. Run the following command to recreate the SQLAW Service from shared network drive:

dbsvc -a "<Windows Domain name>\<Domain Account User Name>" -p <Windows Domain Account Password> -s auto -t network -sn "SQL Anywhere for SAP Business Intelligence" -sd "Provides the CMS repository and auditing database for SAP Business Intelligence" -w SQLANYs\_SQLAnywhereForBI "<BO Installed Drive>:\Program Files (x86)\SAP BusinessObjects\sqlanywhere\BIN64\dbsrv12.exe" -n BI4 -x tcpip(PORT=2638;DoBroadcast=NO;BroadcastListener=NO) "\\<Shared drive Host name or file server name>\<Drive Name Eg: E:, F:>\$\<Path where SQLAW Database file were copied>\database\BI4\_ CMS.db" "\\<Shared drive Host name or file server name>\<Drive Name Eg: E:, F:>\$\<Path where SQLAW Database file were copied>\database\BI4\_Audit.db" -o <Path where log has to be created Note: all the directories mentioned in the path need to be present>\SQLAW.log

- 49. On BOS1, from the **Run** window, type services.msc. The Services window appears.
- 50. Right-click on the **SQL Anywhere for SAP Business Intelligence** service and click **Start**.

#### On Linux

Follow these steps to configure the SAP BusinessObjects cluster:

- 1. On BOS1, go to the location /opt/HP/BSM/BOE4/sap\_bobj/enterprise\_xi40/.
- 2. Open the odbc.ini file and copy ODBC data sources information.

[ODBC Data Sources] BI4\_CMS\_DSN\_1455628470=SQLAnywhere 12.0 BI4\_Audit\_DSN\_1455628470=SQLAnywhere 12.0 [BI4\_CMS\_DSN\_1455628470] UID=dba DatabaseName=BI4\_CMS ServerName=BI4\_1455628470 Host=localhost:2638 Driver=/opt/HP/BSM/BOE4/sqlanywhere/lib64/libdbodbc12.so [BI4\_Audit\_DSN\_1455628470] UID=dba DatabaseName=BI4\_Audit ServerName=BI4\_1455628470 Host=localhost:2638 Driver=/opt/HP/BSM/BOE4/sqlanywhere/lib64/libdbodbc12.so

3. On BOS2, go to the location /opt/HP/BSM/BOE4/sap\_bobj/enterprise\_ xi40/odbc.ini and paste the ODBC data sources information copied from BOS1 as shown in the following image:

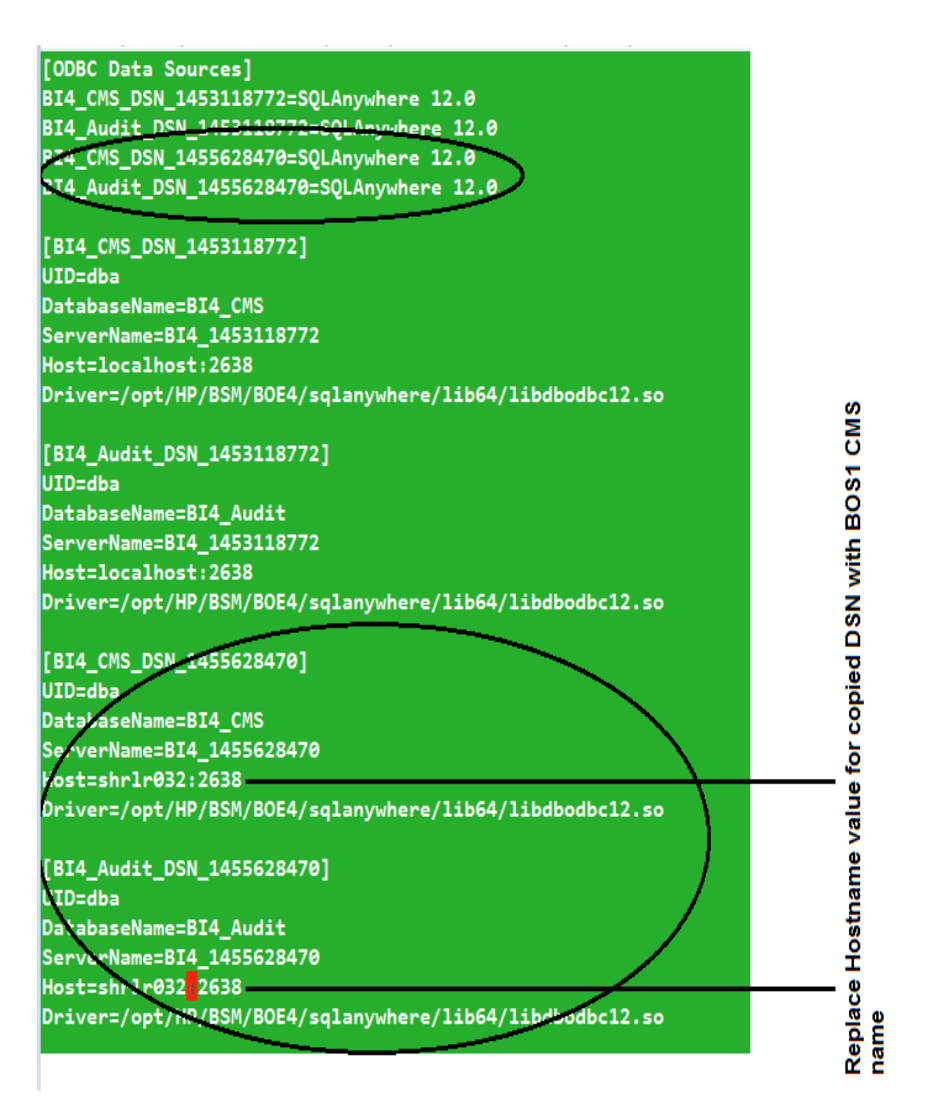

4. Note down **ServerName** of the newly added DSN server.

For Example: **ServerName** of the newly added DSN server in above image is BI4\_ 1455628470.

5. On BOS2, run the following command to switch user as SAP BusinessObjects user:

su - shrboadmin

6. On BOS2, go to the following path:

```
cd /opt/HP/BSM/BOE4/sap_bobj
```
7. Run the following command to start adding node for Cluster:

sh serverconfig.sh

8. Type 1 to add node.

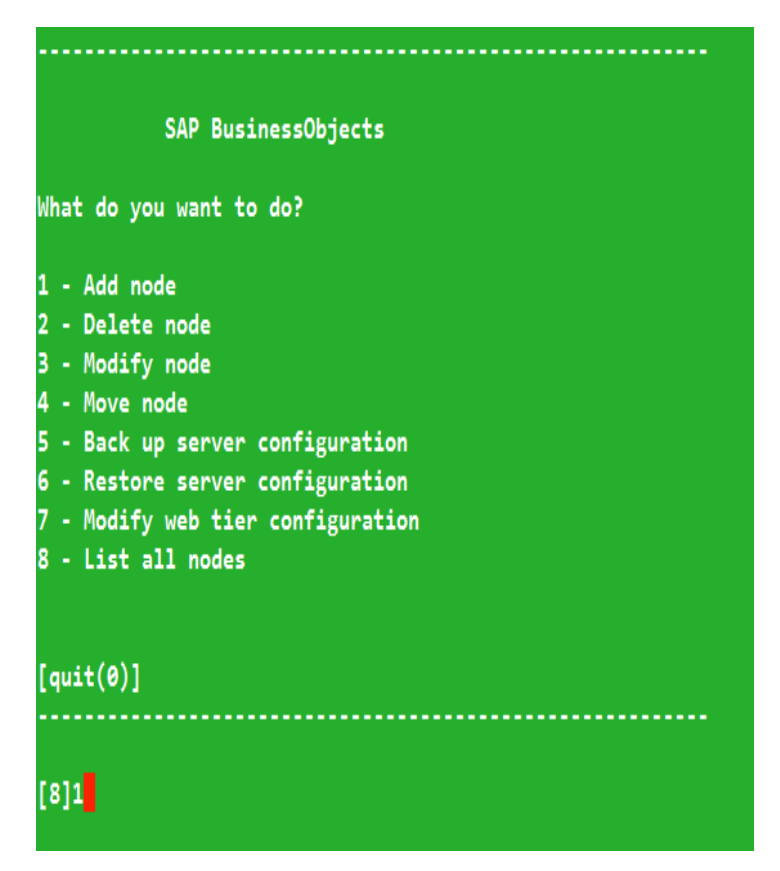

9. Type a unique name for new node.

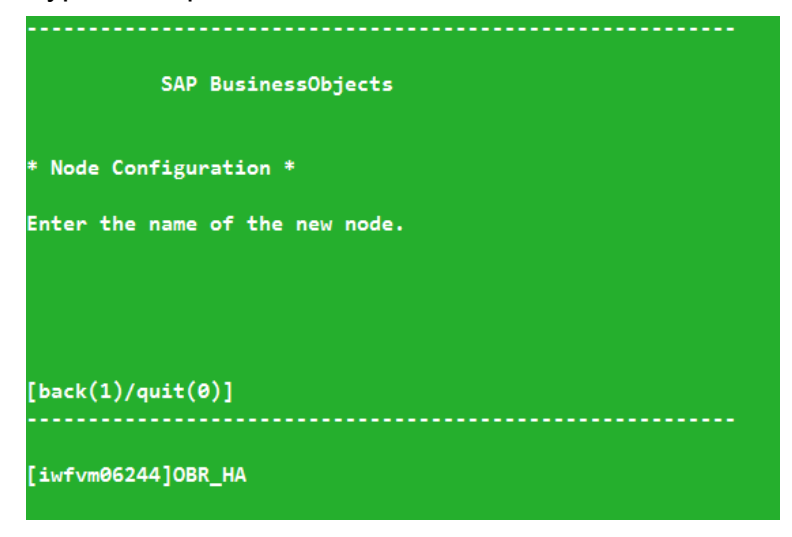

10. Type 6410 as new port number for Server Intelligence Agent and press Enter.

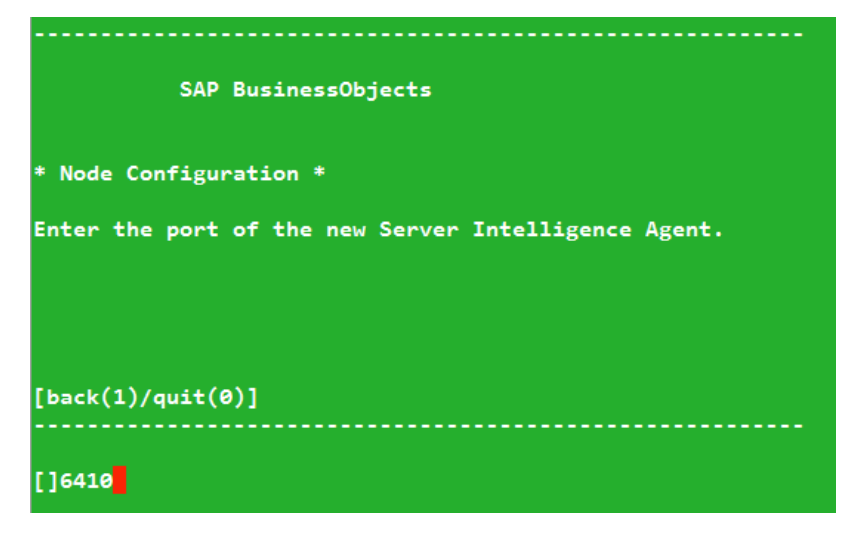

11. Type 3 for default servers and press Enter.

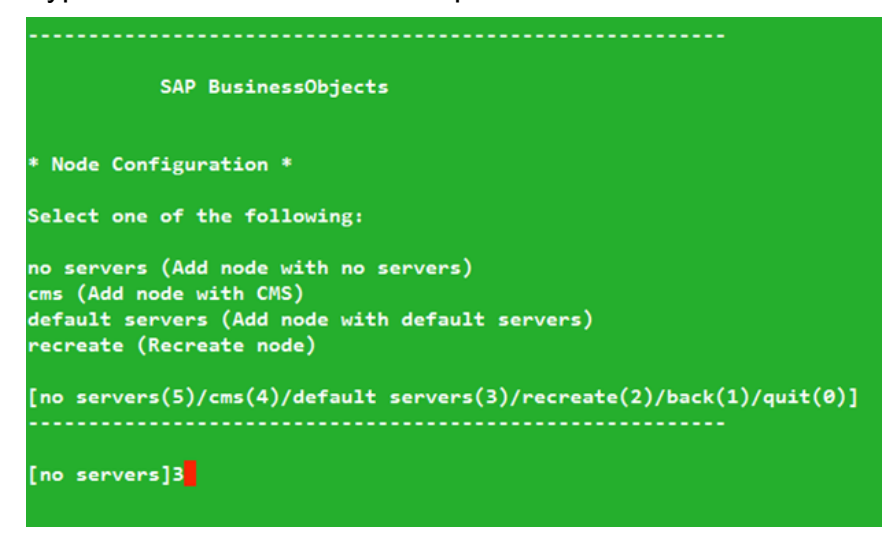

12. Type 3 to select existing CMS and press Enter.

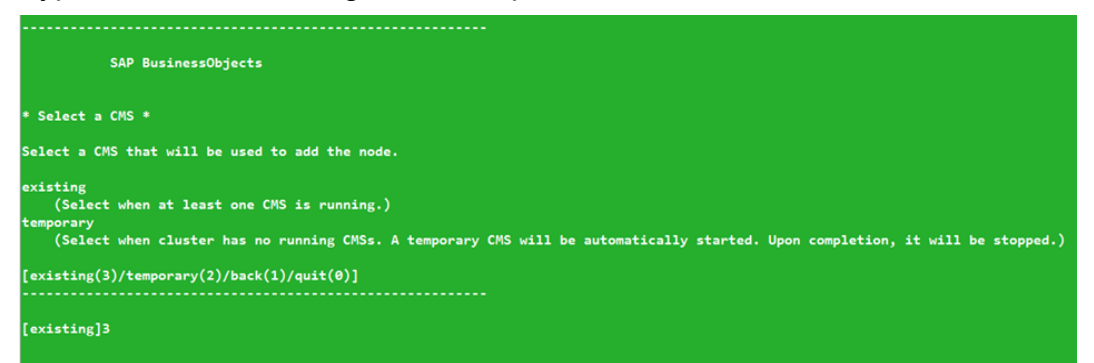

13. Enter 6400 as CMS Port Number and press Enter.

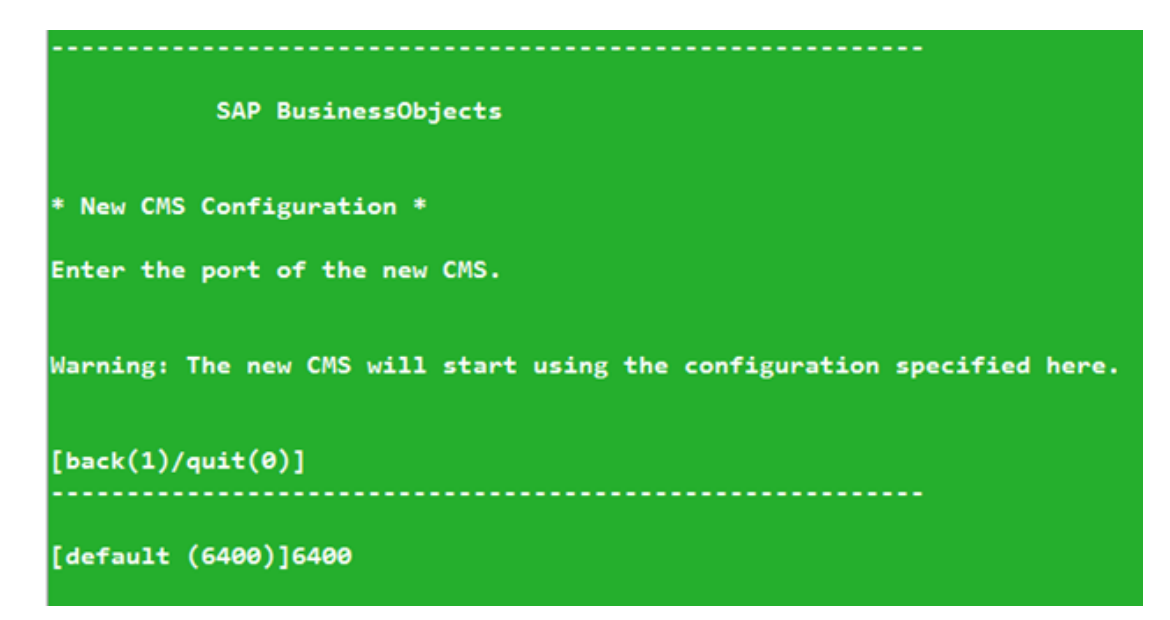

14. Type 2 to select SQLAnywhere as CMS Database and press Enter.

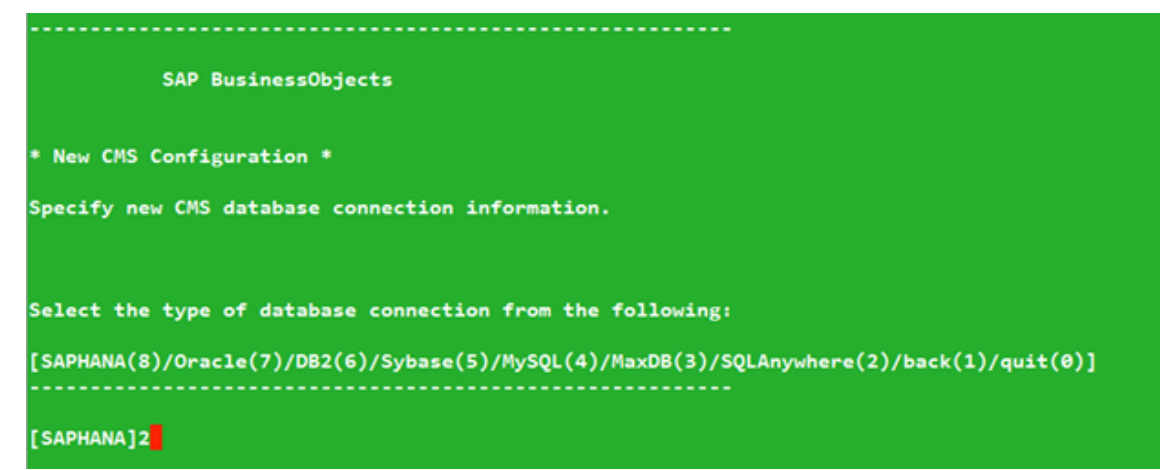

15. Type the BI4\_CMS\_DSN name of BOS1 and press Enter.

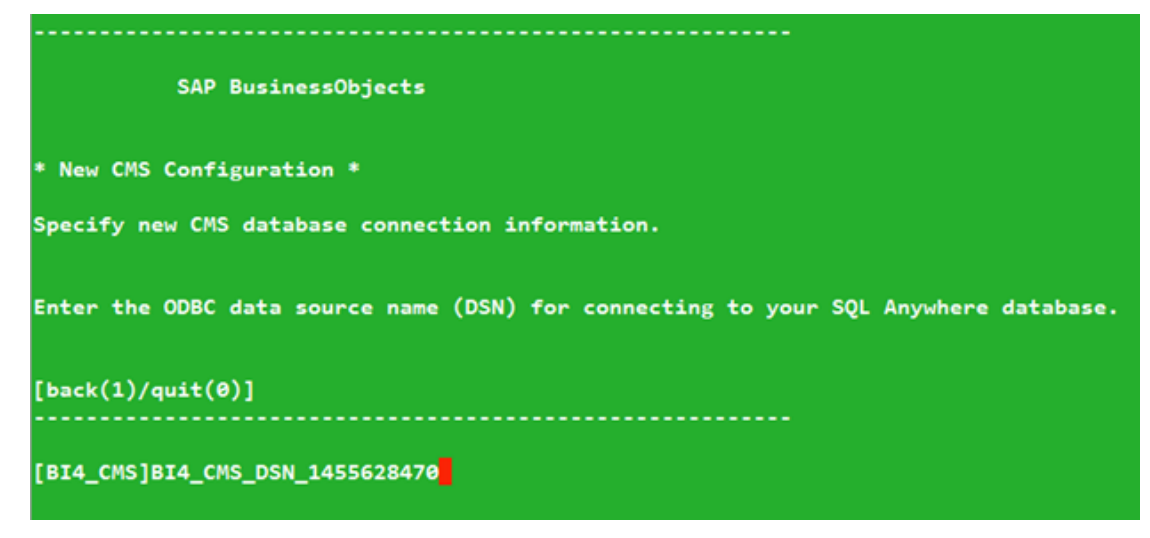

16. Type dba as username or just click enter if it is already as default and press Enter.

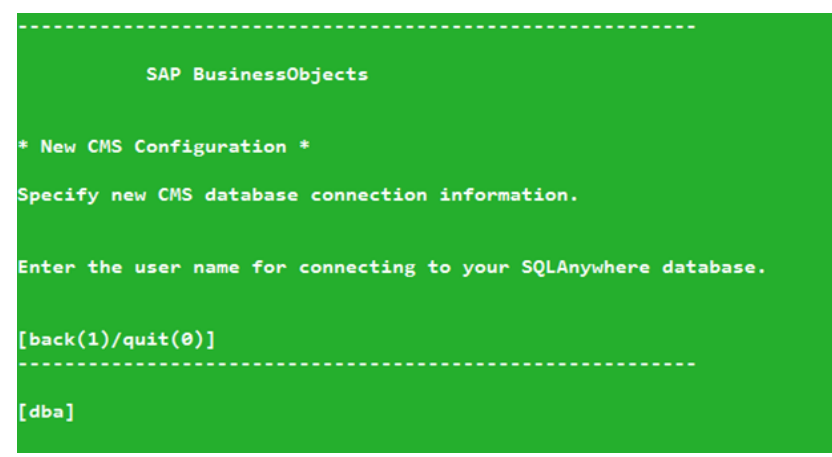

17. Type the SQLAnywhere password and press Enter.

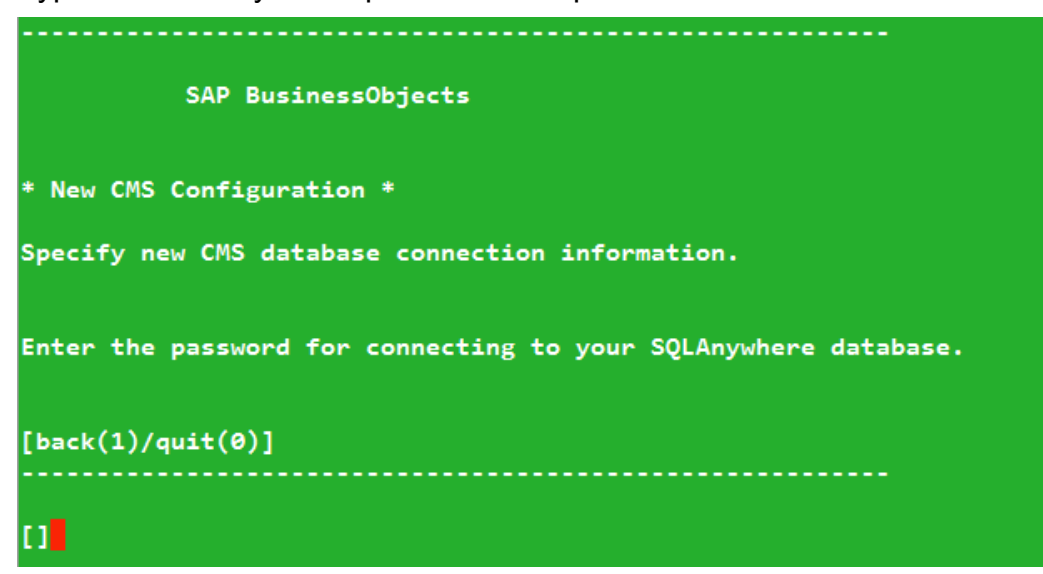

18. Type 1ShrAdmin as cluster key and press Enter.

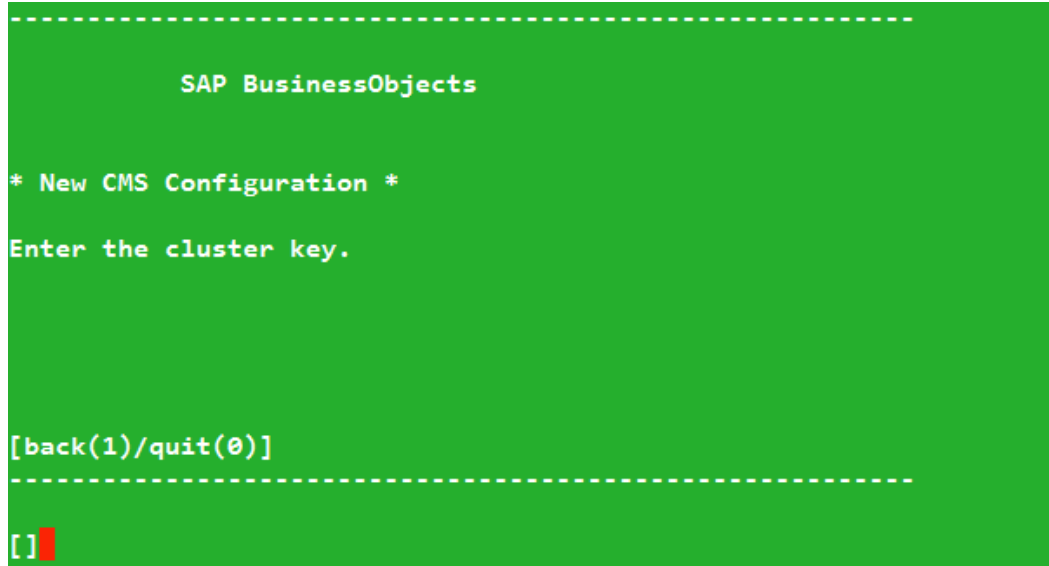

19. Type the BOS1 DNS Name and press Enter.

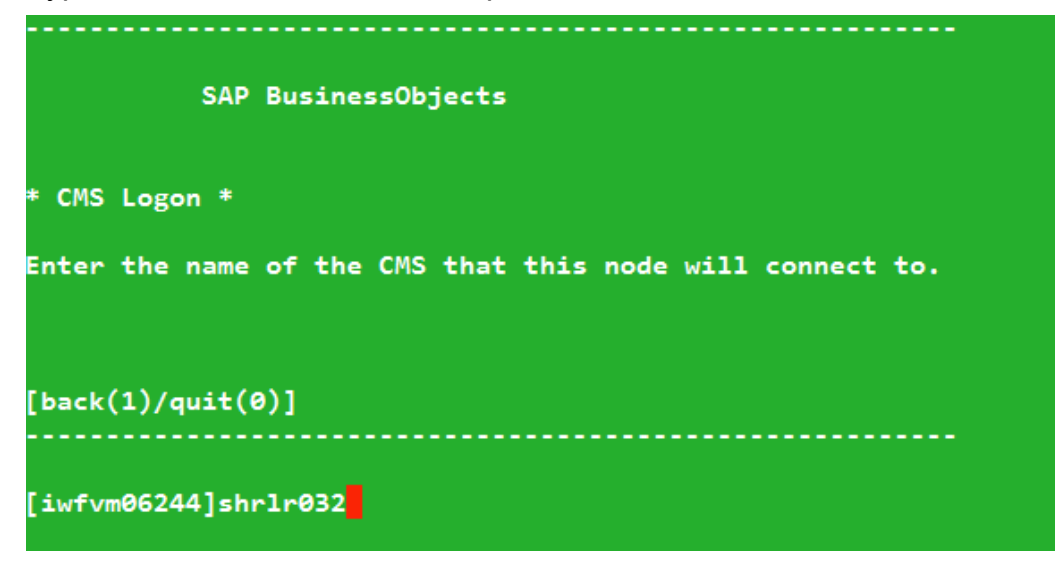

20. Type the port number as 6400 and press Enter.

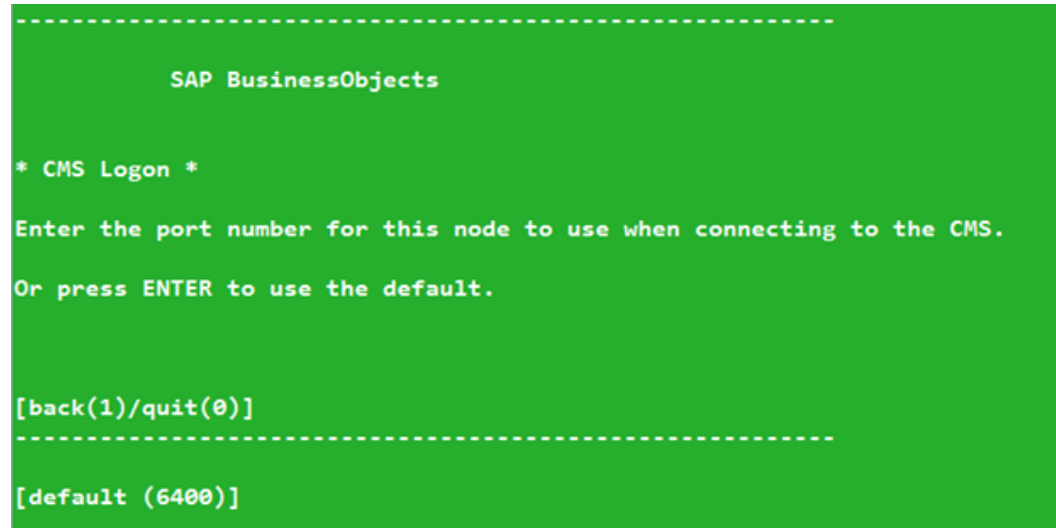

21. Type the user name as Administrator and press Enter.

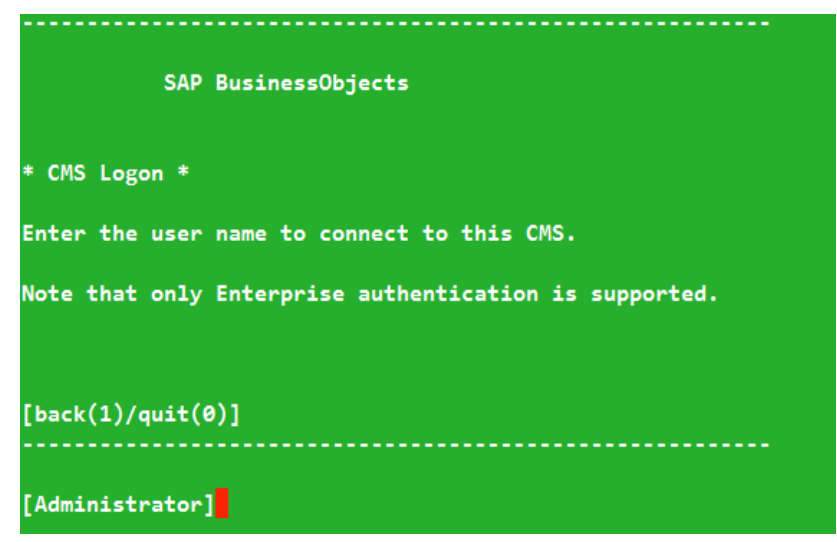

22. Type the password used for Administration Console and press Enter.

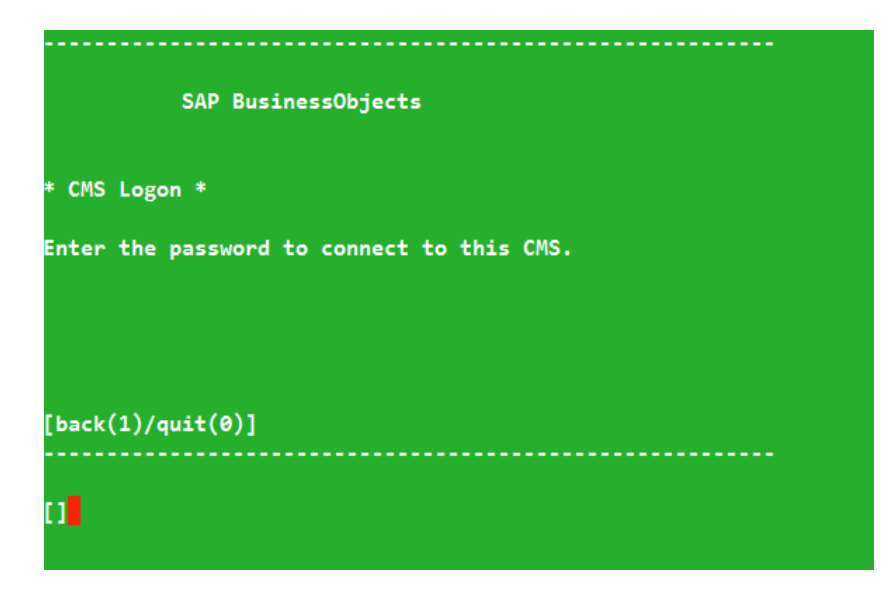

23. Type Yes to confirm and press Enter.

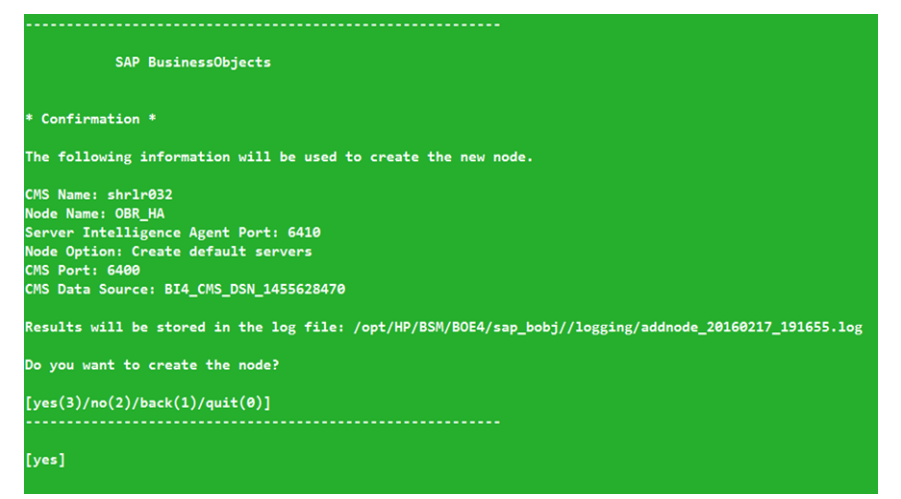

24. Press Enter to continue.

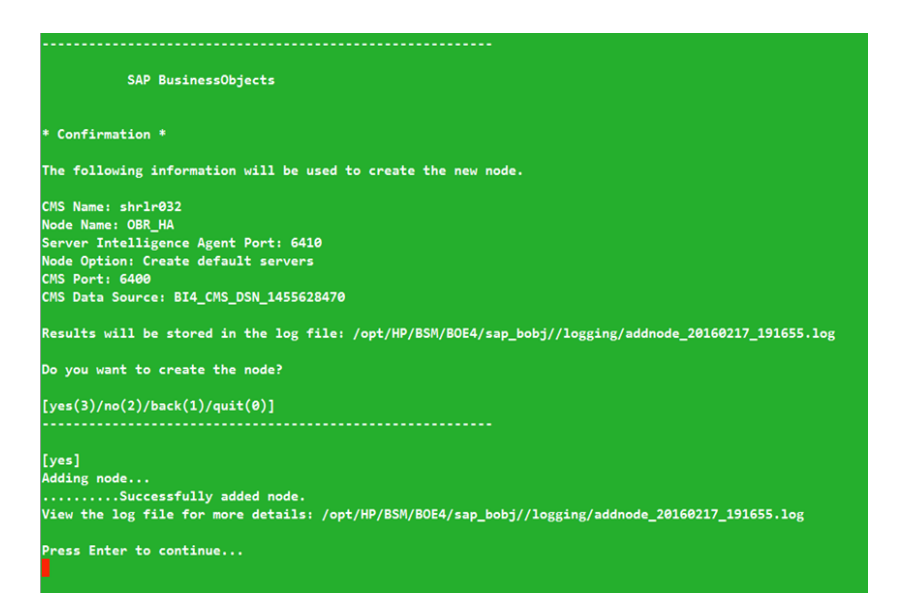

25. Type 8 to verify the list of nodes or 0 to quit.

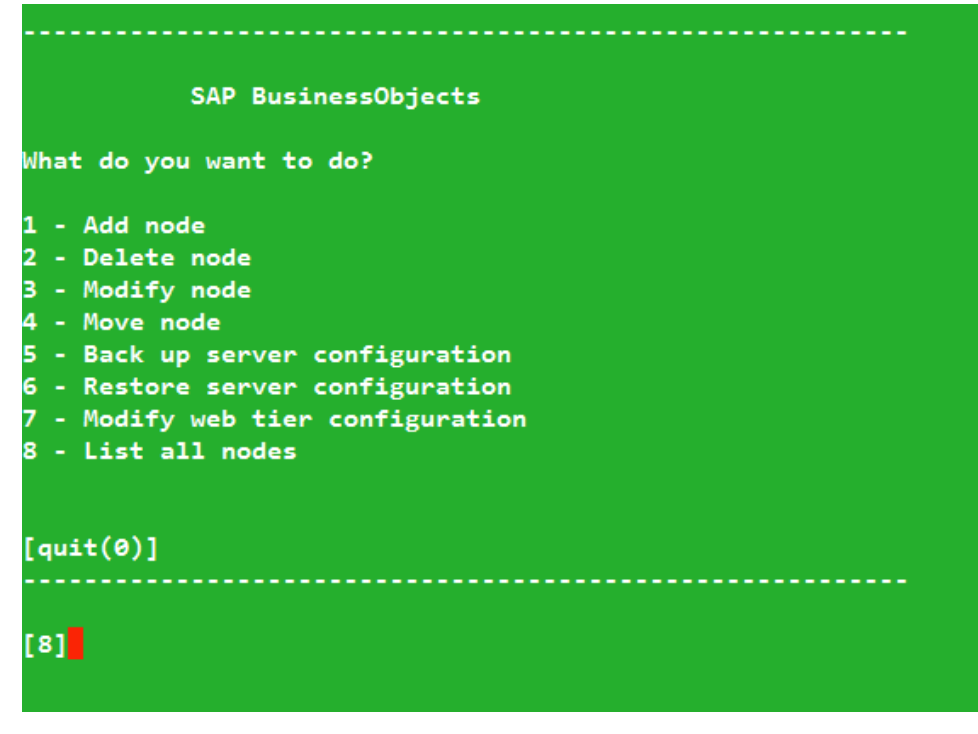

The nodes are displayed as follows:

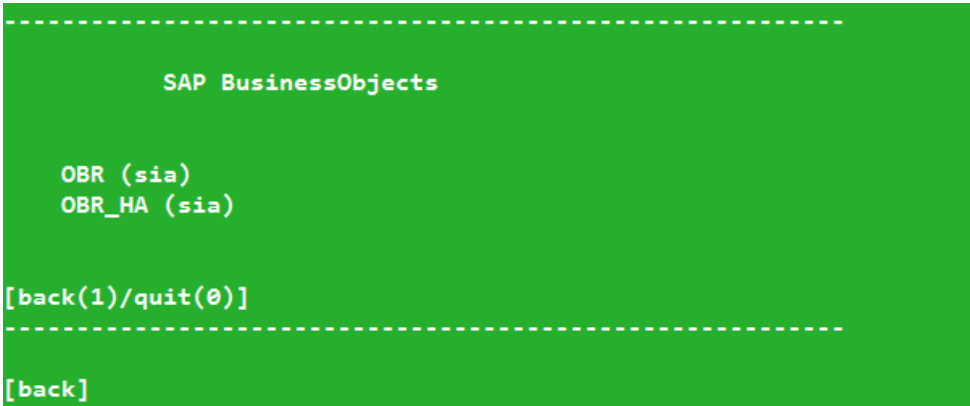

26. Type1 to quit and press Enter.

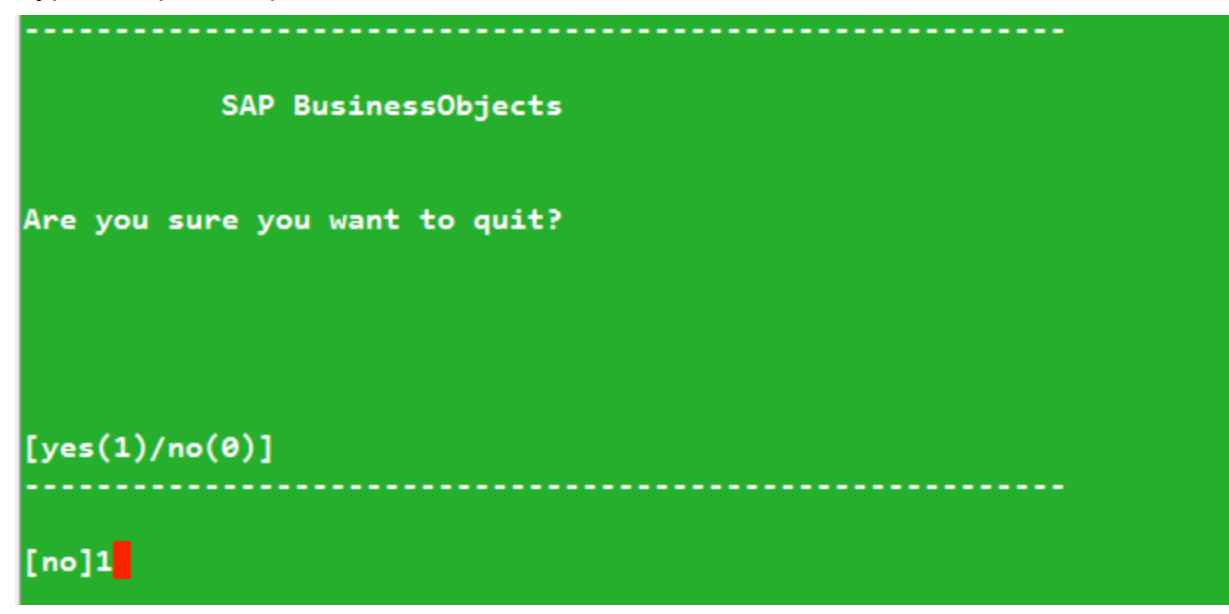

- 27. Run the following commands to restart the SAP BusinessObjects servers:
	- sh /opt/HP/BSM/BOE4/sap\_bobj/stopservers
	- sh /opt/HP/BSM/BOE4/sap\_bobj/startservers
- 28. Log on to BOS2, run the command su -shrboadmin.
- 29. Go to the location cd /opt/HP/BSM/BOE4/sap\_bobj/
- 30. Open the sqlanywhere\_startup.sh file and change the SQLANYWHERE\_ SERVER to the ServerName noted down in Step 4. Example: SQLANYWHERE\_SERVER=BI4\_1449570373 change as follows: SQLANYWHERE\_SERVER=BI4\_1455628470
- 31. Similarly, open the sqlanywhere shutdown.sh file and change the SQLANYWHERE\_SERVER to the ServerName noted down in Step 4. Example: SQLANYWHERE\_SERVER=BI4\_1449570373 change as follows: SQLANYWHERE\_SERVER=BI4\_1455628470

32. Copy BOS1 File Store directory from the following path to Shared Linux NFS Server location where BOS1 and BOS2 can access to these directories:

```
$PMDB_HOME/../BOE4/sap_bobj/data/frsinput
$PMDB_HOME/../BOE4/sap_bobj/data/frsoutput
```
- 33. After copying the frsinput and frsoutput directories, ensure that SAP BusinessObjects user shrboadmin has access to frsinput and frsoutput directories on the Linux NFS Server.
- 34. After copying the File Store to shared drive, map the shared linux drive location on both BOS1 and BOS2 using NFS File Share.

Ensure that File Store is accessible from Shared linux Server by both servers seamlessly.

- 35. Log on to BOS1 CMC page using the link: https://<BOS1\_Name>:8443/BOE/CMC
- 36. From the drop-down list select Servers.

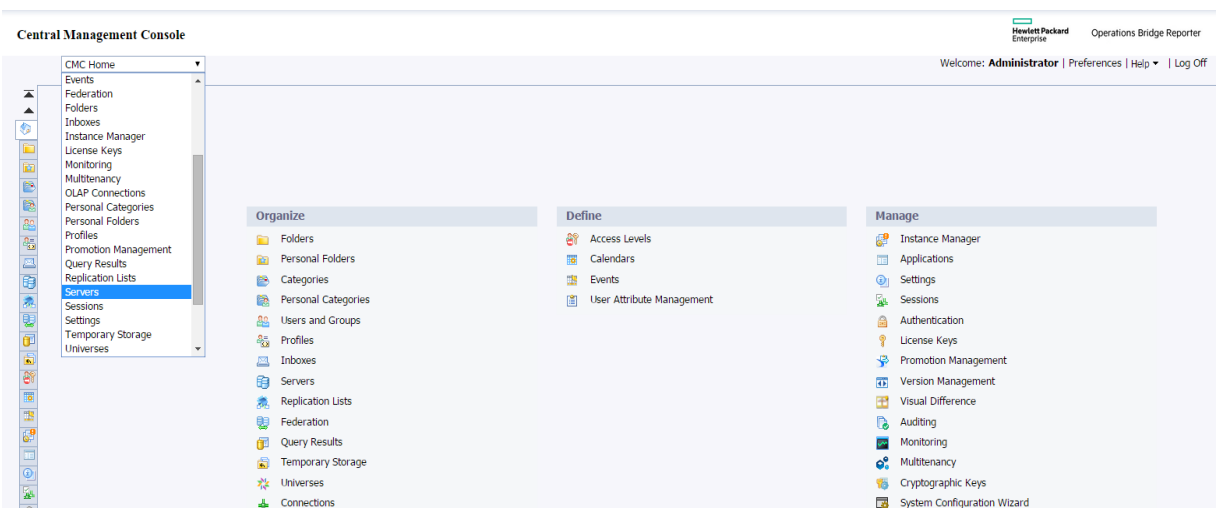

37. Select Servers List from the left pane.

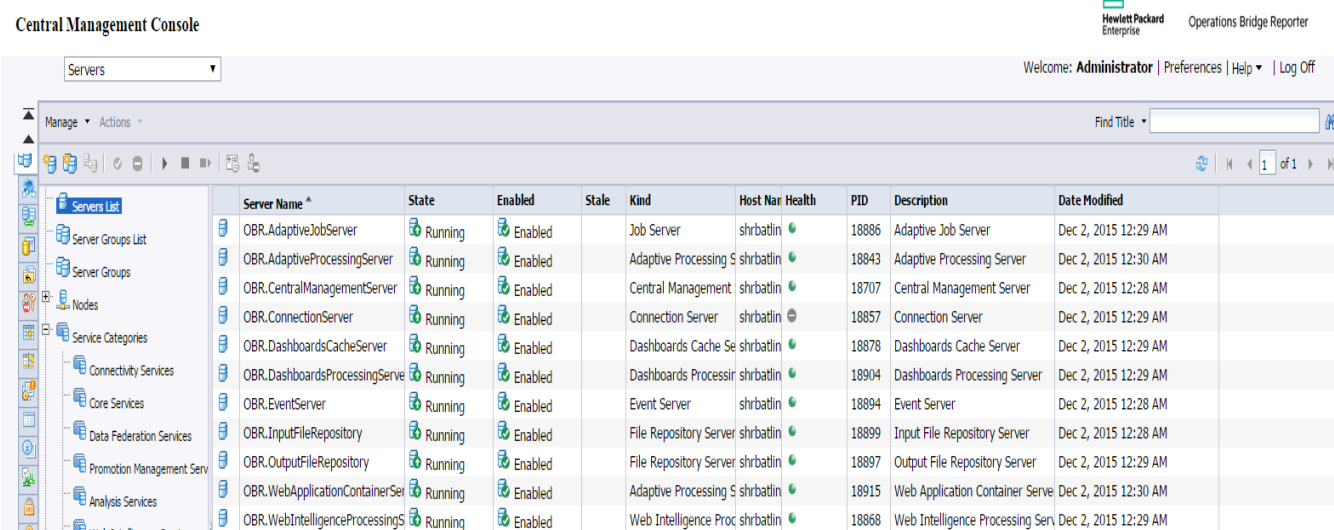

- 38. Right-click on InputFileRepository and click **Properties**.
- 39. Copy the path of Input File Store Share Drive.

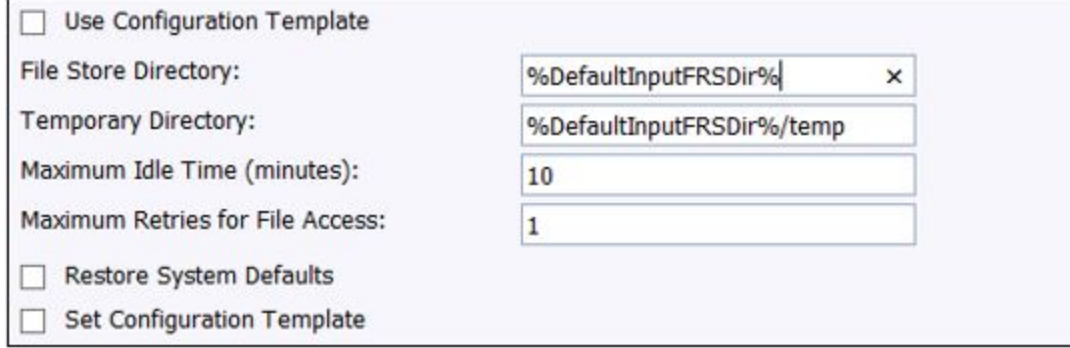

- 40. Click on **Save and Close**.
- 41. Select the InputFileRepository and right-click **Restart**.
- 42. Right-click on OutputFileRepository and click **Properties**.
- 43. Copy the path of Output File Store Share Drive.
- 44. Click on **Save and Close**.

*Above mentioned path changes step 37 to 44 should to be done for all Input and Output File Repository Servers.*

- 45. Run the following command to stop the SQL Anywhere Database Service on BOS1: sh \$PMDB\_HOME/../BOE4/sap\_bobj/sqlanywhere\_shutdown.sh
- 46. Copy the SQLAnywhere Database files from the following path on BOS1 to the Linux NFS Server into a different directory:

\$PMDB\_HOME/../BOE4/sqlanywhere/database/

- 47. After copying, rename the \$PMDB\_HOME/../BOE4/sqlanywhere/database to \$PMDB\_HOME/../BOE4/sqlanywhere/database\_backup.
- 48. Run the following command to create a link to the database files on shared file location from the default location on BOS1:

ln –s <Linux Shared Drive Path>/database \$PMDB\_ HOME/../BOE4/sqlanywhere/database

The Shared SQLAnywhere database files will be accessible on BOS2 also as the drive is already mapped.

- 49. Run the following command to stop the SQL Anywhere Database Service on BOS2:
	- sh \$PMDB\_HOME/../BOE4/sap\_bobj/sqlanywhere\_shutdown.sh
- 50. On BOS2, rename the \$PMDB\_HOME/../BOE4/sqlanywhere/database to \$PMDB\_ HOME/../BOE4/sqlanywhere/database\_backup.
- 51. Run the following command to create a link to the database files on shared file location from the default location on BOS2:

ln –s <Linux Shared Drive Path>/database \$PMDB\_ HOME/../BOE4/sqlanywhere/database

- 52. Run the following command to start the SQL Anywhere Database Service on BOS1: sh \$PMDB\_HOME/../BOE4/sap\_bobj/sqlanywhere\_startup.sh
- 53. Log on to BOS2 and run the command su shrboadmin.
- 54. Run the following command to stop the server: sh /opt/HP/BSM/BOE4/sap\_bobj/stopservers
- 55. Go to the following location:

cd /opt/HP/BSM/BOE4/sap\_bobj/

- 56. Open the ccm.config file and delete the OBRLAUNCH line that appears in the file.
- 57. Run the following command to start the server:

sh /opt/HP/BSM/BOE4/sap\_bobj/startservers

# Chapter 16: Removing Dependency Between SQLAW and SIA Services

On a SAP BusinessObjects installed server the Server Intelligence Agent (SIA) service will have dependency on SQLAnywhere service. The dependency between these two services has to be removed because SQLAW is monitored by Veritas in a cluster environment and SIA is a part of SAP BusinessObjects clustering.

This chapter guides you to remove the dependency between SAP BusinessObjects SQLAW and SIA Services.

#### On Windows

Perform the following steps on both BOS1 and BOS2 servers:

- 1. From the **Start**, type **Central Configuration Manager** in **Search**. Open the Central Configuration Manager.
- 2. Right-click **Server Intelligence Agent (OBR)** and click **Stop**. Wait till SIA is stopped.

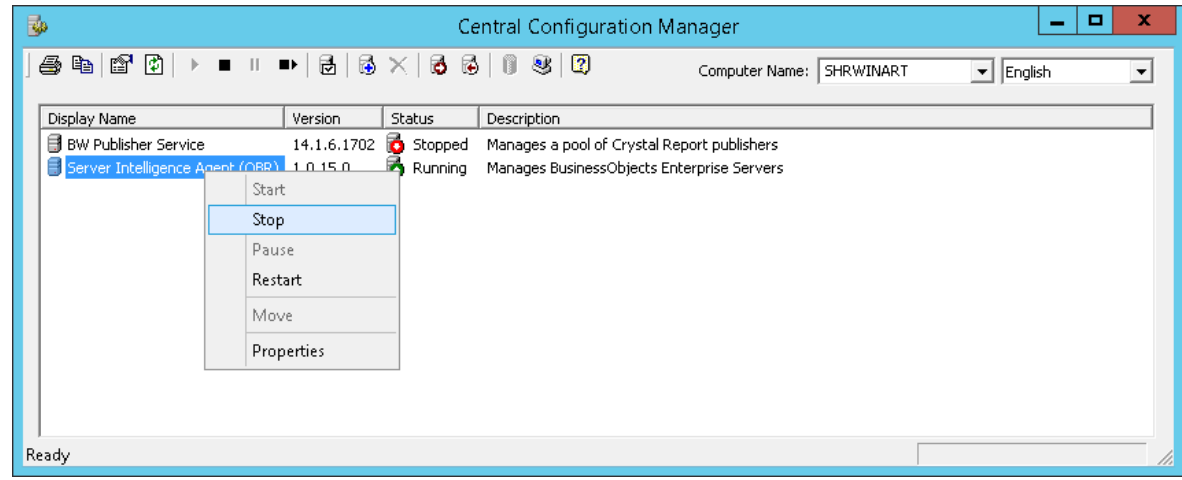

- 3. Right-click **Server Intelligence Agent (OBR)** and click **Properties**. The Server Intelligence Agent (OBR) Properties page appears.
- 4. Click on **Dependency** tab.
- 5. Click on **SQLAnywhere for SAP Business Intelligence** and click **Remove**.

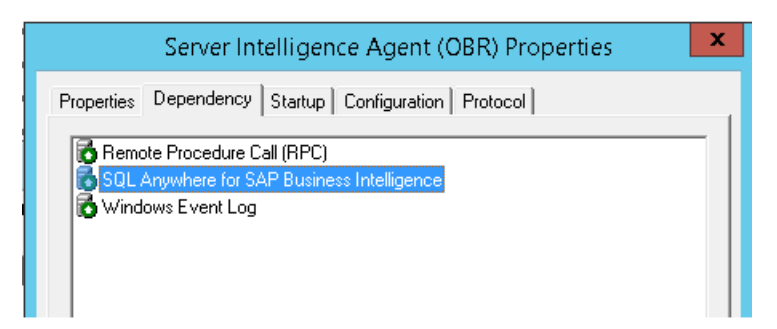

- 6. Click **OK**.
- 7. Right-click **Server Intelligence Agent (OBR)** and click **Start**.

## On Linux

Perform the following steps on both BOS1 and BOS2 servers:

- 1. Go to the location /etc/init.d/ and edit the SAPBOBJEnterpriseXI40 file.
- 2. Comment the commands in the SAPBOBJEnterpriseXI40 script as follows:

```
# if [ -f "$BOBJEDIR"/sqlanywhere_startup.sh ]; then
# $SU - "$BOBJEUSERNAME" -c "$BOBJEDIR"/sqlanywhere_startup.sh
# logger -p daemon.info -t bobj "Started SQL Anywhere"
# fi
# if [ -f "$BOBJEDIR"/sqlanywhere_shutdown.sh ]; then
# $SU - "$BOBJEUSERNAME" -c "$BOBJEDIR"/sqlanywhere_shutdown.sh
# logger -p daemon.info -t bobj "Stopped SQL Anywhere"
# fi
```
**Note:** The above command appears twice in the script. Make sure to comment both the entries.

# Part VI: Configuring Veritas

This section provides information on Configuring Veritas.

# Chapter 17: Configuring Veritas Cluster

This chapter guides you to configure veritas cluster that includes the following steps:

- Update system details with configuration script
- Execute the configuration script for Resource groups for HA
- Verify the Veritas configuration

You must complete the steps mentioned in the Chapter 8: [Copying](#page-39-0) the Platform Data to [Shared](#page-39-0) Disk before you move ahead with configuring Veritas.

### On Windows

#### Update the System Details in Configuration Script

Follow these steps to update the system details in the configuration script on OBRS1 and BOS1:

1. Go to the following location:

%PMDB\_HOME%\HA\Veritas\Windows\SetupScripts\

- 2. Open the OBR\_win\_vcsconfigure.pl file.
- 3. Edit the values as follows from the primary server:

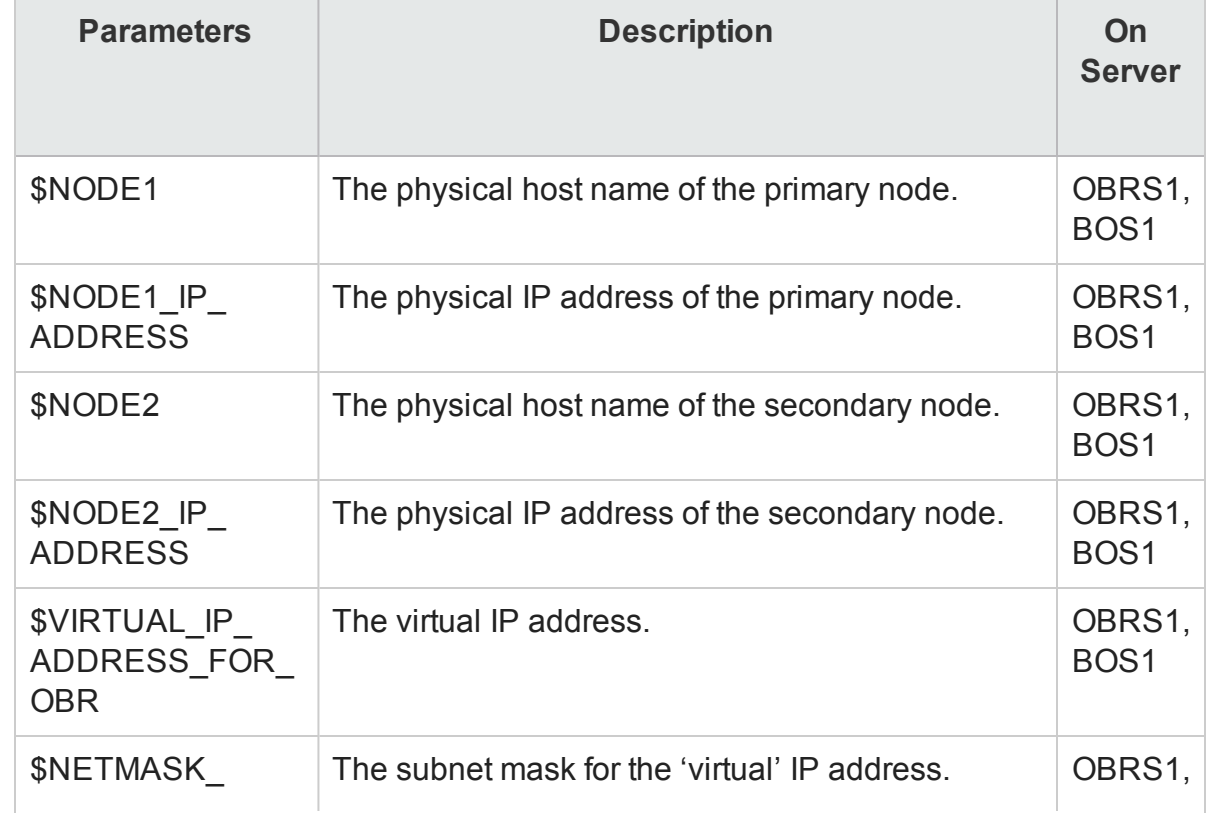

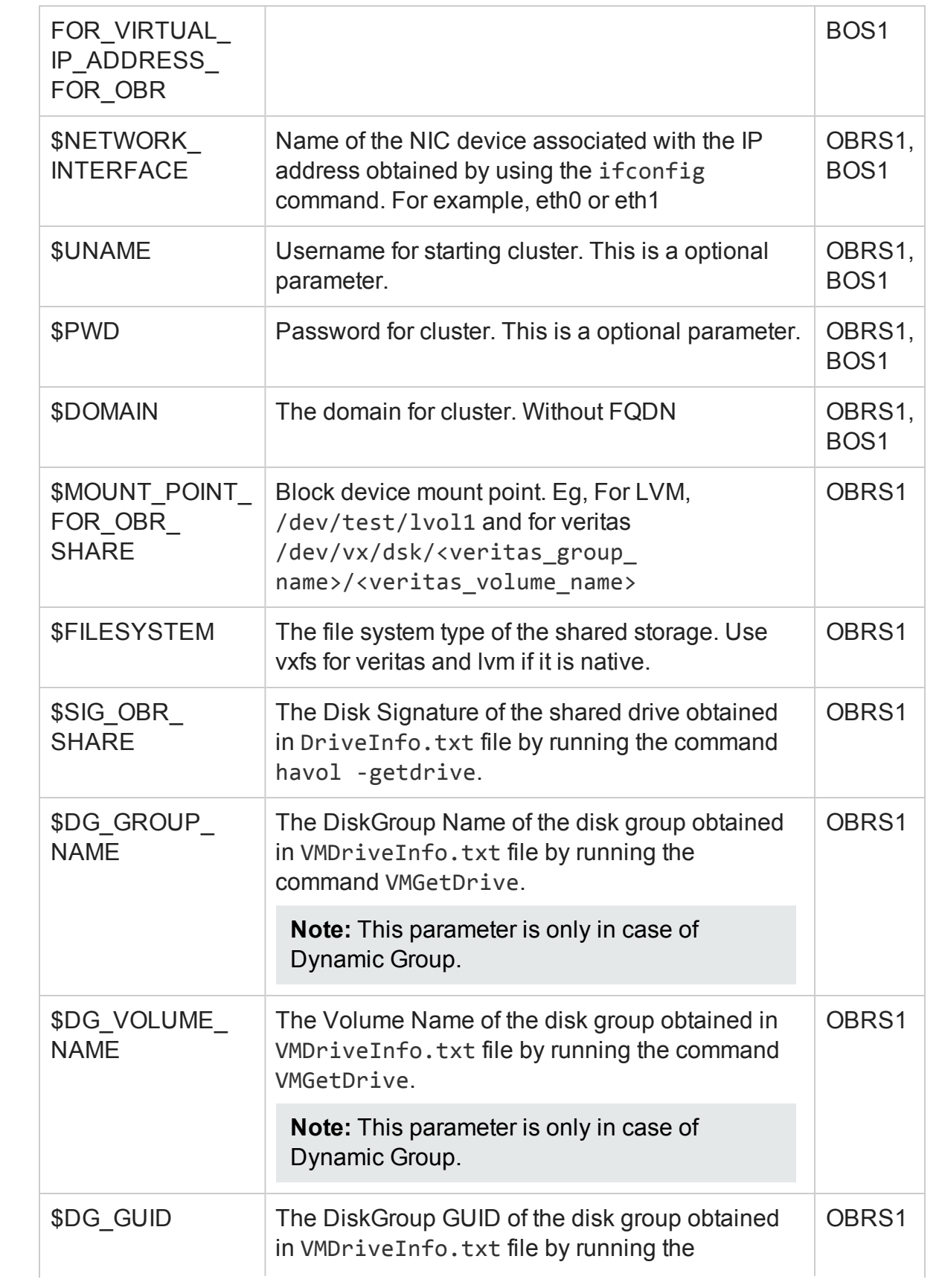

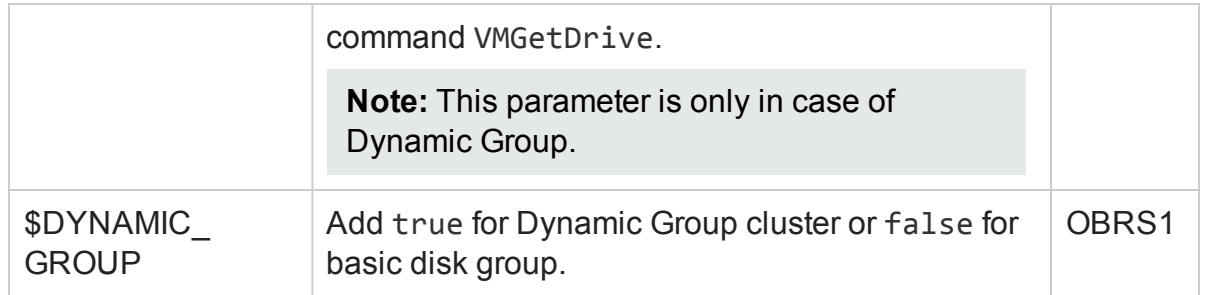

#### Execute Configuration Script to Create Cluster Resource Group

Perform the following steps:

- 1. On the OBRS1, OBRS2, BOS1 and BOS2 servers, in **Run** window, type services.msc. The Services window appears.
	- The command output lists all the HPE OBR services as follows:

HPE\_PMDB\_Platform\_Administrator

HPE\_PMDB\_Platform\_Collection

HPE\_PMDB\_Platform\_DB\_Logger

HPE\_PMDB\_Platform\_IA

HPE\_PMDB\_Platform\_IM

HPE\_PMDB\_Platform\_NRT\_ETL

HPE PMDB Platform PostgreSQL

HPE\_PMDB\_Platform\_Orchestration

The command output lists the SAP BusinessObjects service as follows:

SAPBOBJEnterpriseXI40

Server Intelligence Agent (OBR)

Business Objects Webserver

SQLAnywhere for SAP Business Intelligence

Make sure that all required services are stopped and **Startup** mode is *Manual*.

- 2. Make sure that Shared disk is mounted in OBRS1.
- 3. Set the VCS\_HOME environment variable in both the servers.
- 4. Ensure that the cluster software is running. To verify, run the following command on OBRS1, OBRS2, BOS1 and BOS2:

hastatus –sum

The output should display Running.

5. Run the command to create the Cluster Resource Group:

```
%PMDB_HOME%\HA\Veritas\Windows\SetupScripts\OBR_win_
vcsconfigure.pl
```
#### Verifying Configuration

To verify, run the following command on both the nodes:

hastatus –sum

- The System State should be RUNNING for both nodes.
- The Resource Group state should be ONLINE for one of the server and others should be OFFLINE.

#### On Linux

#### Update the System Details in Configuration Script

Follow these steps to update the system details in the configuration script on OBRS1 and BOS1:

1. Go to the following location:

\$PMDB\_HOME/HA/Veritas/Linux/SetupScripts/

- 2. Open the OBR\_linux\_vcsconfigure.pl file.
- 3. Edit the values as follows from the primary server:

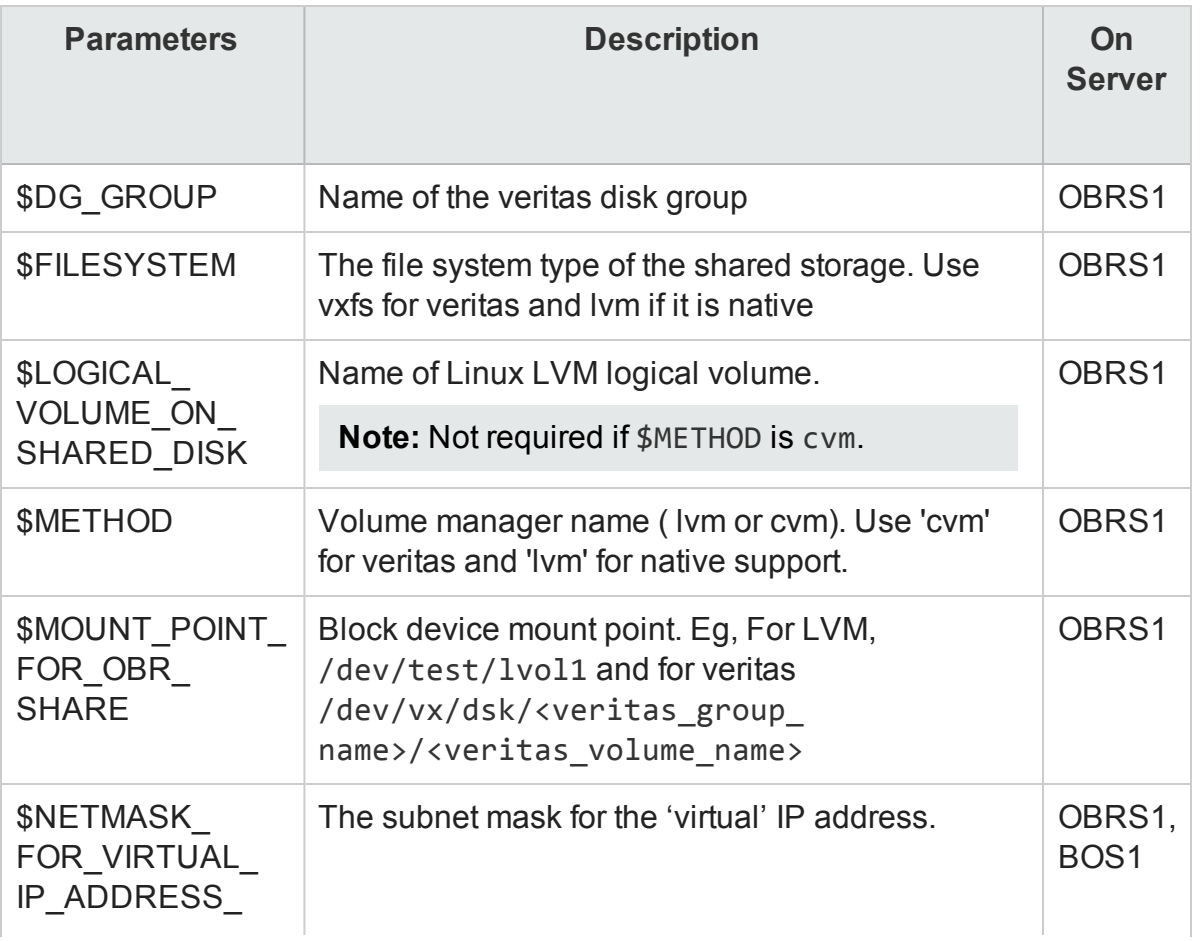

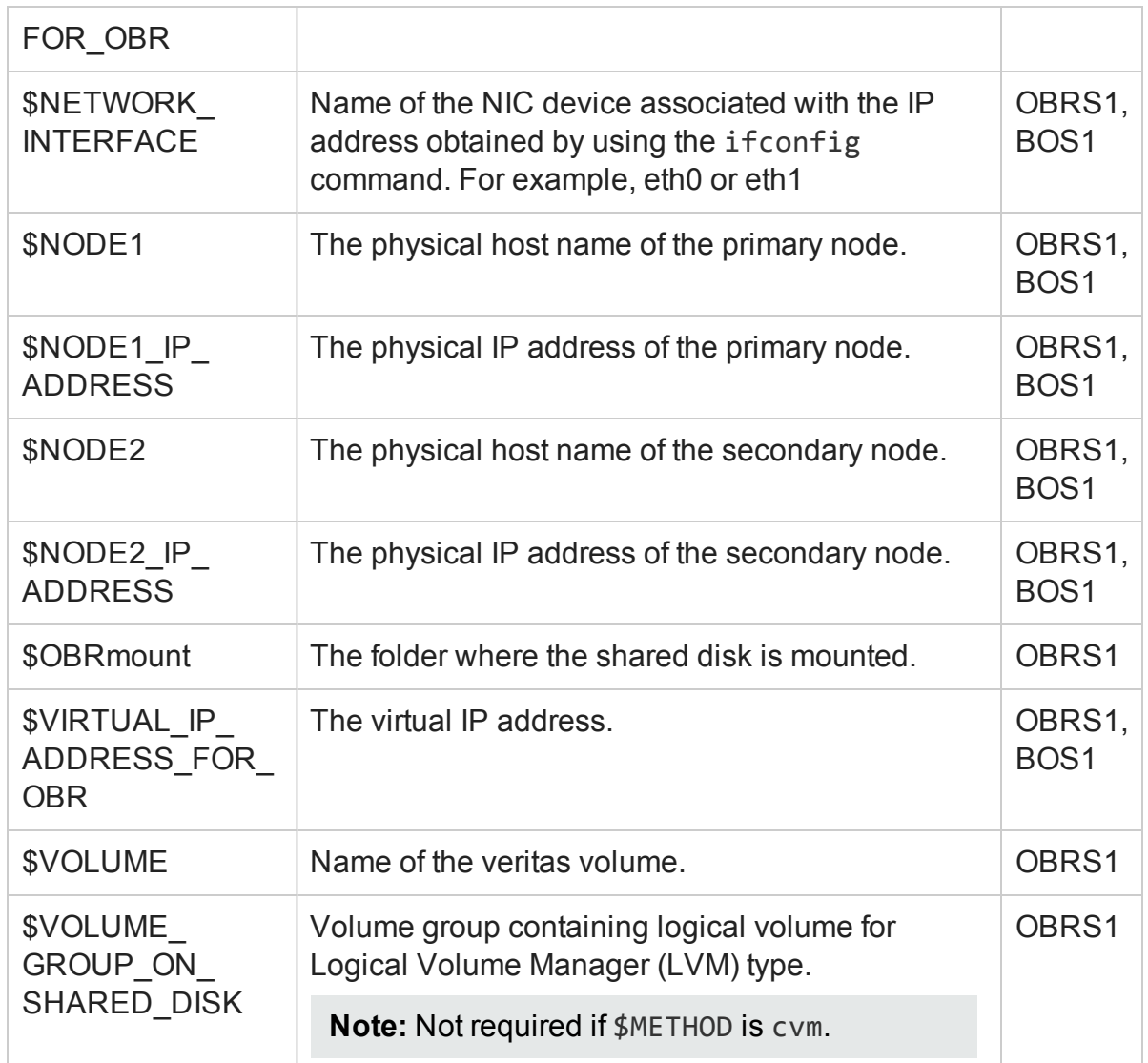

#### Execute Configuration Script to Create Cluster Resource Group

Perform the following steps:

1. Run the following command and make sure that all required services are stopped and startup mode are manual in OBRS1, OBRS2, BOS1 and BOS2:

chkconfig --list <servicename>

The required services are as follows:

HPE\_PMDB\_Platform\_Administrator

HPE\_PMDB\_Platform\_Collection

HPE\_PMDB\_Platform\_DB\_Logger

HPE\_PMDB\_Platform\_IA

HPE\_PMDB\_Platform\_IM

HPE\_PMDB\_Platform\_NRT\_ETL

HPE PMDB Platform PostgreSQL

HPE PMDB Platform Orchestration

SAPBOBJEnterpriseXI40

- 2. Make sure that Shared disk is mounted in OBRS1.
- 3. Set the VCS\_HOME environment variable in both the servers. For Example: VCS\_HOME=/opt/VRTSvcs
- 4. Go to the location /etc/lvm and open the lvm.conf file in editor and set the locking\_type parameter as zero.
- 5. Ensure that the cluster software is running. To verify, run the following command on OBRS1, OBRS2, BOS1 and BOS2:

```
hastatus –sum
```
The output should display Running.

6. Run the command to create the Cluster Resource Group:

```
/opt/OV/nonOV/perl/a/bin/perl $PMDB_
HOME/HA/Veritas/Linux/SetupScripts/OBR_linux_vcsconfigure.pl
```
#### Verifying Configuration

To verify, run the following command on both the nodes:

hastatus –sum

- The System State should be RUNNING for both nodes.
- The Resource Group state should be ONLINE for one of the server and others should be OFFLINE.

# Part VII: Post-Configuring HPE OBR High Availability

This section provides information on Post-Configuring HPE OBR High Availability .

# Chapter 18: Configuring Data Sources

**Note:** If you are configuring High Availability for existing HPE OBR setup (Use case 2), skip this step.

Perform the post-installation data source configuration steps. See *Post-Install Configuration* chapter in *HPE Operations Bridge Reporter Configuration Guide* for the steps.

**Note:** If you are configuring for NNMi on the HPE OBR server, you have to perform the configuration on both OBRS1 and OBRS2. For steps, see *Configuring HPE OBR with Network Node Manager i (NNMi) Task 2: On the HPE OBR system* section in *HPE Operations Bridge Reporter Configuration Guide*

# Chapter 19: Updating the SQL DSN changes

This section of the guide helps you to update the SQL DSN changes in a high availability environment.

## On Windows

To update the SQL DSN connection under ODBC Data Source Administrator (64-Bit) for BI4\_CMS\_DSN, BI4\_Audit\_DSN on BOS1 and BI4\_CMS\_DSN\_<BOS1NAME>, BI4\_Audit\_ DSN\_<BOS1NAME> on BOS2, follow these steps on BOS1 and BOS2:

- 1. From the start menu, double-click on **ODBC Data Source Administrator (64-bit)**.
- 2. Select the **System DSN** tab.
- 3. Click **Add**. The Create New Data Source window appears.

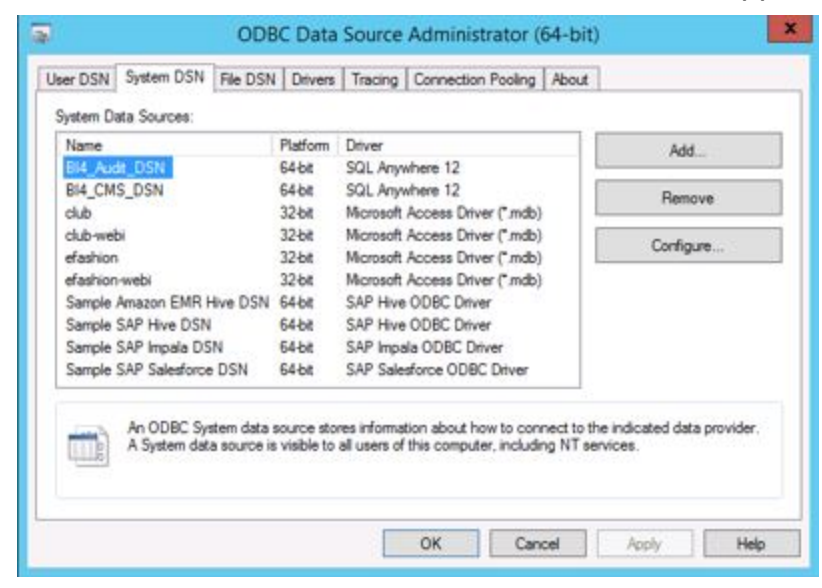

4. Select **SQL Anywhere 12** and click **Finish**.

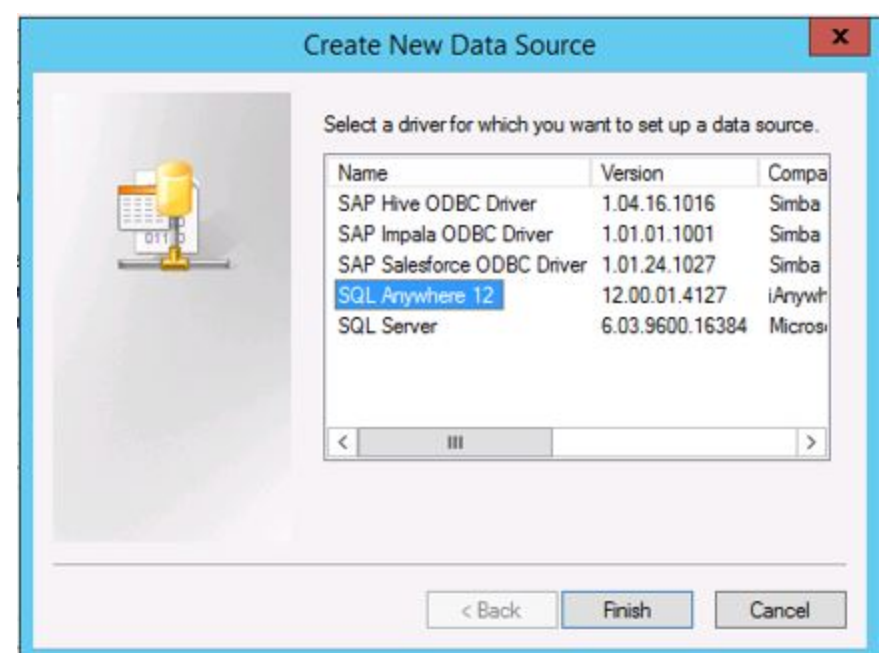

5. Enter Data Source name as BI4\_Audit\_DSN\_<Server1NAME>.

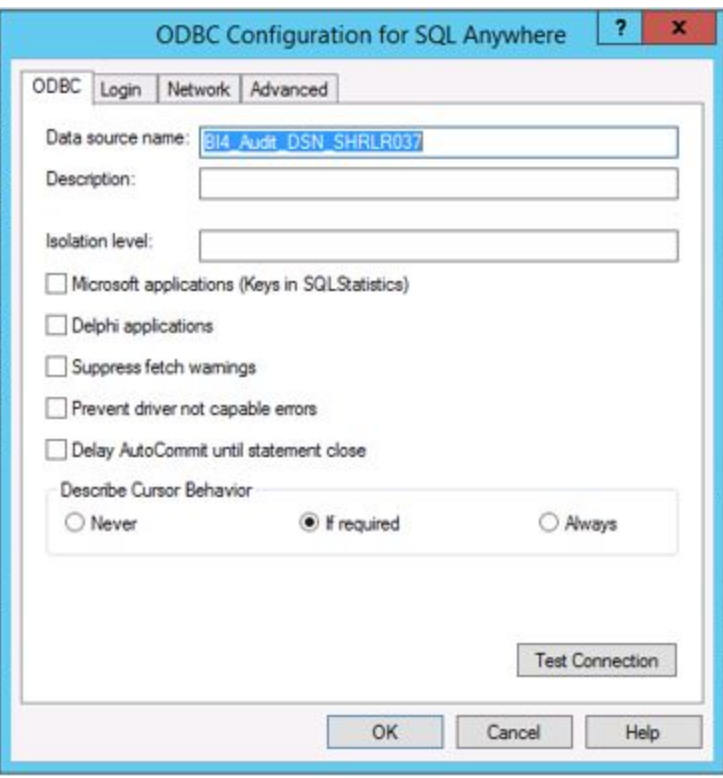

6. Click **Login** tab, type the details as shown in the following image. You must type the changed SQLAnywhere database password in **Password**. In **Host**, replace the Host name with the virtual host name of BOS1.

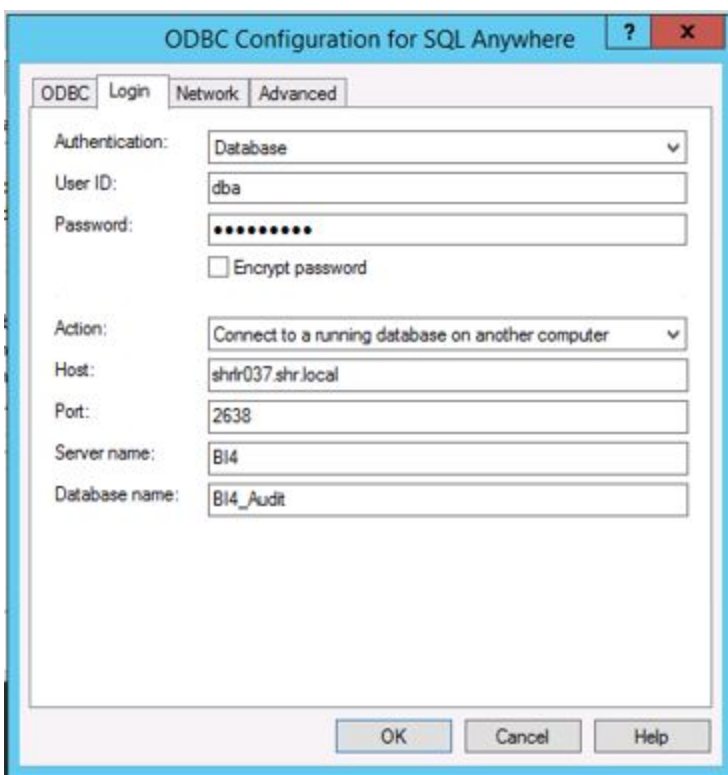

7. Click **ODBC** tab. Click **Test Connection** to verify the connection. The note appears. Click **OK**.

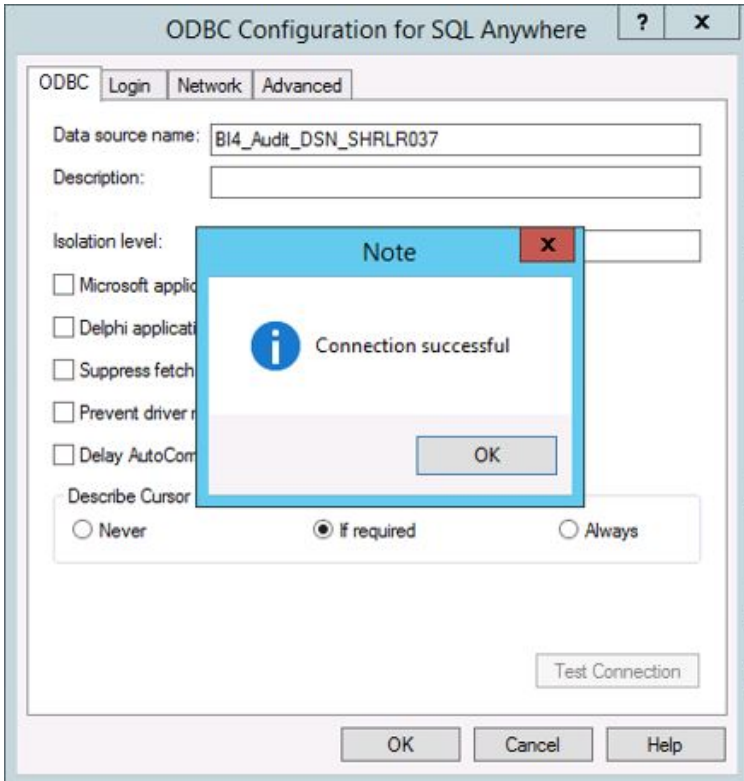

## On Linux

To update the SQL DSN connection under ODBC Data Source Administrator for BI4\_ CMS\_DSN, BI4\_Audit\_DSN on BOS1 and BI4\_CMS\_DSN\_<BOS1NAME>, BI4\_Audit\_DSN\_ <BOS1NAME> on BOS2, follow these steps on BOS1 and BOS2:

- 1. On BOS1, go to the location /opt/HP/BSM/BOE4/sap\_bobj/enterprise\_xi40/.
- 2. Open the odbc.ini file.

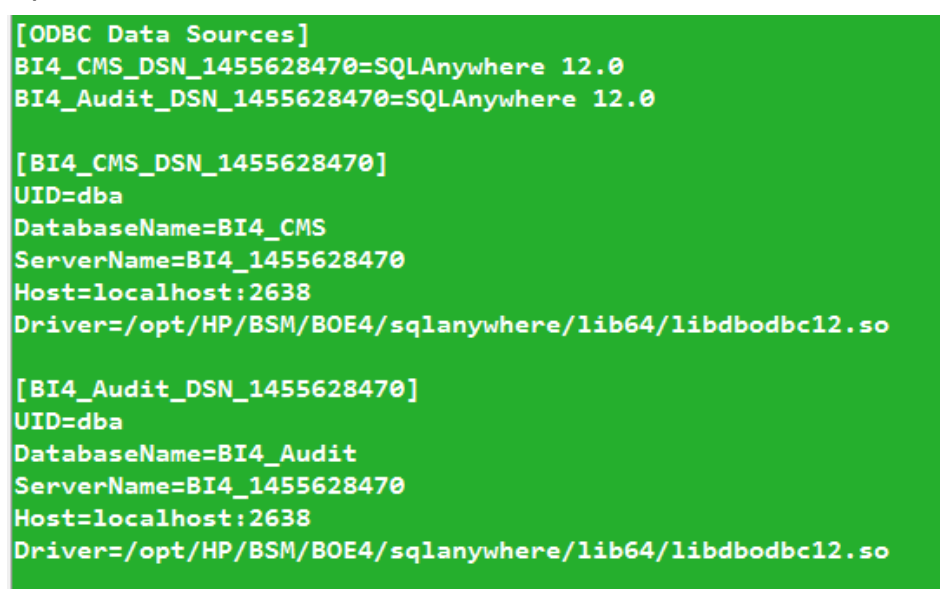

- 3. In **Host**, replace the localhost with <BOS1 virtual host name> and copy ODBC data sources information.
- 4. On BOS2, go to the location /opt/HP/BSM/BOE4/sap\_bobj/enterprise\_ xi40/odbc.ini
- 5. Paste the ODBC data sources information copied from BOS1 after the ODBC data source CMC and Audit details of BOS2 system.

## Chapter 20: Changing SAP BusinessObjects Cluster Name

This section of the guide helps you to change the SAP BusinessObjects cluster name and update the config.prp file with the changed cluster name in a high availability environment.

#### On Windows

Perform the following steps:

- 1. On BOS1, from the **Start**, type **Central Configuration Manager** in **Search**. Open the Central Configuration Manager.
- 2. Right-click **Server Intelligence Agent (OBR)** and click **Stop**. Wait till SIA is stopped.

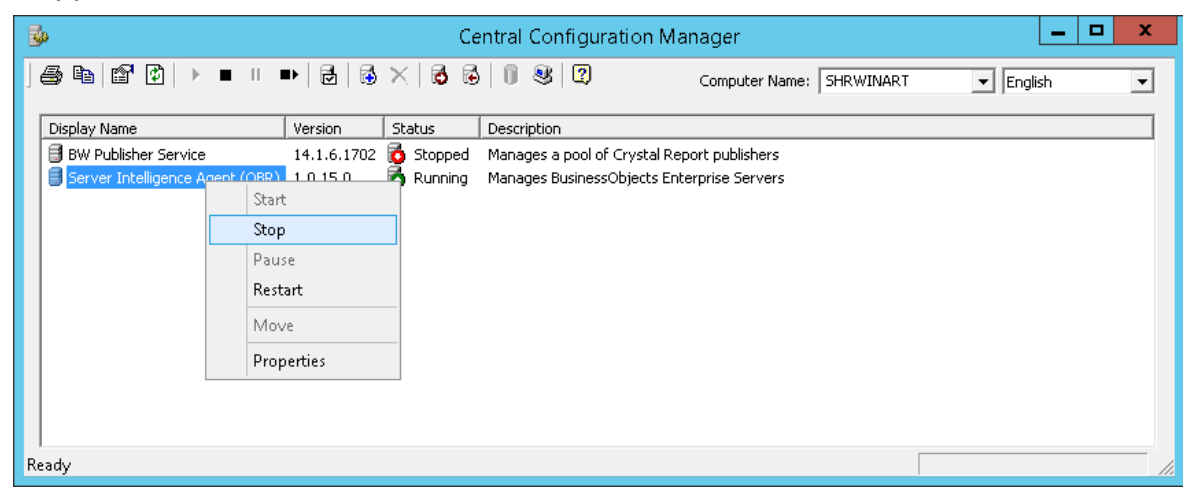

- 3. Right-click **Server Intelligence Agent (OBR)** and click **Properties**. The Server Intelligence Agent (OBR) Properties page appears.
- 4. Click **Configuration Tab**. Select **Change Cluster Name** check-box and type a Cluster Name as shown in the following image:

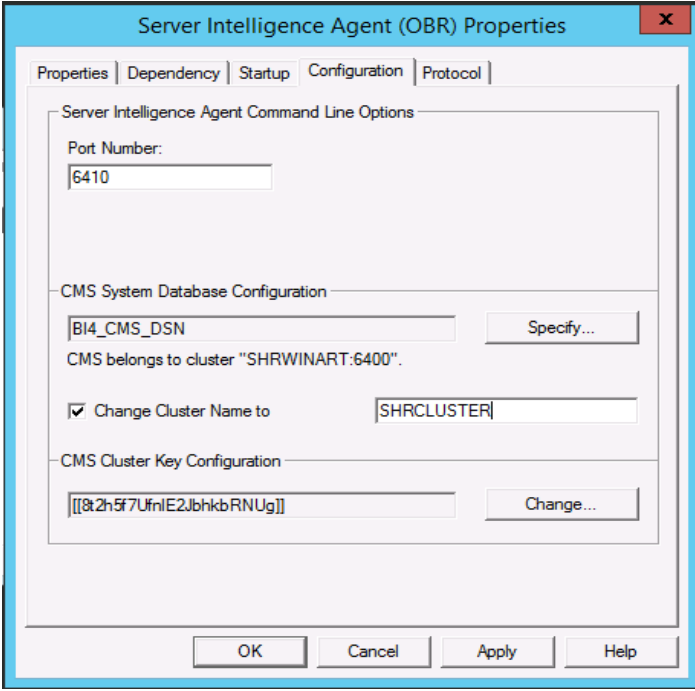

5. Click **Apply**.

The message *CMS belongs to cluster "<Cluster Name>"* appears.

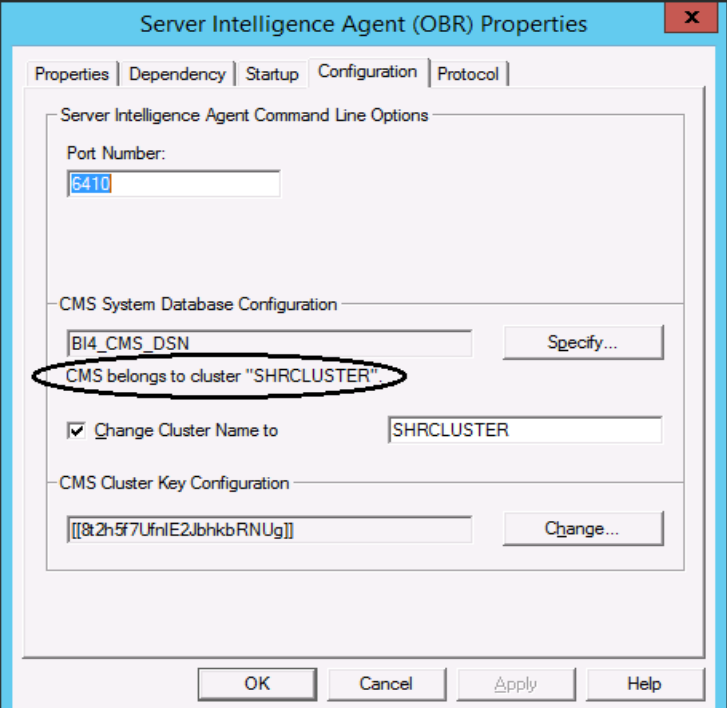

- 6. Click **OK**.
- 7. On BOS1, go to the location %PMDB\_HOME%\BOWebServer\webapps\BOE\WEB-INF\config\default and copy all .properties file.
- 8. On BOS1, paste the copied .properties to the location %PMDB\_ HOME%\BOWebServer\webapps\BOE\WEB-INF\config\custom.
- 9. On BOS1 and BOS2, edit the cms.default parameter value with @<Cluster Name> in all of the following files:

where, <Cluster Name> is the Cluster name given in Configuration tab of SIA.

%PMDB\_HOME%\BOWebServer\webapps\BOE\WEB-INF\config\custom\CmcApp.properties

%PMDB\_HOME%\BOWebServer\webapps\BOE\WEB-

INF\config\custom\BIlaunchpad.properties

%PMDB\_HOME%\BOWebServer\webapps\BOE\WEB-

INF\config\custom\OpenDocument.properties

For example: If the Cluster Name is SHRCLUSTER then the parameter value in the above mentioned files must be edited as follows:

cms.default=@SHRCLUSTER

10. On BOS1 and BOS2, go to the location %PMDB\_HOME%\data\config.prp and edit the bo.cms paramenter value with @<Cluster Name>.

where, <Cluster Name> is the Cluster name given in Configuration tab of SIA.

- 11. On BOS1 and BOS2, in the config.prp file, add a new parameter bo.webserver above bo.cms parameter and specify <BO Virtual Host Name> as value.
- 12. On BOS1, right-click **Server Intelligence Agent (OBR)** and click **Start**.

### On Linux

Perform the following steps:

- 1. On BOS1, run the following commands:
	- a. su -shrboadmin
	- b. cd \$BOBJEDIR
	- c. sh stopservers

Wait for the server to stop.

- d. sh cmdbsetup.sh
- 2. Type the Node name as OBR and press **Enter**.
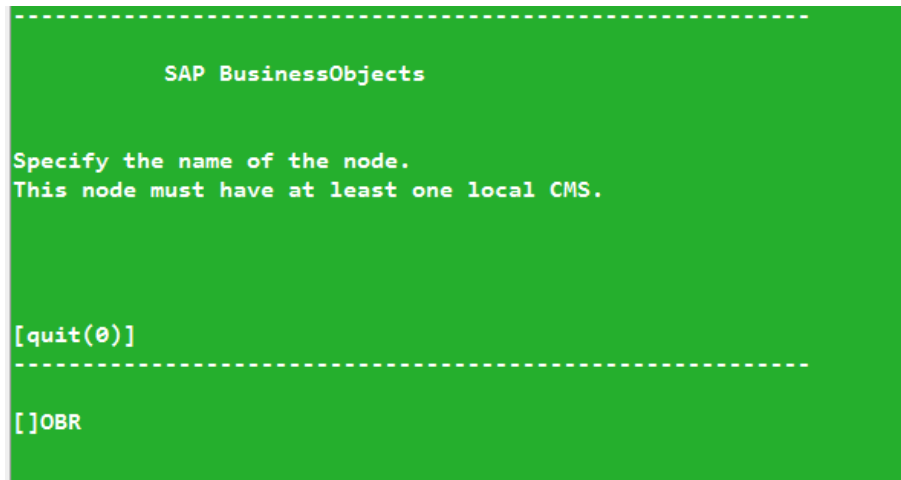

- 3. Type **3** to change the cluster name and press **Enter**.
- 4. Type a Cluster name and press **Enter**.

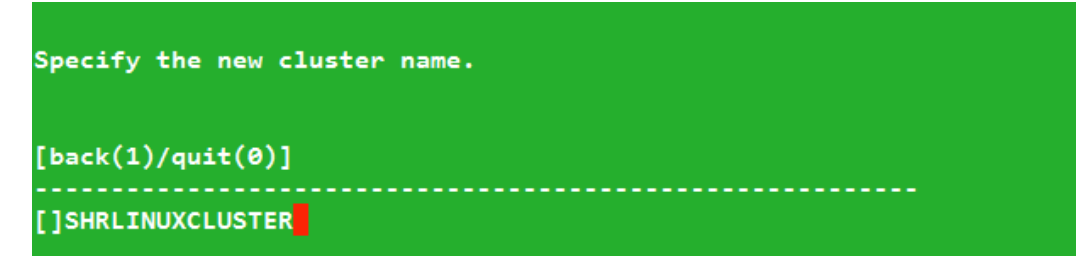

The message *Cluster name change was successful* appears.

- 5. Perform the following steps to verify the changed cluster name:
	- a. Run the command sh cmdbsetup.sh.
	- b. Type the Node name as OBR and press **Enter**.
	- c. The **Current cluster name** must display the new cluster name.

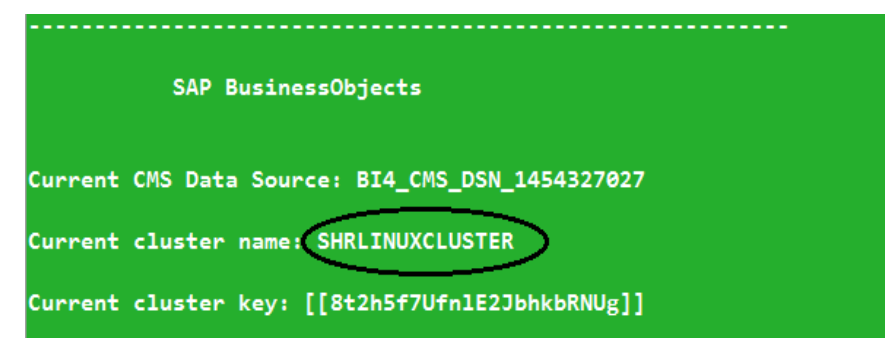

- 6. Type 0 to quit and press **Enter** to confirm.
- 7. On BOS1, log on as root.
- 8. Go to the location \$PMDB\_HOME/BOWebServer/webapps/BOE/WEB-INF/config/default and copy all .properties file.
- 9. Paste the copied .properties to the location \$PMDB\_ HOME/BOWebServer/webapps/BOE/WEB-INF/config/custom.
- 10. On BOS1 and BOS2, edit the cms.default parameter value with @<Cluster Name> in all of the following files:

where, <Cluster Name> is the Cluster name given in Configuration tab of SIA.

\$PMDB\_HOME/BOWebServer/webapps/BOE/WEB-INF/config/custom/CmcApp.properties

\$PMDB\_HOME/BOWebServer/webapps/BOE/WEB-

INF/config/custom/BIlaunchpad.properties

\$PMDB\_HOME/BOWebServer/webapps/BOE/WEB-

INF/config/custom/OpenDocument.properties

For example: If the Cluster Name is SHRCLUSTER then the parameter value in the above mentioned files must be edited as follows

cms.default=@SHRCLUSTER

11. On BOS1 and BOS2, go to the location \$PMDB\_HOME\data\config.prp and edit the bo.cms paramenter value with @<Cluster Name>.

where, <Cluster Name> is the Cluster name given in Configuration tab of SIA.

- 12. On BOS1 and BOS2, in the config.prp file, add a new parameter bo.webserver above bo.cms parameter and specify <BO Virtual Host Name> as value.
- 13. On BOS1, run the following commands to start the SIA:
	- a. su -shrboadmin
	- b. cd \$BOBJEDIR
	- c. sh startservers

## Chapter 21: Validating HPE OBR High Availability

To validate whether HPE Operations Bridge Reporter resource groups are created properly on both the nodes:

**Tip:** To monitor, view and debug the cluster state using the VCS Java-based graphical user interface, install the Java Console on a Windows system.

- 1. Go to the Cluster software Administration Java Console on the HPE Operations Bridge Reporter setup.
- 2. Log on to one of the nodes and see if all the services under HPE Operations Bridge Reporter\_Resource\_Group are online.

**Note:** If the services do not start automatically then do probe the services and clear faults in resource group. If the issue still exists, start IP/Mount resources manually.

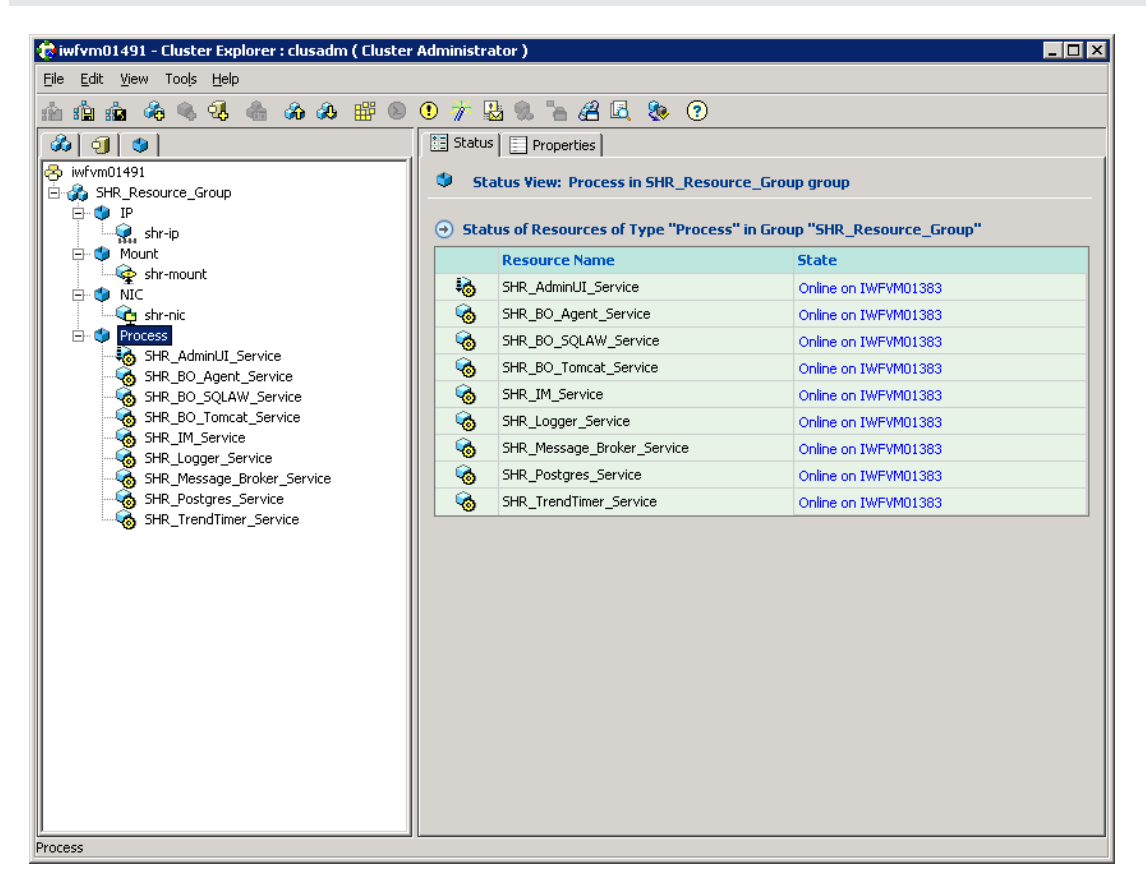

- 3. Go to the Cluster software Administration Java Console on the Vertica setup.
- 4. Log on to one of the nodes and see if all the services under HPE Operations Bridge Reporter\_Resource\_Group are online.

#### Verifying Veritas Configuration

To verify, run the following command on both the nodes:

hastatus –sum

- The System State should be RUNNING for both nodes.
- The Resource Group state should be ONLINE for one of the server and other should be OFFLINE.

## Part VIII: Appendix

This appendix provides you with additional information relevant to HPE Operations Bridge Reporter.

#### Connecting Remote Collector to OBR's High Availability setup

You can add Remote collector for High Availability anytime after configuring High Availability for HPE OBR.

Install the HPE OBR Remote collector on a separate server. For instructions on installing HPE OBR Remote collector, see *HPE Operations Bridge Reporter Interactive Installation Guide*.

Configure the Remote collector. For instructions to configure the Remote collector, see *HPE Operations Bridge Reporter Configuration Guide*.

After configuring the Remote collector, follow these steps:

- 1. Log on to OBRS1 using logical hostname and run the following command: ovconfchg -edit
- 2. Copy the last three lines from the output of the above command.

Example:

```
[sec.core.auth]
```
MANAGER=*<ManagerName>*

MANAGER\_ID=*<ManagerID>*

where, *<ManagerName>* is the OBRS1 system name and *<ManagerID>* is the system ID.

3. Log on to the Remote collector server and run the following commands:

ovconfchg -ns sec.core.auth -set MANAGER\_ID <ManagerID> ovconfchg -ns sec.core.auth -set MANAGER <ManagerName>

4. In Remote collector server, run the following command to request for certificate:

- ovcert -certreq
- 5. In Remote collector server, copy the latest request id. The request id is the time stamp certificate requested from Remote collector server.

6. In OBRS1 server, run the following command to list the certificates:

ovcm -listpending -l

7. In OBRS1 server, run the following command to approve request id:

ovcm -grantReg *<request ID>*

where, *<request ID>* is the time stamp certificate requested and copied from Remote collector server.

## Deploying Content Packs when HPE Operations Bridge Reporter is Running

Follow these steps to deploy the Content Packs if HPE Operations Bridge Reporter is already running:

- 1. Open ha\_config.prp from the %PMDB\_HOME%\HA\common\config\ folder.
- 2. Remove '#' from the #maintenance mode=true parameter.
- 3. Save the file and exit.
- 4. Deploy the Content Packs from the Deployment Manager page in the Administration Console. For more information, see *Selecting and Installing the Content Packs* of the *HP Operations Bridge Reporter Configuration Guide.*
- 5. After you deploy the Content Packs, open ha\_config.prp.
- 6. Add '#' to the maintenance mode=true parameter.
- 7. Save the file and exit.

#### Changing the Startup Type of the Services

Follow these steps to change the startup type of the services to manual:

- 1. On the HPE Operations Bridge Reporter system, click **Start** > **Run**. The Run dialog box opens.
- 2. In the **Open** field, type services.msc. The Services window opens.
- 3. On the right pane, right-click the service which you want to start manually, and then click **Properties**.
- 4. Under the **General** tab, from the Startup type drop-down list, select **Manual**.
- 5. Click **OK**.
- 6. Close the Services window.

# Send Documentation Feedback

If you have comments about this document, you can contact the [documentation](mailto:docfeedback@hpe.com?subject=Feedback on High Availability Guide (Operations Bridge Reporter 10.01, 10.02)) team by email. If an email client is configured on this system, click the link above and an email window opens with the following information in the subject line:

#### **Feedback on High Availability Guide (Operations Bridge Reporter 10.01, 10.02)**

Just add your feedback to the email and click send.

If no email client is available, copy the information above to a new message in a web mail client, and send your feedback to docfeedback@hpe.com.

We appreciate your feedback!